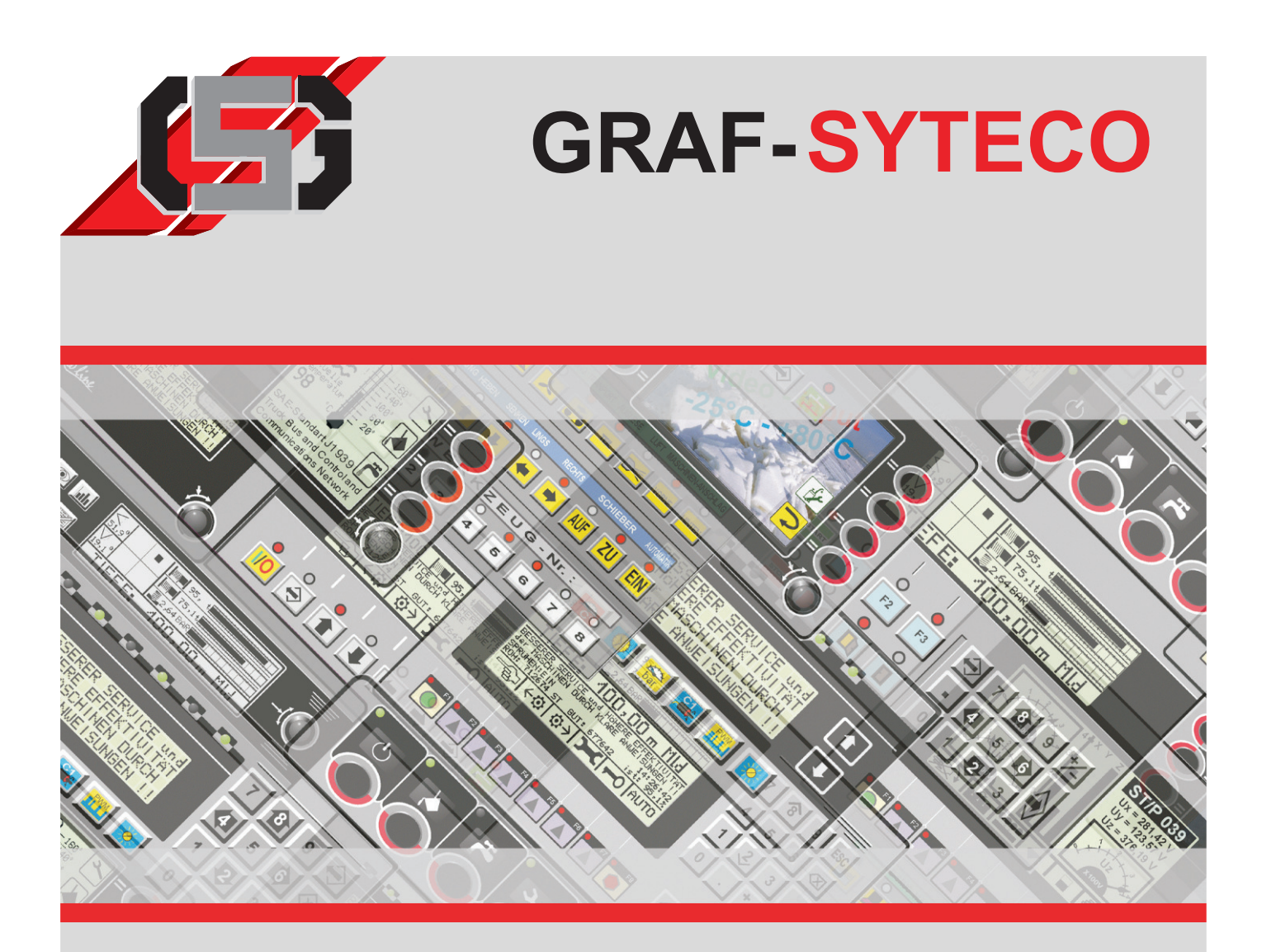

# **Manual GDSDesigner**

Language: english

**Version: 04/2012**

**Systems Technical Communication** 

**Operate Visualization**

GRAF-SYTECO GmbH & Co. KG Kaiserstr. 18 Germany 78609 Tuningen phone: 0049 (0)7464/9866 0 Systeme Technischer Communication fax: 0049 (0)7464/2550 email: info@graf-syteco.de url: www.graf-syteco.de

**Control**

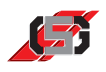

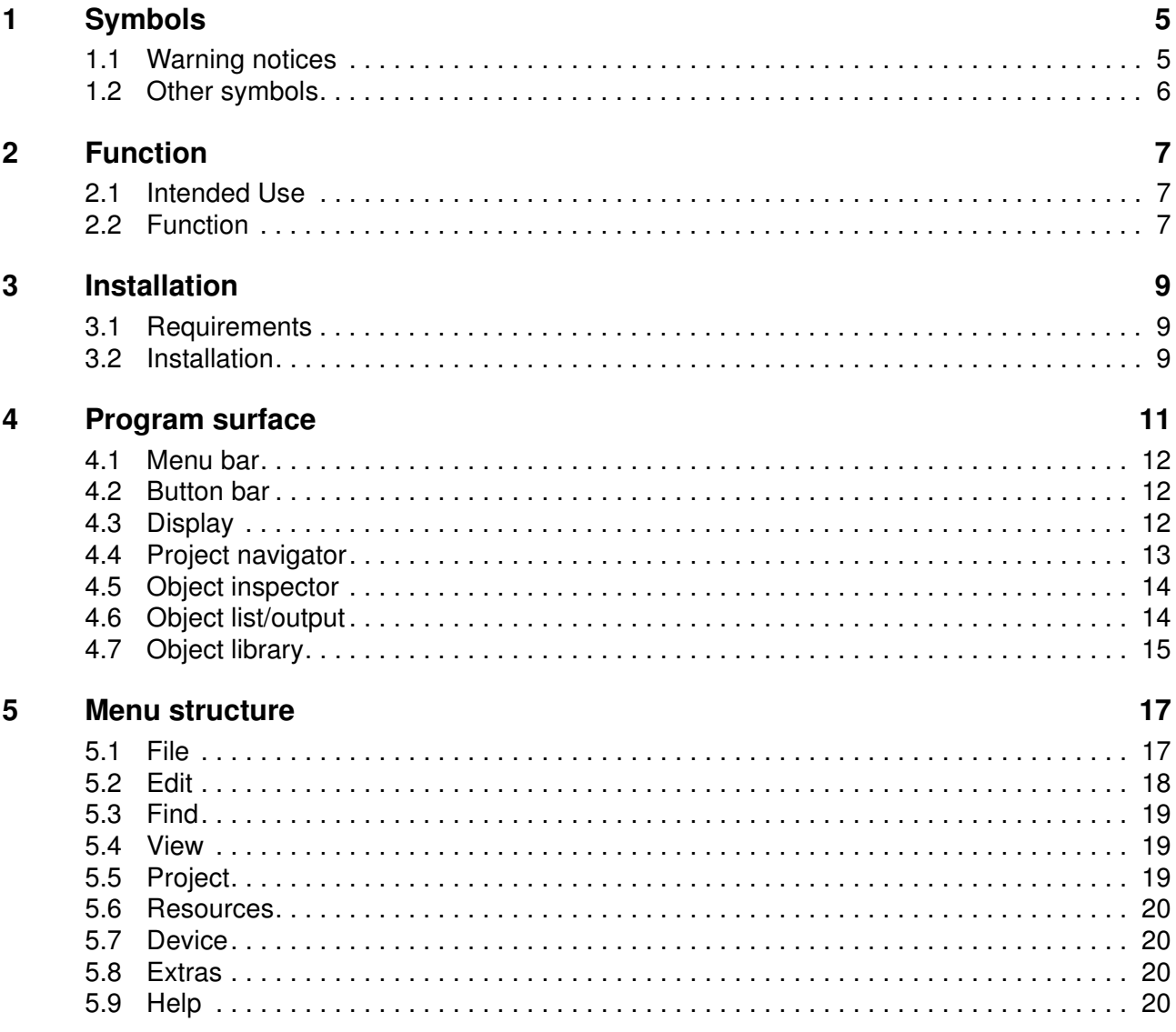

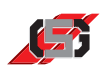

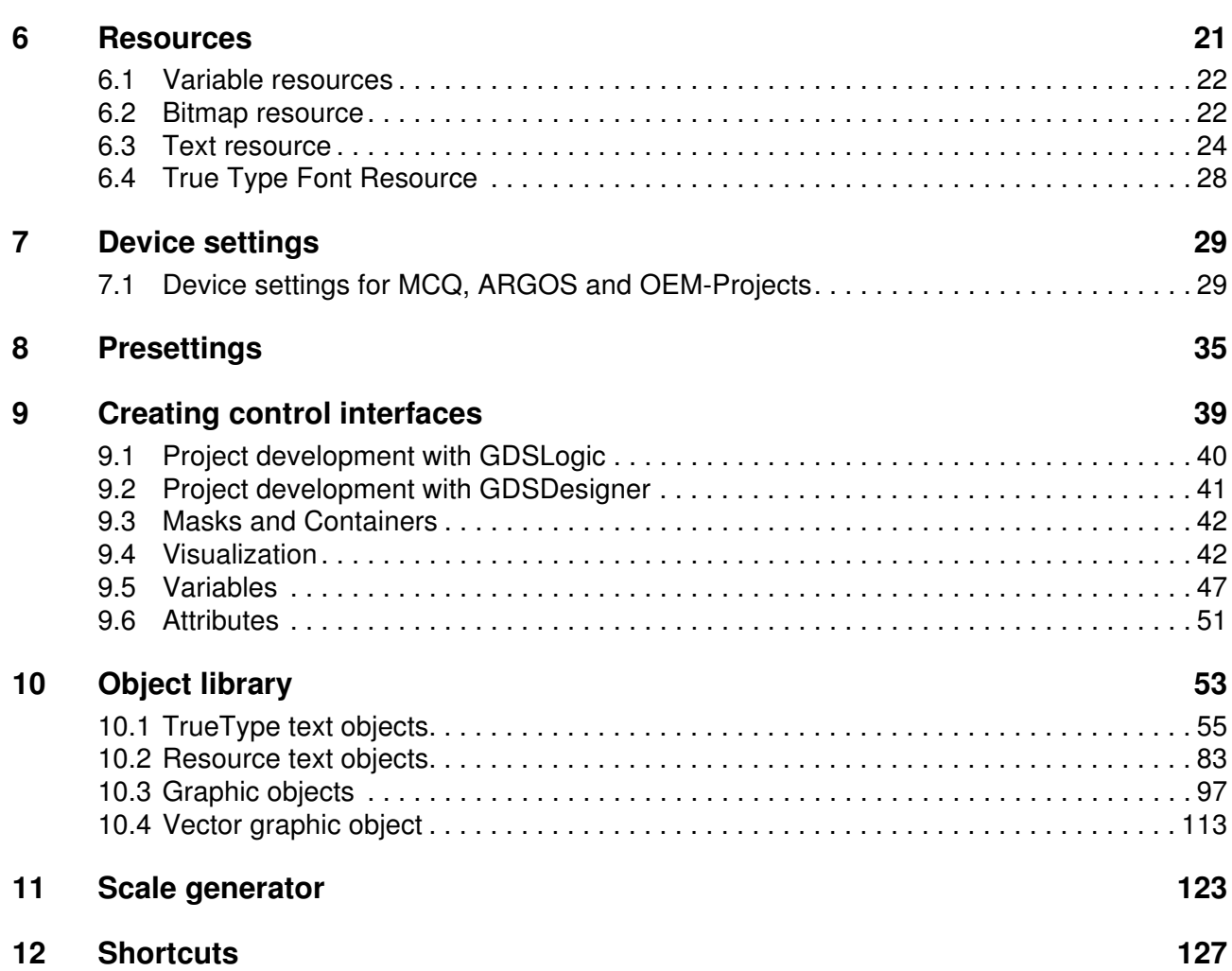

**Chapter 1**<br>**Symbo Symbols**

#### **1.1 Warning notices**

#### **Classification of warning notices**

The warning notices differentiate between three types of dangers indicated by the following signal words:

- **Caution** warns of material damages.
- **Warning** warns of bodily injuries.
- **Danger** warns of a danger to life.

#### **Layout of the warning notices**

# **Signal words**

**Type and source of danger!**

Action to avoid the danger.

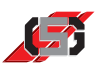

## **1.2 Other symbols**

#### **Instructions**

Layout of instructions:

 $\blacktriangleright$  Instruction to do something.

Result of the action, if necessary.

#### **Lists**

Layout of bulleted lists:

- List level 1
	- List level 2

Layout of numbered lists:

- 1. List level 1
- 2. List level 1
	- 2.1 List level 2
	- 2.1 List level 2

#### **Markings**

Menu items, buttons and references to on-screen text are marked as follows in the text:

- *Menu item*
- *Button*
- *Reference to on-screen text*

**Chapter 2**<br>**Function** 

## **Function**

#### **2.1 Intended Use**

- Use GDSDesigner exclusively for creating visualizations for control sets of the series listed below:
	- MCQ
	- ARGOS
	- OEM control sets authorized by GRAF-SYTECO

## **2.2 Function**

GDSDesigner is a component of GrafDesignStudio (GDS) and is installed along with it.

GDSDesigner is a graphic design tool for creating visualizations to display on control sets.

The display of the visualization in GDSDesigner is identical to the display on the control set.

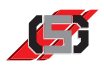

#### **Visualization and programming**

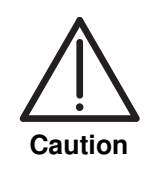

#### **Data loss or unforeseeable effects!**

Parallel programming of control processes in GDSLogic and C will cause data loss and unforeseeable effects due to asynchronous processing of program flows.

Program control processes exclusively in GDSLogic or C.

**Control with C** If the control task is programmed in C

- the programming is done from GDSDesigner in C Editor GDCSEdit.
- the visualization is created in GDSDesigner.

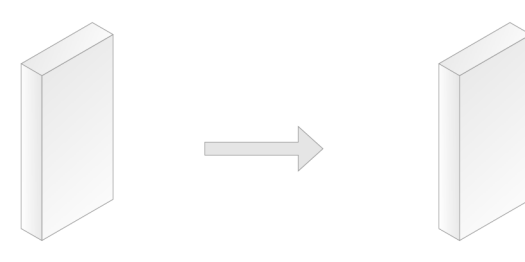

GDSDesigner **GDSCEdit** Fig. 1 Visualization and control with GDSLogic

**Control with GDSLogic**

If the control task is programmed with GDSLogic

- the programming is done in the GDSLogic program.
- the visualization is created from GDSLogic in the GDSDesigner program.

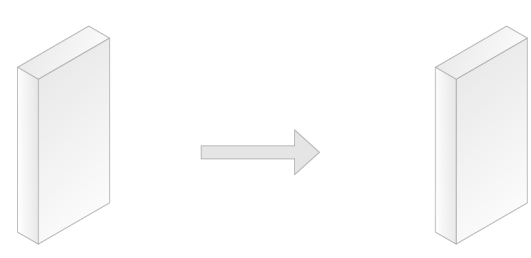

GDSLogic GDSDesigner Fig. 2 Visualization and control with GDSLogic

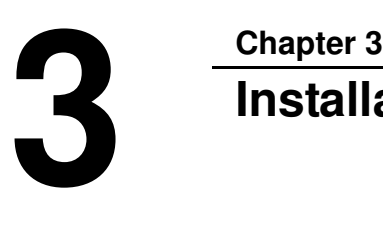

## **Installation**

#### **3.1 Requirements**

- Observe the following minimum requirements for the installation:
	- operating system: Windows<sup>®</sup> 2000/XP/Vista/7
	- hard disk storage unit minimum 700 MB
	- processor minimum Pentium
	- RAM: minimum 512 MB
	- screen resolution: minimum 1024 x 768

#### **3.2 Installation**

▶ Put installation CD into CD-ROM drive of computer.

If autostart is activated:

Installation program will start automatically.

If autostart is deactivated:

- ▶ Open CD-ROM drive in Windows<sup>®</sup>-Explorer.
- Double-click on file *setup.exe*.

Installation program starts.

- Select folder of desired installation language in directory tree.
- Open folder *Software*.
- Select *GrafDesignStudio (GDS)*.
- Click on button *Install*.

The installation program for *GrafDesignStudio* starts.

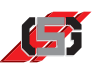

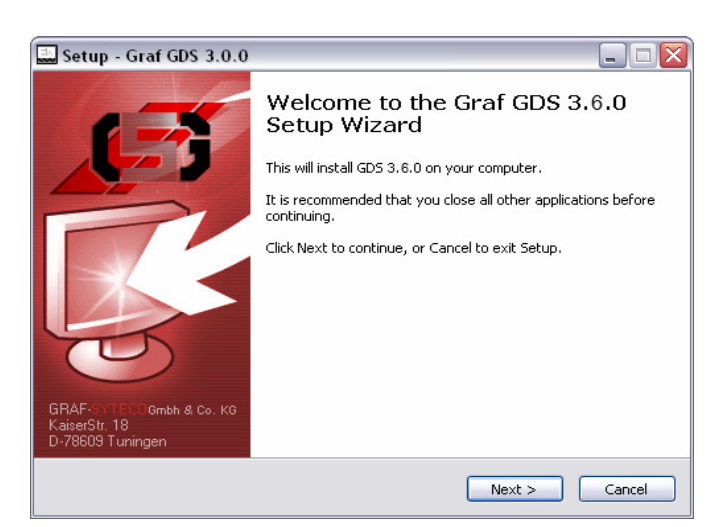

- Fig. 3 Installation
- Follow instructions of installation program.

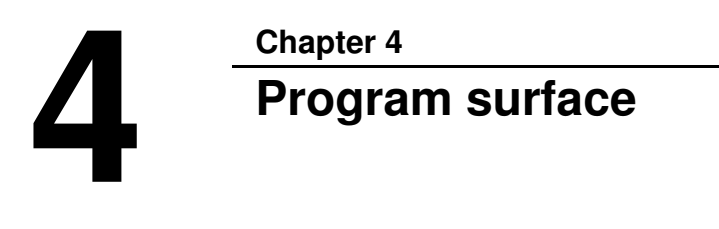

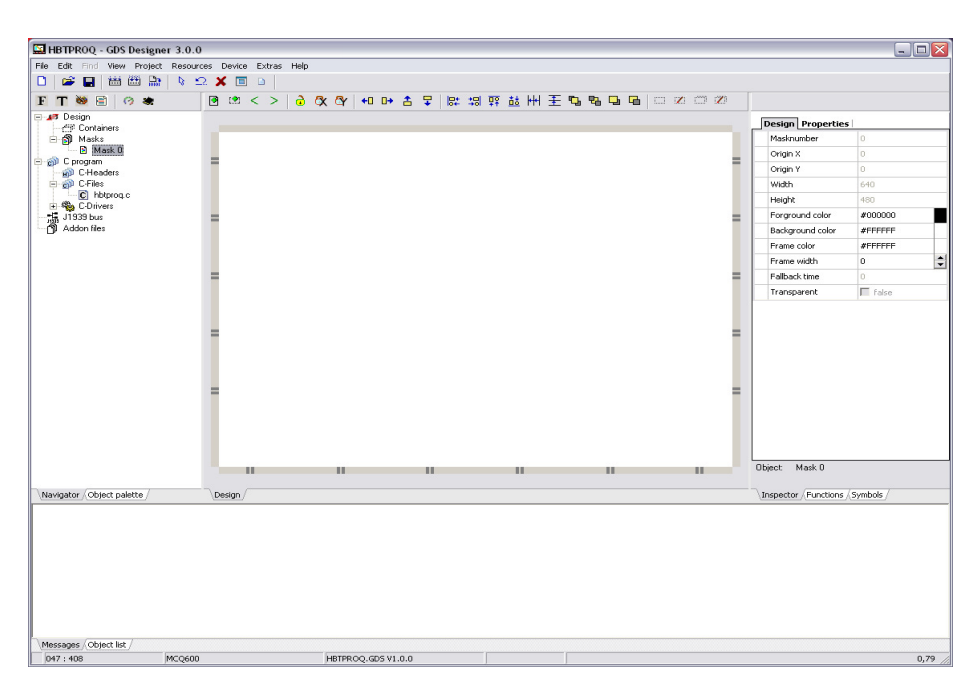

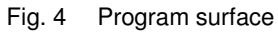

- (1) Menu bar
- (2) Button bar
- (3) Project navigator/object palette
- (4) Display
- (5) Object list/output
- (6) Object inspector

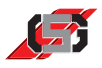

#### **4.1 Menu bar**

Contains menus for project management and manipulation of highlighted objects.

File Edit Find View Project Resources Device Extras Help

Fig. 5 Menu bar

#### **4.2 Button bar**

The button bar contains buttons for project management and manipulation of highlighted objects.

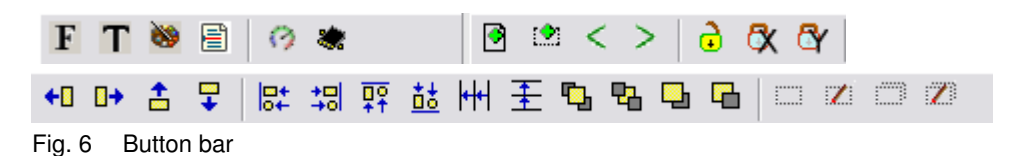

#### **4.3 Display**

Shows how the visualization is displayed.

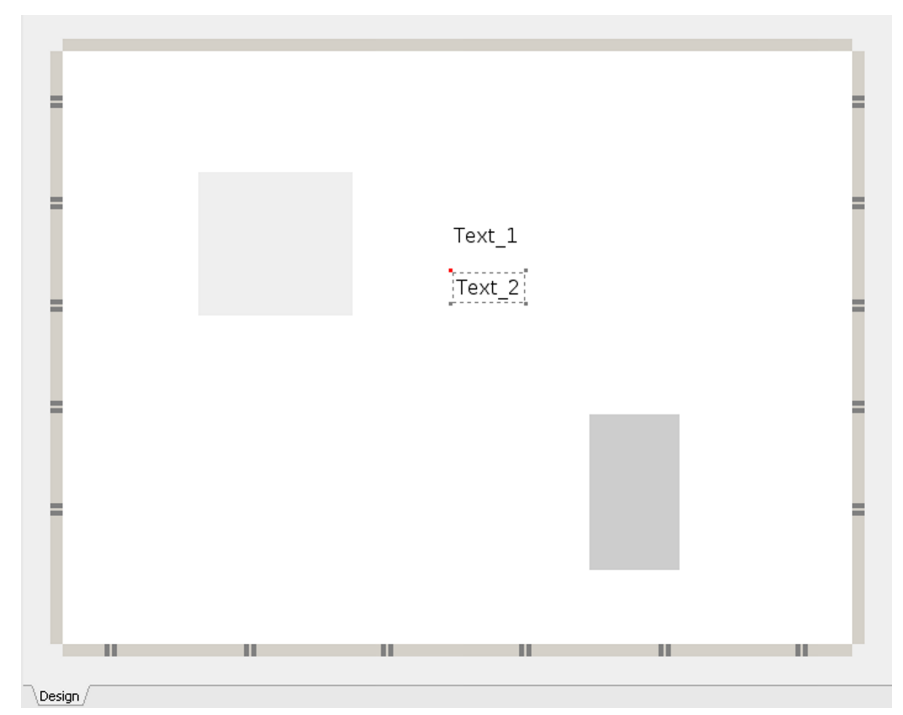

Fig. 7 Menu bar

The edited mask or the edited container is displayed in the same way as on the control set.

Editing highlighted objects is possible using the buttons in the button bar (see 4.2 Button bar) or via the menus (see 5 Menu structure).

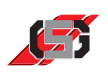

#### **4.4 Project navigator**

The project navigator manages the project in a tree structure consisting of containers, masks and their visual objects, files of the C program, drivers and supplementary files.

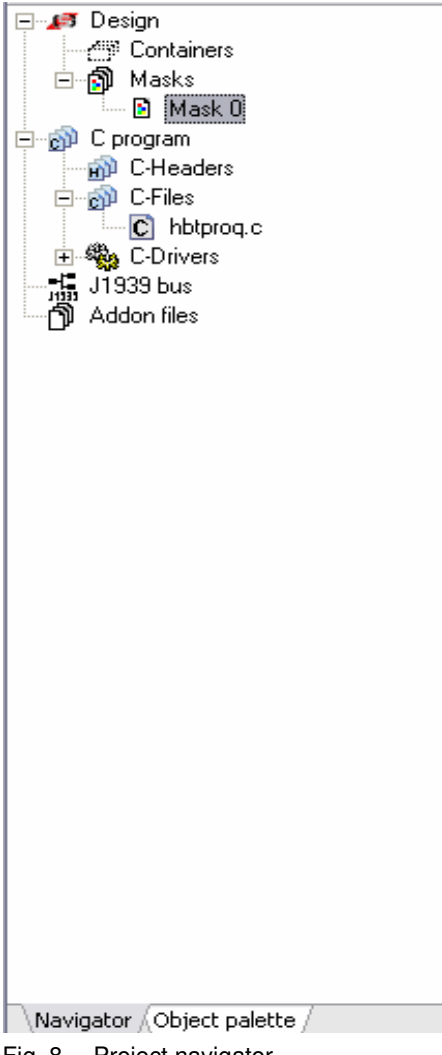

Fig. 8 Project navigator

Objects highlighted in the tree structure are marked by a frame on the display. The object inspector shows the object properties and allows modifying them.

The following actions are possible via the context menu:

- Deleting masks, containers and objects
- Aligning masks, containers and objects (see 5.3 Find)
- Renaming masks, containers and objects
- Changing the object ID of masks, containers and objects

The object order within the tree structure is identical to the objects' selection order in the control set.

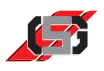

#### **4.5 Object inspector**

The object inspector shows the properties of the selected object.

| Design Properties |          |  |  |  |
|-------------------|----------|--|--|--|
| Masknumber        | n        |  |  |  |
| Origin X          | Ō        |  |  |  |
| Origin Y          | O        |  |  |  |
| Width             | 640      |  |  |  |
| Height            | 480      |  |  |  |
| Forground color   | #000000  |  |  |  |
| Background color  | #FFFFFFF |  |  |  |
| Frame color       | #FFFFFFF |  |  |  |
| Frame width       | Ω        |  |  |  |
| Fallback time     | n        |  |  |  |
| Transparent       | false    |  |  |  |
|                   |          |  |  |  |

Fig. 9 Object inspector

The object inspector allows configuring the properties of an object.

Which properties are configurable depends on the object highlighted (see 10 Object library).

#### **4.6 Object list/output**

The object list shows a list of the project's objects.

The message window shows error messages of the C compiler and messages of the program.

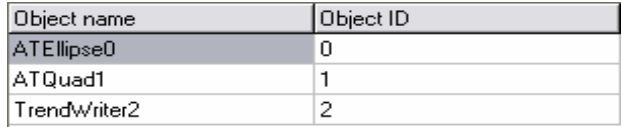

| Messages <i>)</i> Object list |  |
|-------------------------------|--|

Fig. 10 Object list

**Note** Changing or setting is not possible in the object list.

For information on objects, see 10 Object library.

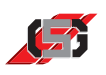

## **4.7 Object library**

Allows selecting and pasting objects into the project.

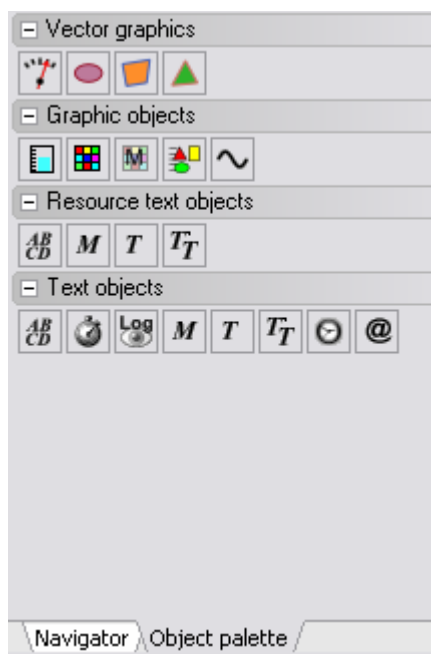

Fig. 11 Object palette

For descriptions of individual objects, see 10 Object library.

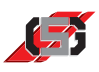

**Chapter 5**<br>**Menu** :

## **Menu structure**

#### **5.1 File**

#### *New*

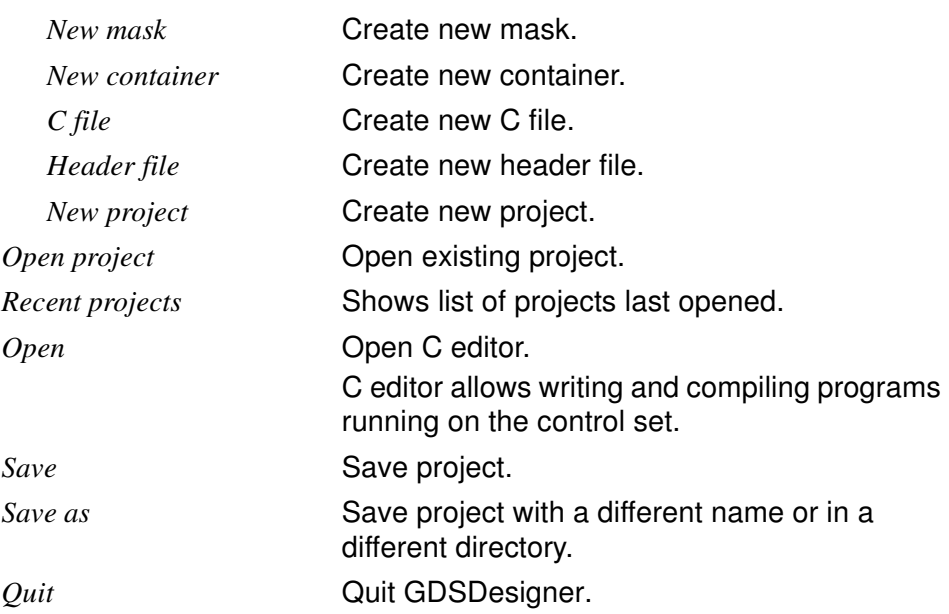

#### **Note**

The menu items Open project, Recent projects and Save as are only available if GDSDesigner has been started using the Windows® start menu or a desktop shortcut.

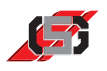

## **5.2 Edit**

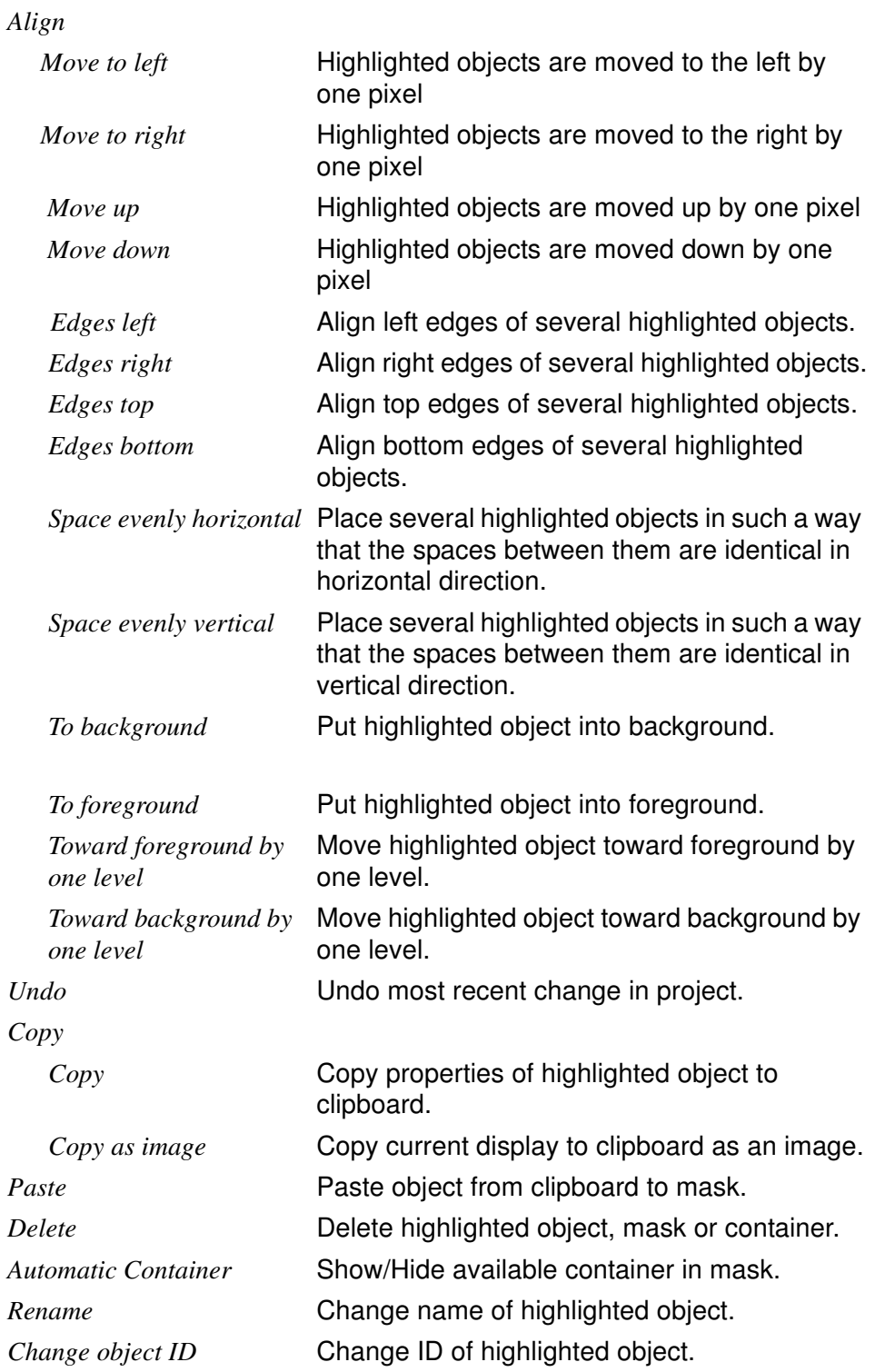

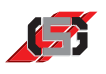

#### **5.3 Find**

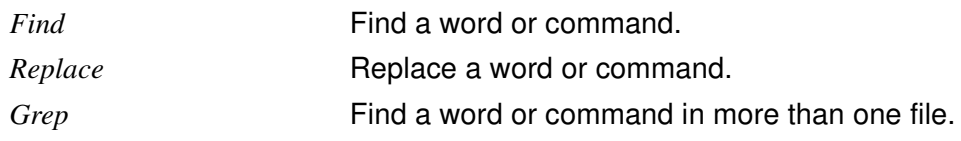

#### **Note**

The Design tab does not provide the Find option.

#### **5.4 View**

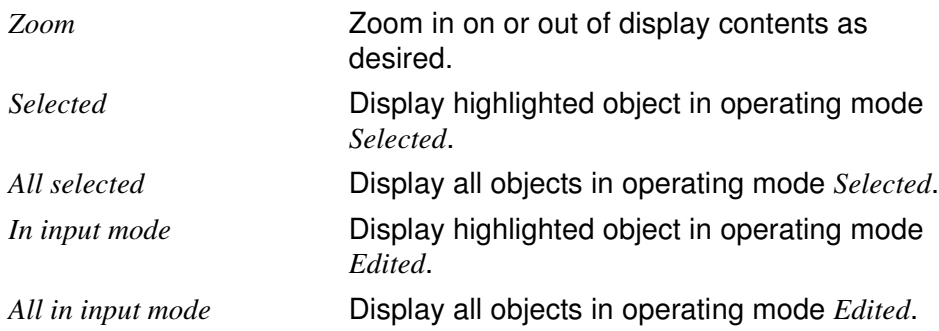

#### **Note**

The C code tab does not provide this view.

## **5.5 Project**

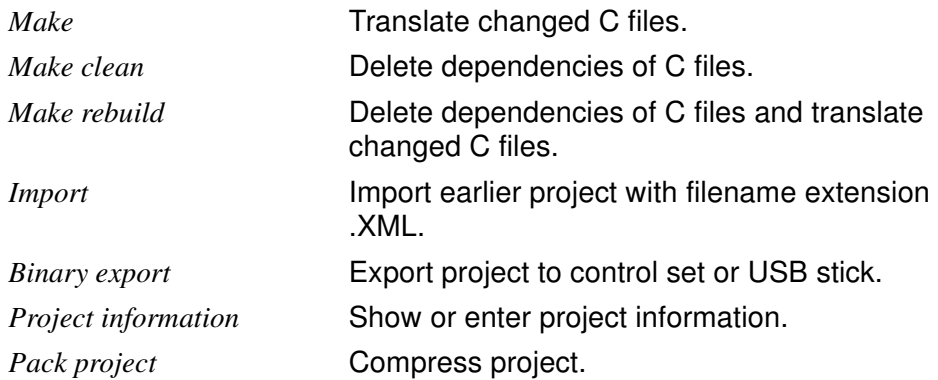

#### **Note**

Project information is transferred to the control set, where it is available e. g. for an external control.

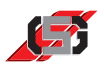

#### **5.6 Resources**

Every loaded resource has its own configuration dialog and adds a menu item in the *Resources* menu to open the configuration dialog. For information on resources, see 6 Resources.

#### **5.7 Device**

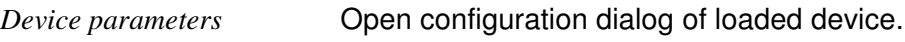

For information on device parameters, see 7 Device settings.

#### **5.8 Extras**

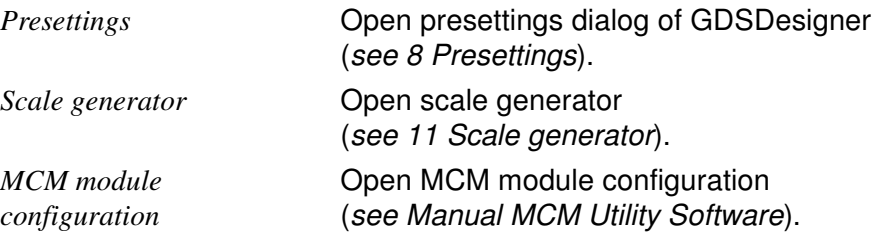

#### **5.9 Help**

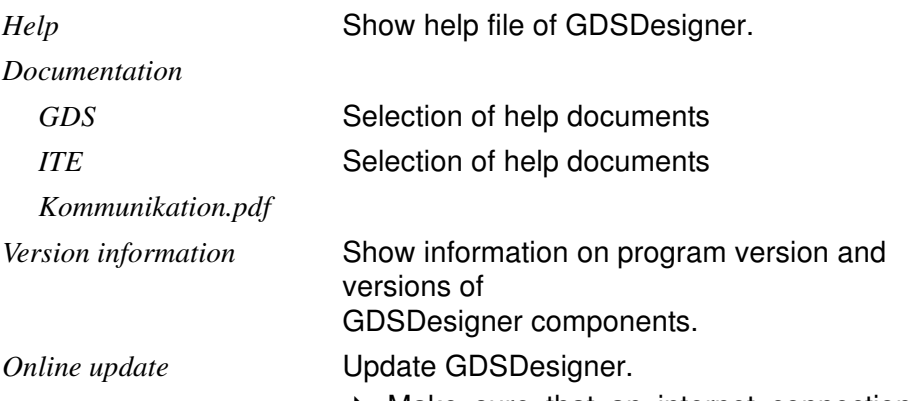

 Make sure that an internet connection is established.

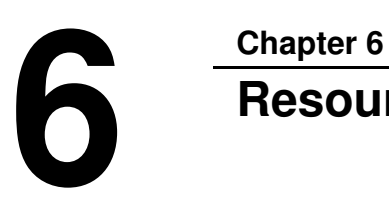

## **Resources**

Resources allow a central management of the following project contents:

- Variables (see 6.1 Variable resources)
- Bitmaps (see 6.2 Bitmap resource)
- Texts (see 6.3 Text resource)
- Standard fonts (see 6.4 True Type Font Resource)

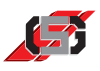

#### **6.1 Variable resources**

Allows managing project variables.

To call up variable resource:

Select *Variable resource* in menu *Resources*.

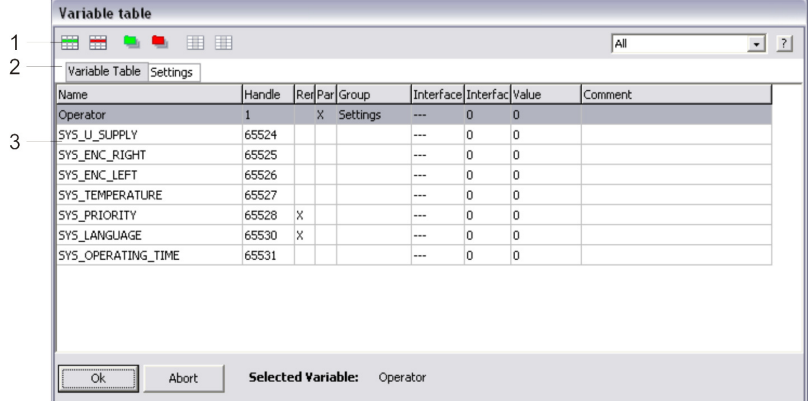

Fig. 12 Variable resource

- (1) Button bar
- (2) Parameter groups (3) Variables
- 

For information on managing variables and using the variable resource, see 9.5 Variables.

#### **6.2 Bitmap resource**

The bitmap resource allows managing all bitmap graphics of a project.

To call up bitmap resource:

Select *Bitmap resource* in menu *Resources*.

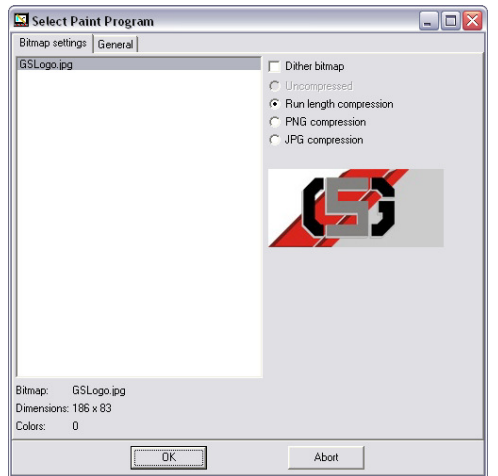

Fig. 13 Bitmap resource, tab *Bitmap settings*

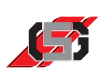

The *Bitmap settings* tab shows the graphics used in the project.

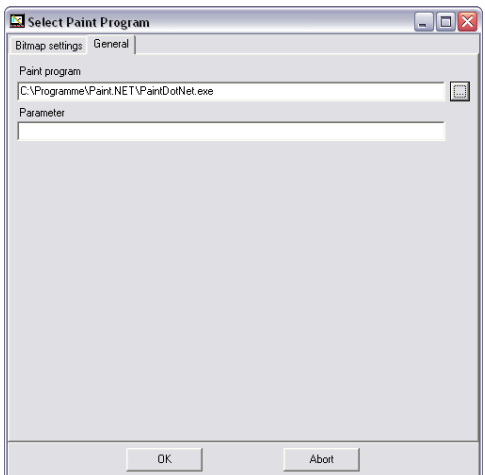

Fig. 14 Bitmap resource, tab *General*

The *General* tab allows indicating a graphics software for editing objects (e.g. for single-picture graphics).

#### **Note**

If no graphics software is indicated, GDSDesigner will use Windows® Paint for editing objects.

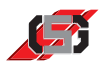

#### **6.3 Text resource**

The text resource allows managing all texts of a project.

It is possible to save texts in several languages and switch between these while the control set is running.

To call up text resource:

Select *Text resource* in menu *Resources*.

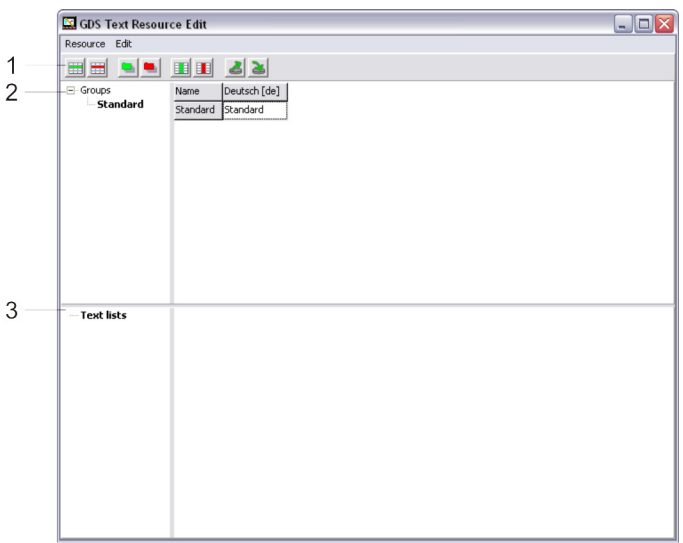

Fig. 15 Text resource

- (1) Button bar
- (2) Text and text groups
- (3) Text lists

The text resource codes characters in Unicode (UTF8) and supports non-Latin fonts (e. g. Greek, Cyrillic, Chinese).

It is possible to edit resources using the button bar or the context menu.

#### **Text groups**

Text groups allow dividing texts into subject areas and thus make it possible to arrange projects more clearly. For simple projects, one text group is sufficient.

#### **Text lists**

Text lists consist of several texts defined in *Texts and text groups*.

To add texts to a text list:

 Pull respective item from *Texts and text groups* to *Text lists* using drag & drop*.*

6 Resources

#### **Button bar**

The button bar contains buttons for editing resources.

Whether buttons are available or not depends on the resource highlighted.

Allows adding a language. **Add language**

To add a language:

- $\triangleright$  Click on **iii** in button bar.
- ▶ Enter name for language.
- ▶ Enter language code in lower case.

Allows deleting a language. **Delete language**

#### **Data loss due to deleting languages!** The respective language will be deleted from all text groups and text lists.

Before deleting a language:

Make sure that you really want to remove the language highlighted.

To delete a language:

**Caution**

- Highlight entire column of language to be deleted by clicking column header.
- $\triangleright$  Click on  $\boxed{\blacksquare}$  in button bar.

Allows adding a group or text list. **Allows adding a group of the structure of the Add group Add group** 

To add a new text list:

- ▶ Highlight *Groups* in tree view.
- $\triangleright$  Click on **in** in button bar.
- ▶ Enter group name. Make sure to use a group name that does not exist yet.

To add a new text list:

- **Highlight** *Text lists* in tree view.
- $\triangleright$  Click on  $\blacksquare$  in button bar.
- ▶ Enter text list name. Make sure to use a text list name that does not exist yet.

围

围

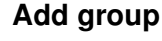

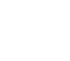

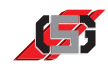

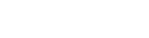

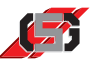

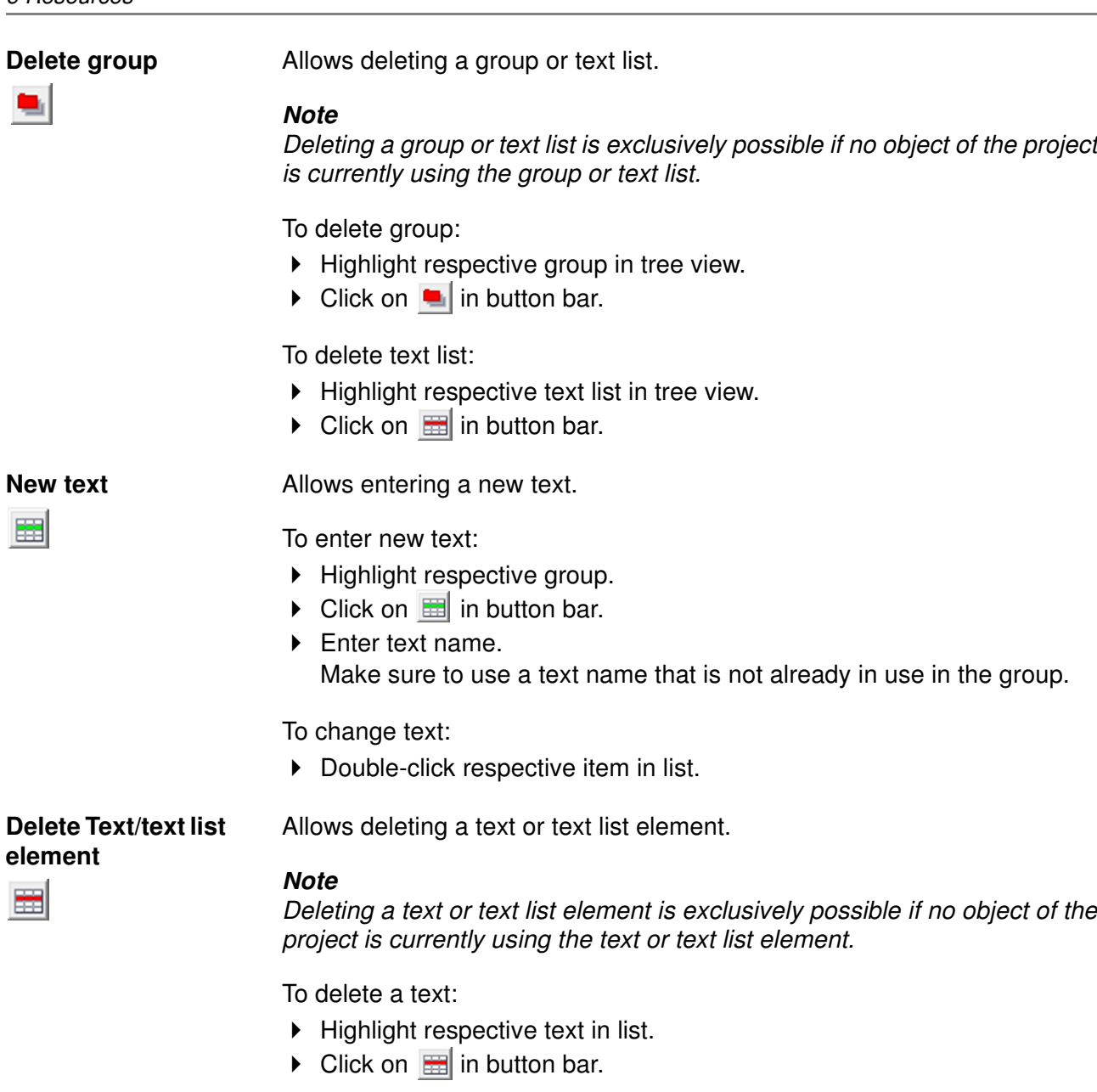

To delete a text list element:

- Highlight respective text list element in text list.
- $\triangleright$  Click on  $\blacksquare$  in button bar.

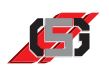

Allows exporting all texts (groups and text lists) to an XLS file. The XLS file codes characters in Unicode (UTF8).

To export from XLS:

- $\triangleright$  Click on  $\triangleright$  in button bar.
- $\triangleright$  Select respective directory and file name.

Allows importing texts from an XML file.

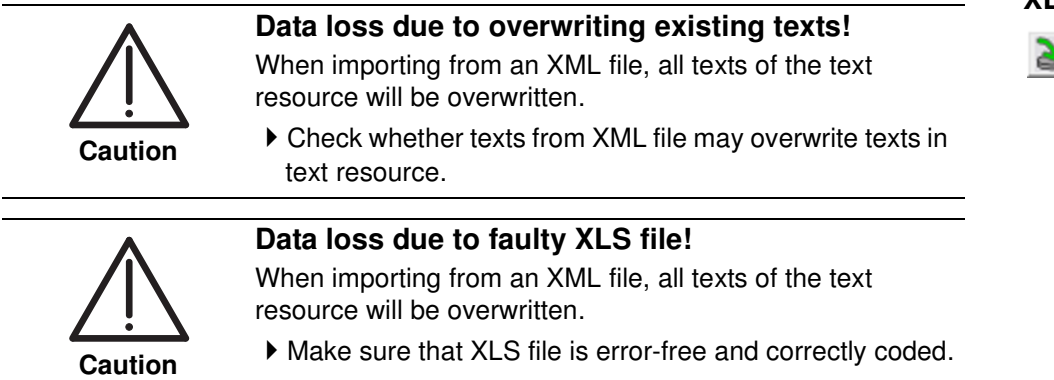

#### **Note**

Graf-Syteco recommends making a backup copy of the project before importing an XLS file.

To import an XLS file:

- $\triangleright$  Click on  $\triangleright$  in button bar.
- ▶ Select respective XLS file.

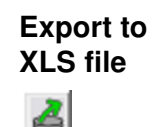

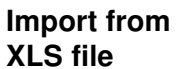

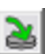

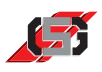

#### **6.4 True Type Font Resource**

Allows managing all standard fonts for text objects.

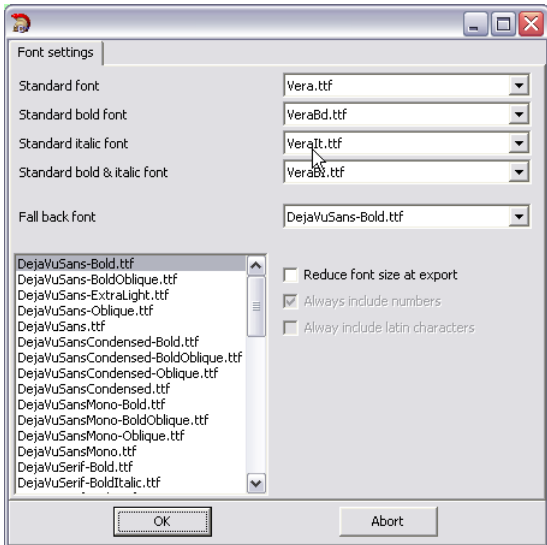

Fig. 16 True Type Font Resource

True Type Font Resource shows the fonts available in the project and allows assigning fonts to certain formats.

The fallback font is used if characters, e.g. Chinese, are not available, e.g. in the Standard italic font.

When exporting the project, it is possible to remove unused characters from the font, so that the font requires less storage space. Setting which characters are to be maintained when exporting is possible.

To remove unused characters from a font when exporting:

Activate *Reduce font size at export*  $(\boxtimes)$ .

To maintain unused numbers when exporting:

Activate  $\Lambda$ *lways include numbers*  $(\boxtimes)$ .

To maintain unused Latin characters when exporting:

Activate *Always include Latin characters*  $(\boxtimes)$ .

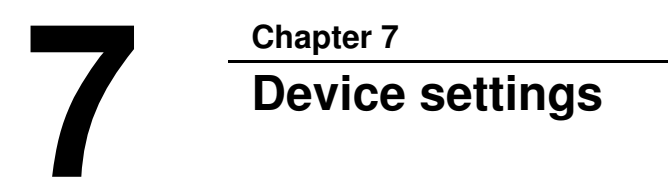

#### **7.1 Device settings for MCQ, ARGOS and OEM-Projects**

Tab **System settings** allows configuring **System** 

- the operating system.
- USB memories.

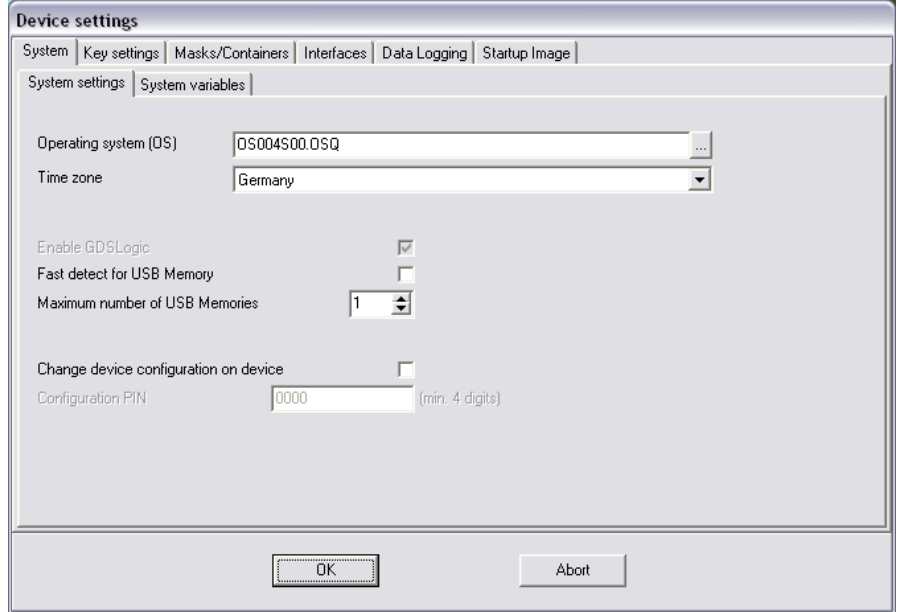

Fig. 17 Device settings for MCQ, ARGOS and OEM-Projects; System; System settings

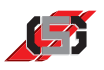

Tab *System variables* allows configuring the system variables.

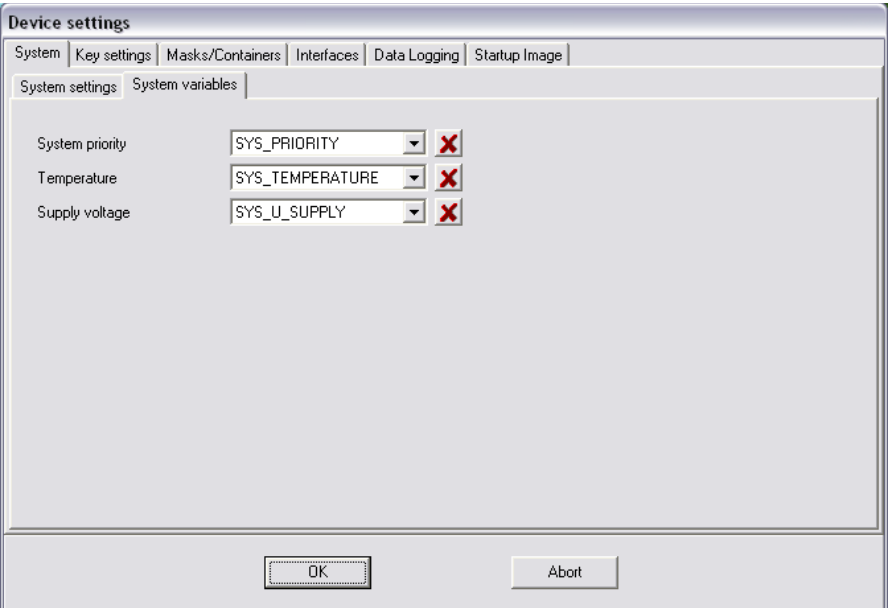

Fig. 18 Device settings for MCQ, ARGOS and OEM-Projects; System variables

**Key settings** Tab *Key settings* allows assigning certain keys on the control set individual functions.

Tab *Navigation* allows configuring the key protocols.

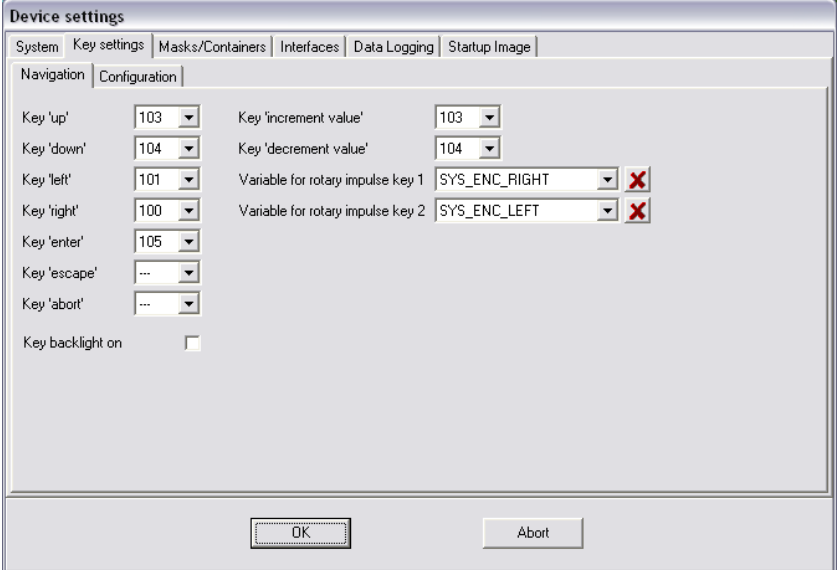

Fig. 19 Device settings for MCQ, ARGOS and OEM-Projects; Key settings

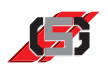

Tab *Configuration* allows

- an overview about which key events are transferred to which code interfaces.
- configuring which key events are transferred to which code interfaces.

| <b>Device settings</b>                                                             |                                                               |    |               |               |   |                         |
|------------------------------------------------------------------------------------|---------------------------------------------------------------|----|---------------|---------------|---|-------------------------|
| System Key settings   Masks/Containers   Interfaces   Data Logging   Startup Image |                                                               |    |               |               |   |                         |
|                                                                                    | Navigation Configuration                                      |    |               |               |   |                         |
|                                                                                    | Code Name                                                     |    | CANO p CANO r | CAN1 p CAN1 r |   |                         |
| $\mathbf{1}$                                                                       | F1                                                            | х. | ×             | ×             | x | $\frac{1}{\frac{1}{2}}$ |
| $\overline{c}$                                                                     | F <sub>2</sub>                                                | ×  | ×             | ×             | x |                         |
| 3                                                                                  | F3                                                            | ×  | ×             | ×             | x |                         |
| 4                                                                                  | F4                                                            | ×  | ×             | ×             | × |                         |
| 5                                                                                  | F <sub>5</sub>                                                | ×  | ×             | ×             | x |                         |
| ΓG                                                                                 | F <sub>6</sub>                                                | x  | x             | ×             | x |                         |
| 7                                                                                  | F7                                                            | ×  | ×             | ×             | × |                         |
| B                                                                                  | F8                                                            | ×  | ×             | ×             | x |                         |
| 9                                                                                  | F9                                                            | x  | ×             | ×             | x |                         |
| 10                                                                                 | F <sub>10</sub>                                               | x  | ×             | ×             | x |                         |
| 11                                                                                 | F11                                                           | x  | ×             | ×             | x |                         |
| 12                                                                                 | F <sub>12</sub>                                               | ×  | ×             | ×             | x |                         |
| 13                                                                                 | F <sub>13</sub>                                               | ×  | ×             | x             | × |                         |
| 14                                                                                 | F <sub>14</sub>                                               | x  | x             | ×             | × |                         |
| 15                                                                                 | F <sub>15</sub>                                               | ×  | ×             | ×             | x | v                       |
|                                                                                    |                                                               |    |               |               |   |                         |
|                                                                                    | $\overline{\phantom{a}}$ ok $\overline{\phantom{a}}$<br>Abort |    |               |               |   |                         |
|                                                                                    |                                                               |    |               |               |   |                         |
|                                                                                    |                                                               |    |               |               |   |                         |

Fig. 20 Device settings for MCQ, ARGOS and OEM-Projects; Key settings

Tab *Masks/containers* allows configuring **Masks/containers**

- $\blacktriangleright$  the mask and container rollup time for automatic mask change.
- $\blacktriangleright$  the blink rate.
- $\blacktriangleright$  the object behavior.

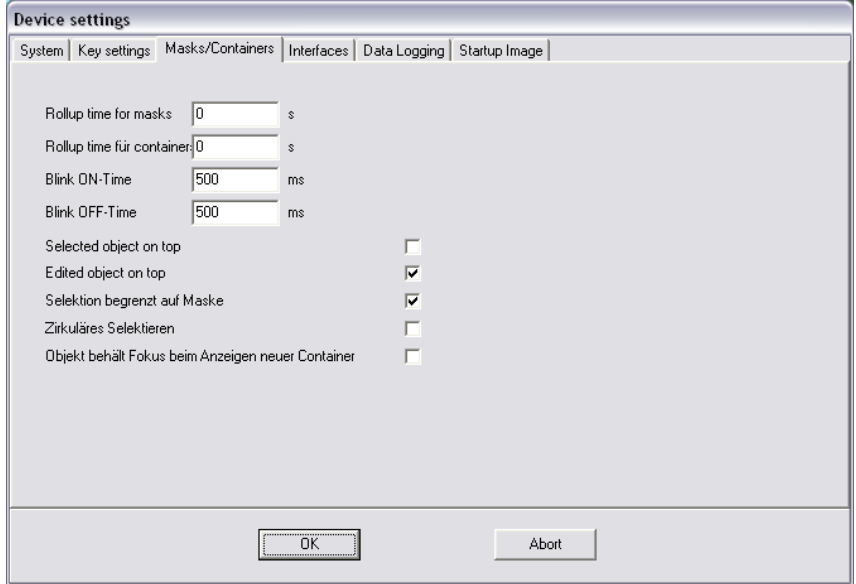

Fig. 21 Device settings for MCQ, ARGOS and OEM-Projects; Masks/containers

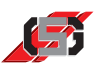

- **Interfaces** Tab *Interfaces* allows configuring
	- the CAN interfaces.
	- the COM interfaces.
	- the ethernet interface.

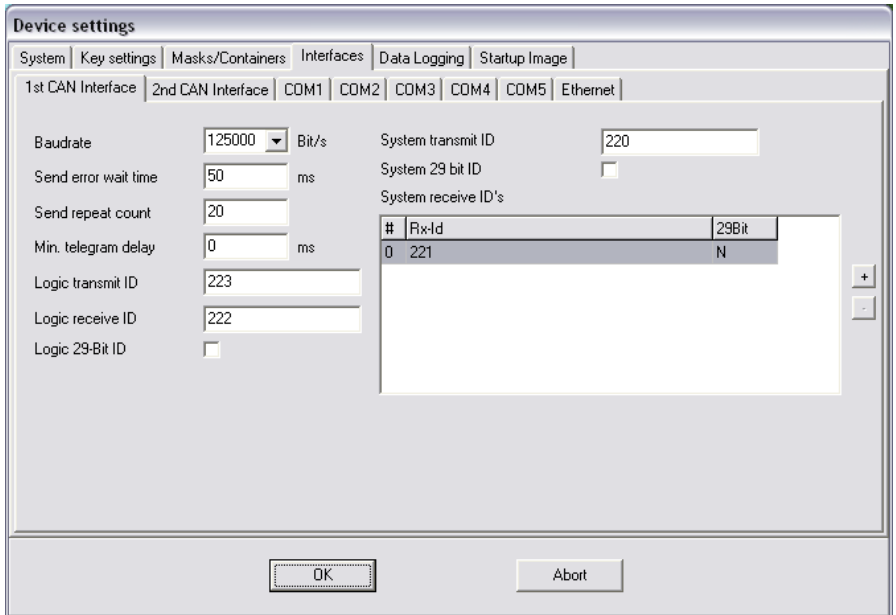

Fig. 22 Device settings for MCQ, ARGOS and OEM projects; Interfaces

**Data logging** Tab *Data logging* allows configuring the error message logs.

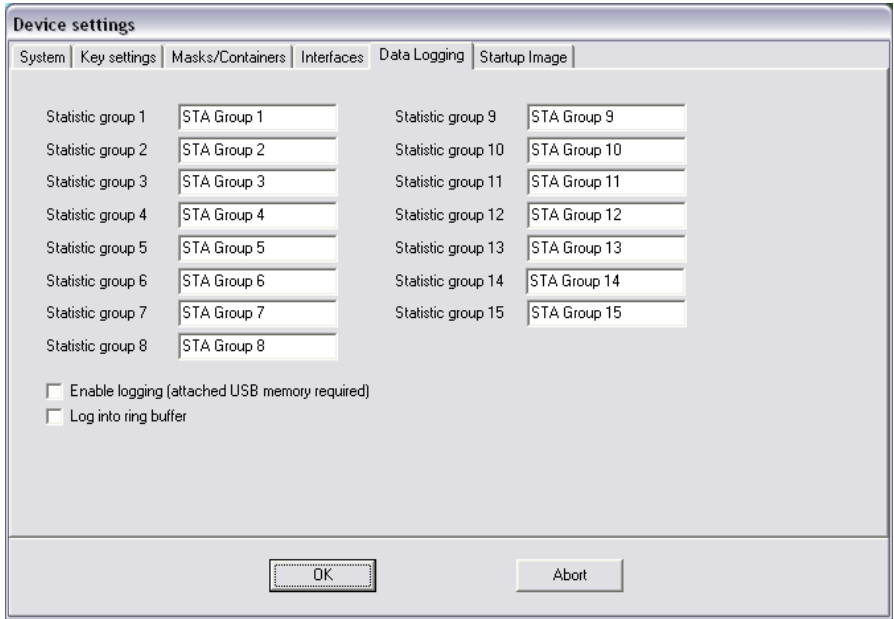

Fig. 23 Device settings for MCQ, ARGOS and OEM projects; Data logging

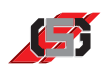

Tab *Startup Image* allows configuring the startup image on the control set **Startup Image** during the startup process.

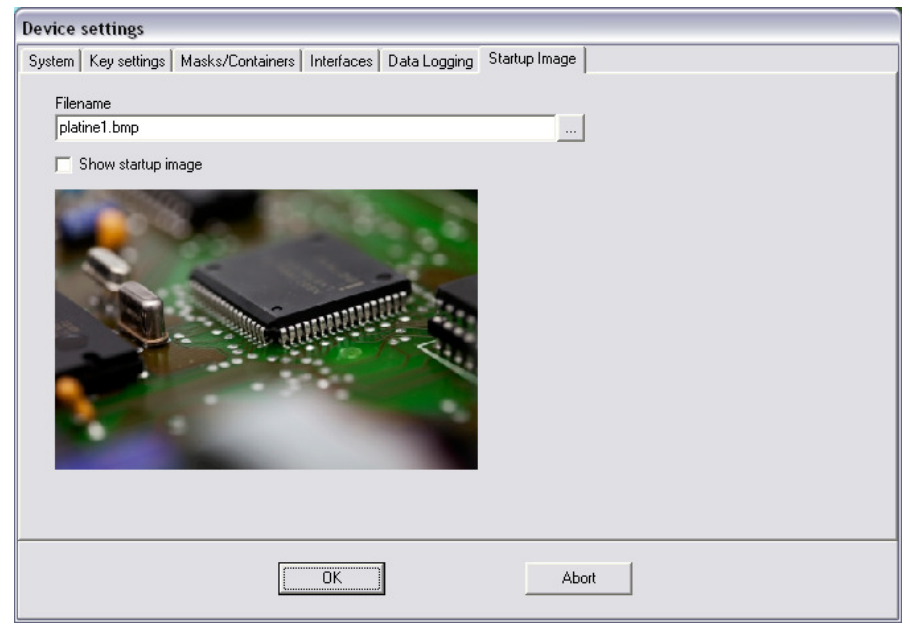

Fig. 24 Device settings for MCQ, ARGOS and OEM projects; Startup image

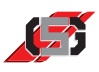

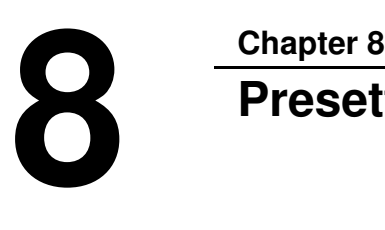

## **Presettings**

In presettings, it is possible to adjust different settings and paths of the GDSDesigner.

To call up presettings:

Select *Presettings* in menu *Extras*.

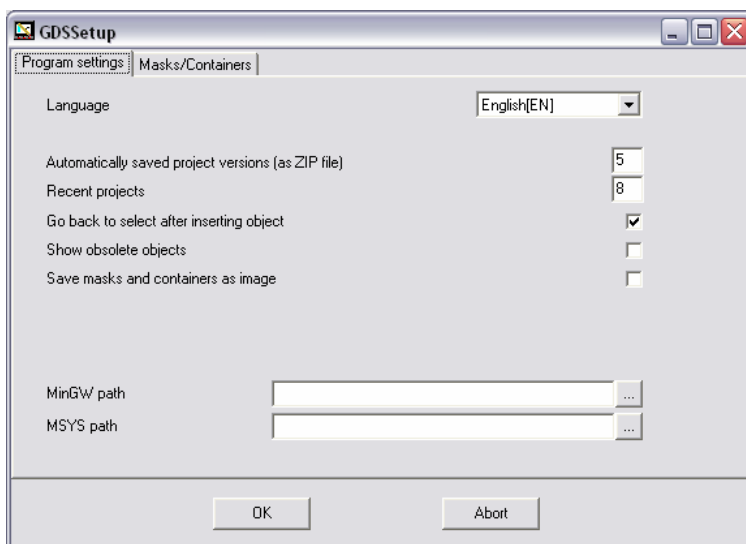

**Program settings**

Fig. 25 Program settings

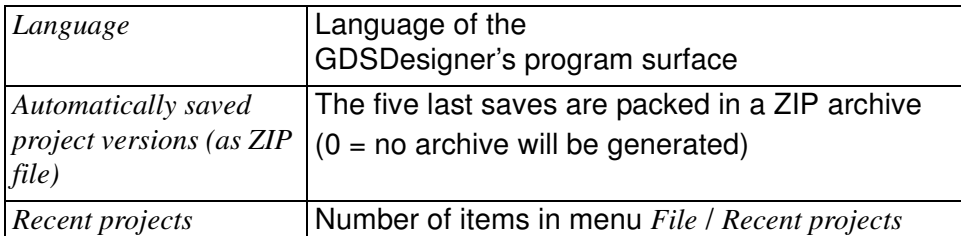

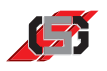

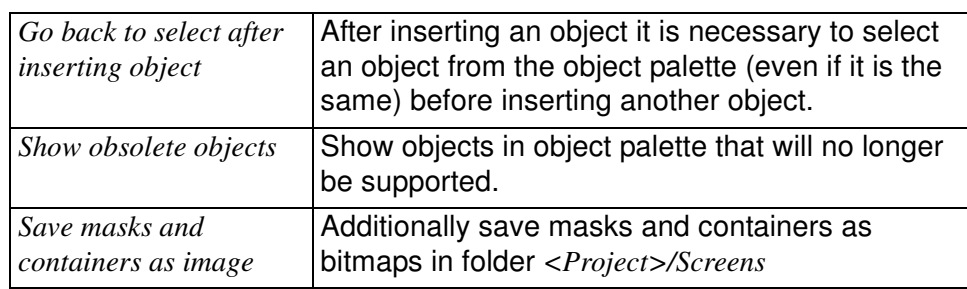

#### **Masks/Containers**

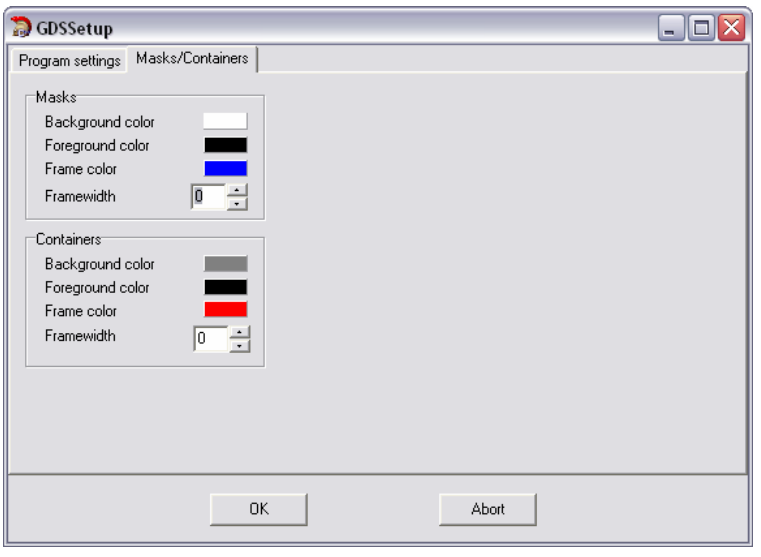

Fig. 26 Color setting for masks and containers

| <b>Masks</b>            | Standard background color for masks      |
|-------------------------|------------------------------------------|
| <b>Background color</b> |                                          |
| <b>Masks</b>            | Standard foreground color for masks      |
| Foreground color        |                                          |
| <i>Masks</i>            | Standard frame color for masks           |
| <i>Frame color</i>      |                                          |
| <i>Masks</i>            | Standard framewidth for masks            |
| Framewidth              |                                          |
| Containers              | Standard background color for containers |
| <b>Background color</b> |                                          |
| Containers              | Standard foreground color for containers |
| Foreground color        |                                          |
| Containers              | Standard frame color for containers      |
| Frame color             |                                          |
| Containers              | Standard framewidth for containers       |
| Framewidth              |                                          |
**Chapter 9**<br>**Creatii** 

# **Creating control interfaces**

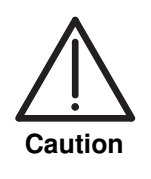

#### **Data loss or unforeseeable effects!**

Parallel programming of control processes in GDSLogic and C will cause data loss and unpredictable effects due to asynchronous processing of program flows.

Program control processes exclusively in GDSLogic or C.

There are several ways to create control interfaces for control sets with control tasks, depending on the method applied for programming the control task (see 2 Function).

There are two ways to create control interfaces for MCQ control sets:

- Using the graphic programming system GDSLogic for programming the control task and the project development.
- Using the programming language C for programming the control task and GDSDesigner for the project development.

#### **Note**

The creation of the control interface is identical in both these cases.

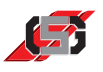

## **9.1 Project development with GDSLogic**

To start GDSDesigner and create a control interface:

- ▶ Start GDSLogic using the item in the Windows<sup>®</sup> start menu or the desktop shortcut.
- Select *New* in menu *Project*.
- ▶ Select desired control device.
- ▶ Enter project name.
- Adapt project directory if necessary.
- Click *OK*.

GDSLogic creates new GDSLogic project.

Select *GDSDesigner* in menu Tools.

GDSDesigner starts and shows empty visualization project.

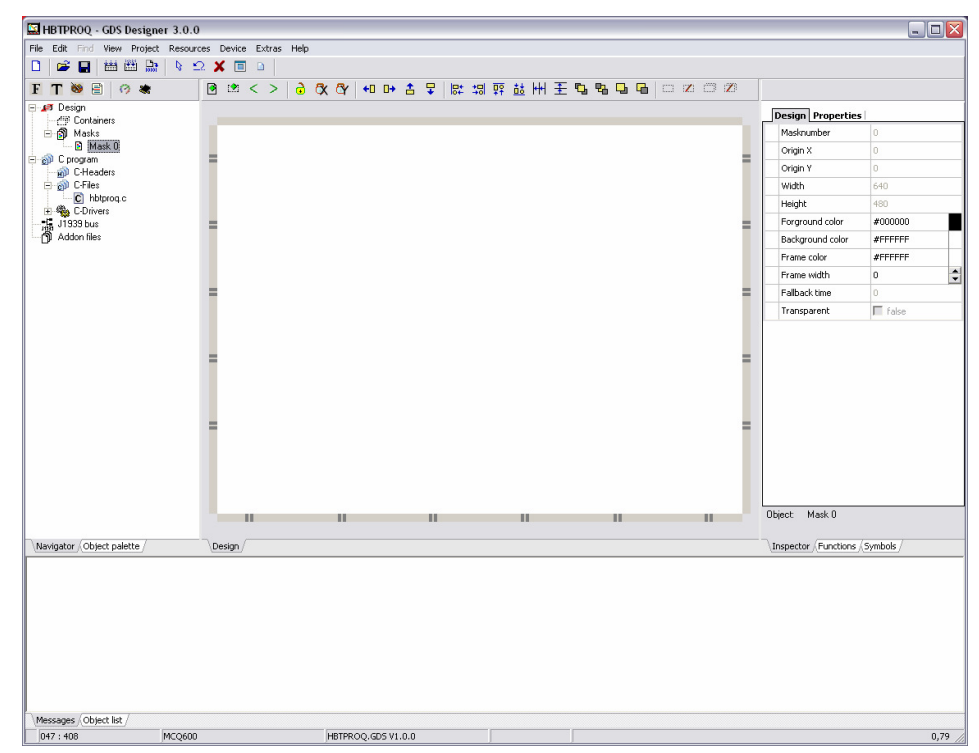

Fig. 27 GDSDesigner

#### **Note**

For information on the development of the control task in GDSLogic, see Manual GDSLogic.

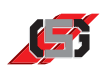

## **9.2 Project development with GDSDesigner**

To start GDSDesigner and create a control interface:

▶ Start GDSDesigner using the item in the Windows® start menu or the desktop shortcut.

GDSDesigner starts.

- Select *New* and *Project* in menu *File*.
- ▶ Select desired control device.
- ▶ Enter project name.
- Adapt project directory if necessary.
- Click *OK*.

GDSDesigner shows empty visualization project.

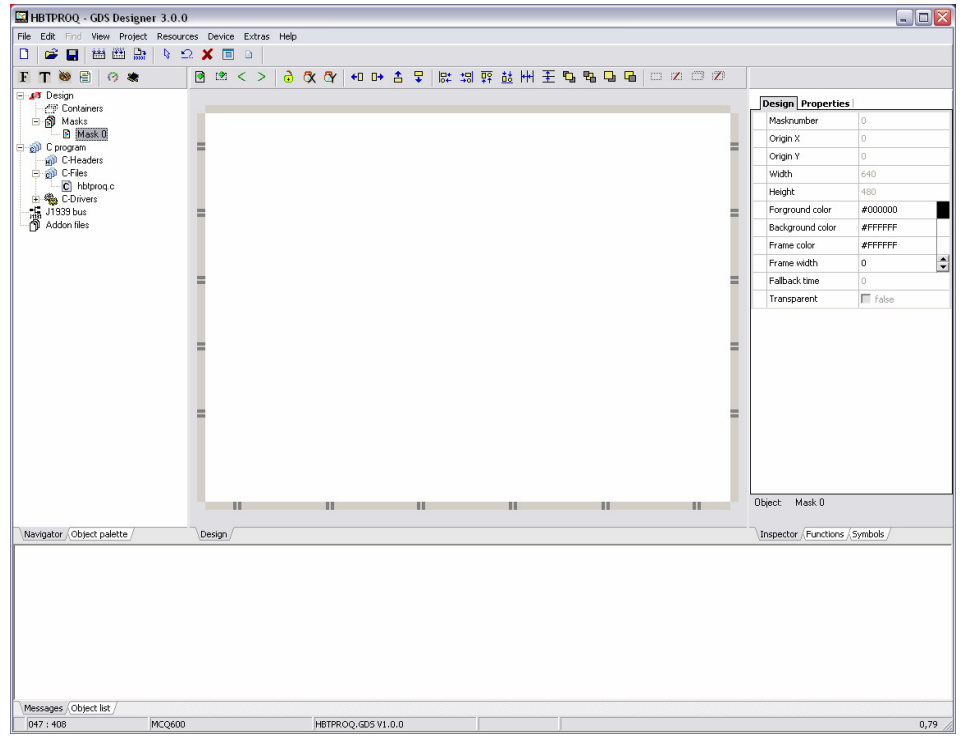

Fig. 28 GDSDesigner

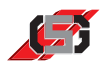

## **9.3 Masks and Containers**

Masks and containers allow a functional design of the control surface.

Show and hide make it possible to adapt the control surface to the control set's respective operating situation.

To add an new mask:

- $\triangleright$  Click on button **in** in button bar.
- ▶ Enter mask name.

To add a new container:

- $\triangleright$  Click on button  $\mathbb{R}$  in button bar.
- $\triangleright$  Draw container size using the mouse.
- ▶ Enter container name.

## **9.4 Visualization**

#### **Adding objects**

To add an object to the control surface:

- ▶ Click on desired object in object library.
- Use the mouse to draw a rectangle of the desired object size on the display.

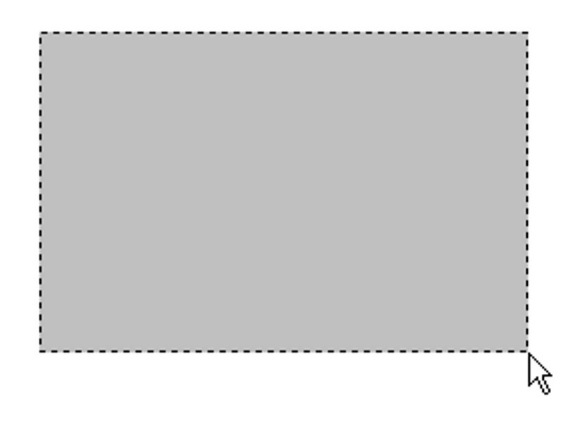

Fig. 29 Adding an object

#### **Note**

GDSDesigner adopts the size of the rectangle as the object size. For certain objects, GDSDesigner will not use the size of the rectangle, but a set size.

For information on the individual objects, see 10 Object library.

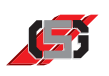

## **Aligning/positioning objects**

To evenly align or position several objects:

- Highlight respective objects.
- Click button for desired alignment in button bar.

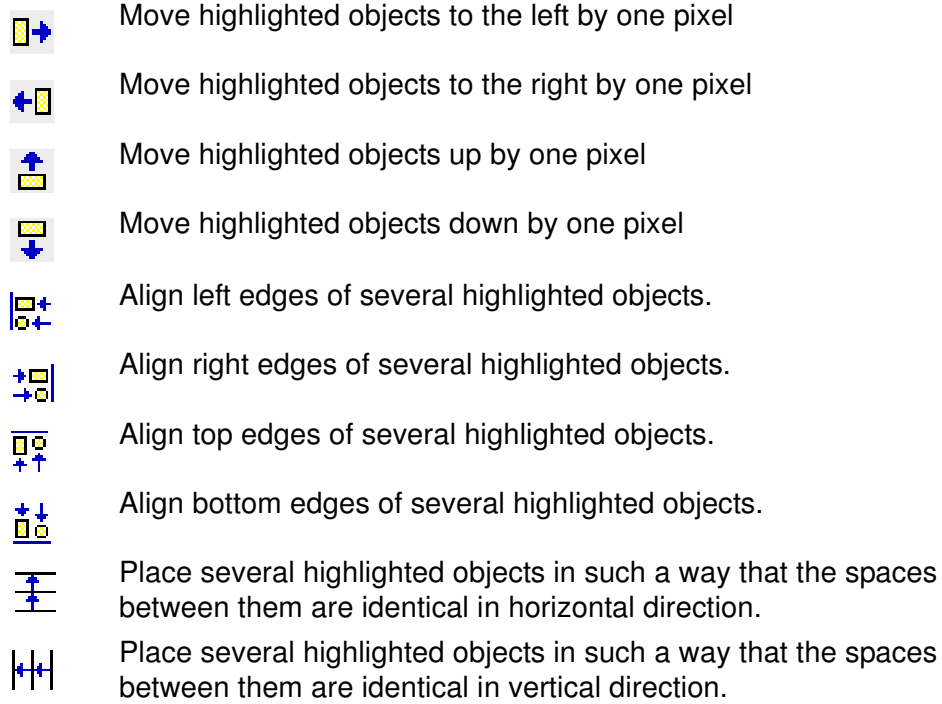

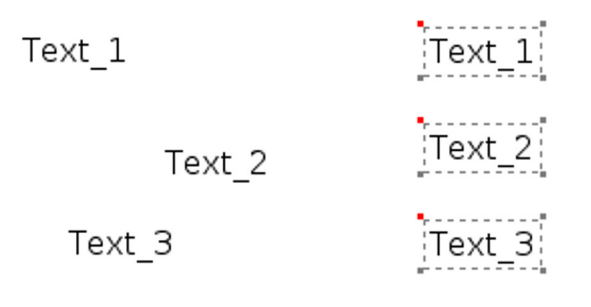

Fig. 30 Aligning/positioning objects

#### **Note**

Shortcuts for moving objects

 $ALT + left/right/up$  or down: move by one pixel  $ALT + SHIFT + left/right/up$  or down: move by 5 pixels

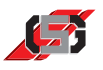

### **Aligning object in direction Z**

GDSDesigner draws all objects in the order in which they were added to the mask or container.

To change the order:

- $\blacktriangleright$  Highlight respective object.
- ▶ Click button for desired alignment in button bar.

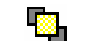

Put highlighted object into foreground.

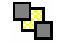

Ø.

Put highlighted object into background.

Move highlighted object toward foreground by one level.

an an S Move highlighted object toward background by one level.

#### **Note**

Every mask has only one object list. When moving an object by one level, it may be necessary to click the button several times before the change becomes visible.

Positioning the objects is also possible using the shortcuts *Ctrl + PageUp* and *Ctrl + PageDown*.

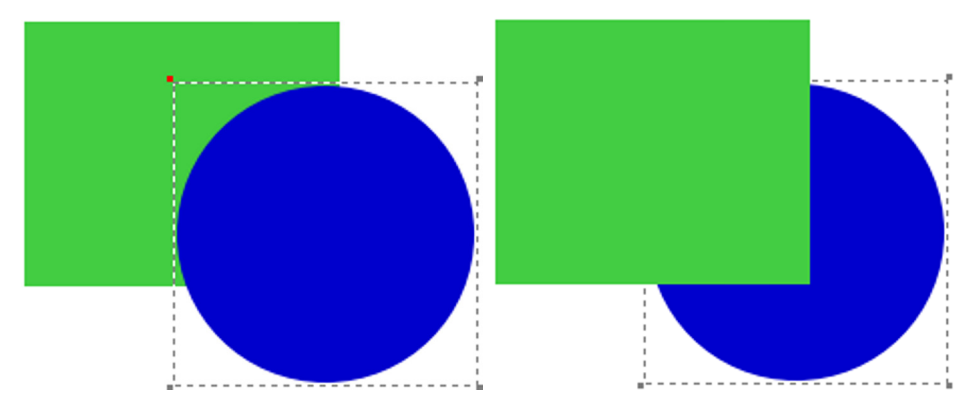

Fig. 31 Aligning object in direction Z

**Locking in direction x**

**Locking in direction y**

**Locking in direction x and in direction y**

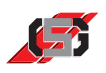

## **Display lock**

When highlighting an object, it is possible to inadvertently move the object. In order to prevent inadvertent moving, GDSDesigner provides the possibility to lock objects.

To lock all objects in direction x and prevent moving them in direction x:

 $\triangleright$  Click on  $\mathbb{R}$  in button bar.

To unlock an object in direction x:

 $\triangleright$  Click on  $\mathbb{R}$  in button bar.

To lock all objects in direction y and prevent moving them in direction y:

 $\triangleright$  Click on  $\triangleright$  in button bar.

To unlock an object in direction y:

 $\triangleright$  Click on  $\triangleright$  in button bar.

To lock an object in directions x and y and prevent any moving:

- ▶ Highlight respective object.
- $\blacktriangleright$  Click on  $\frac{1}{\blacktriangleright}$  in button bar.

To unlock an object in directions x and y:

- $\blacktriangleright$  Highlight respective object.
- $\triangleright$  Click on  $\overrightarrow{1}$  in button bar.

#### **Note**

If mask object is selected in the navigator, pressing  $\frac{1}{\sqrt{1}}$  locks or unlocks all objects of this mask.

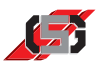

## **Display mode for objects**

In GDSDesigner it is possible to display objects in selected and in operating mode. The display in GDSDesigner is identical to the actual one in the control set.

To display an individual object in selected mode:

- $\blacktriangleright$  Highlight respective object(s).
- ▶ Click button for desired display in button bar.
- Display highlighted object in operating mode *Selected*.  $\Box$
- $\Box$ Display all objects in operating mode *Selected*.
- Display highlighted object in operating mode *Edited*.  $\mathbb Z$
- $\mathbb{Z}$ Display all objects in operating mode *Edited*.

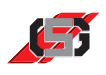

## **9.5 Variables**

A variable is a management structure consisting of several elements.

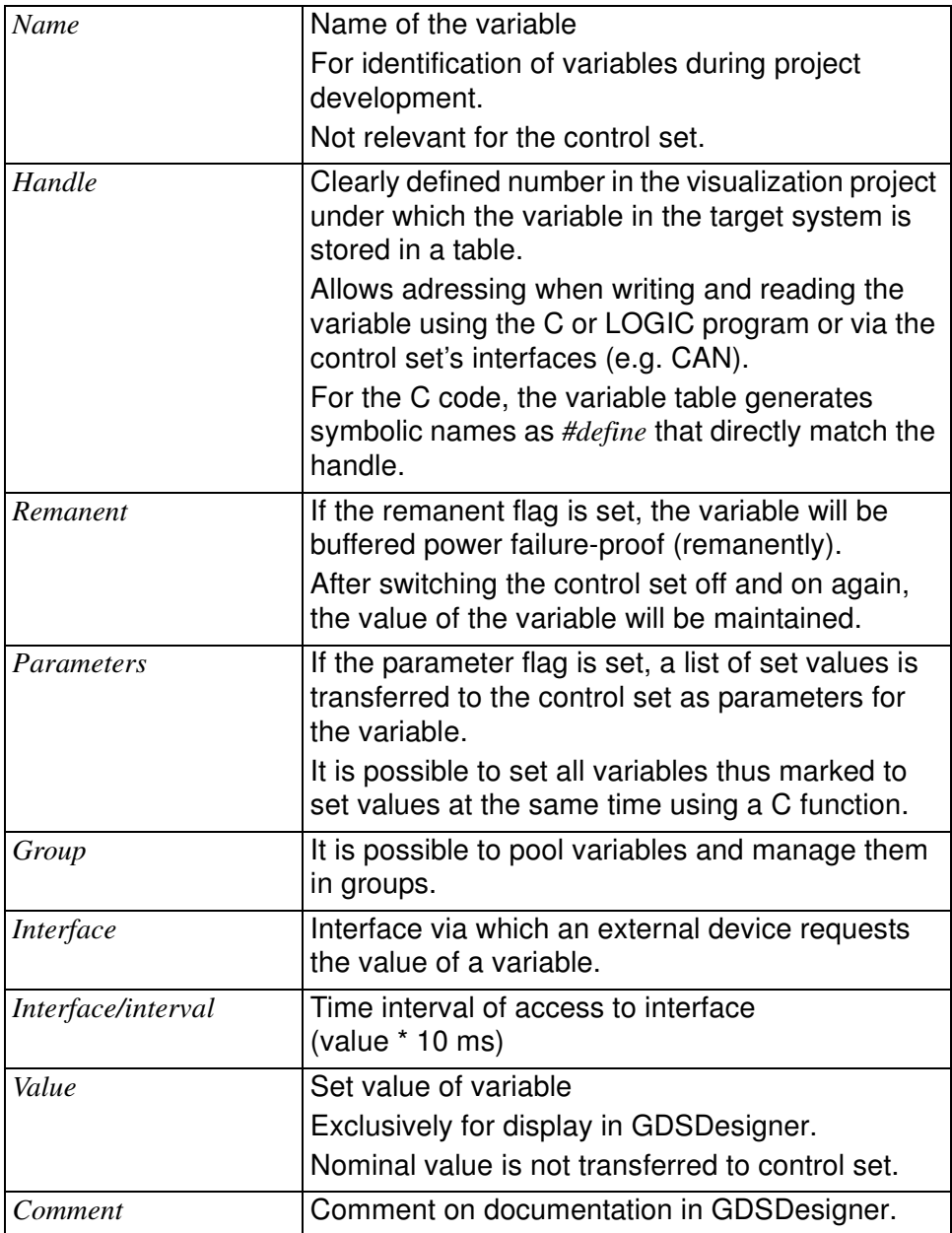

#### Variables

- require 4 bytes of memory during runtime.
- are arranged in order in the memory of the control set.
- are addressed in the control set using their handle or index.
- are assigned nominal values in the memory using the CAN interface or the C user program.

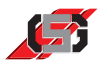

The control program reads and writes data contents of the variables.

Data values are displayed in the visualization using a suitable object.

The representation of values in a mask or container does not depend on the internal data type.

The only limit for the number of variables is the working memory space.

GDSDesigner provides the variable resource for variable management (see 6.1 Variable resources).

To call up variable resource:

Select *Variable resource* in menu *Resources*.

| Operator           |       |          | X Settings | ---            | $\bf{0}$ | $\theta$ |  |
|--------------------|-------|----------|------------|----------------|----------|----------|--|
| SYS_U_SUPPLY       | 65524 |          |            | ---            | o        | o        |  |
| SYS_ENC_RIGHT      | 65525 |          |            | ---            | O        | 0        |  |
| SYS ENC LEFT       | 65526 |          |            | ---            | o        | O        |  |
| SYS_TEMPERATURE    | 65527 |          |            | $\cdots$       | o        | o        |  |
| SYS PRIORITY       | 65528 | X        |            | $-1$           | 0        | 0        |  |
| SYS LANGUAGE       | 65530 | $\times$ |            | $\sim$         | 0        | lo       |  |
| SYS_OPERATING_TIME | 65531 |          |            | $\overline{a}$ | n.       | o        |  |

Fig. 32 Variable resource

- (1) Button bar
- (2) Variable groups
- (3) Variables

#### **Creating variables**

To insert variable:

- $\triangleright$  Click  $\blacksquare$  in button bar or press key N.
- Define variable properties in dialog.

#### **Deleting variables**

To delete variable:

- $\blacktriangleright$  Highlight respective variable in list.
- $\triangleright$  Click  $\blacksquare$  in button bar or press key D.

#### **Note**

Deleting system variables is not possible.

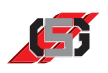

## **Editing variables**

To edit variable properties:

- Double-click respective variable.
- Define variable properties in dialog.

## **Grouping variables**

Variable groups allow dividing variables into subject areas and thus make it possible to arrange projects more clearly.

## **Creating variable groups**

Allows adding a parameter group.

To add a variable group:

- $\triangleright$  Click on **in** in button bar.
- **FIME** Enter name for variable group.

Variable resource shows variable group as new tab.

### **Deleting variable groups**

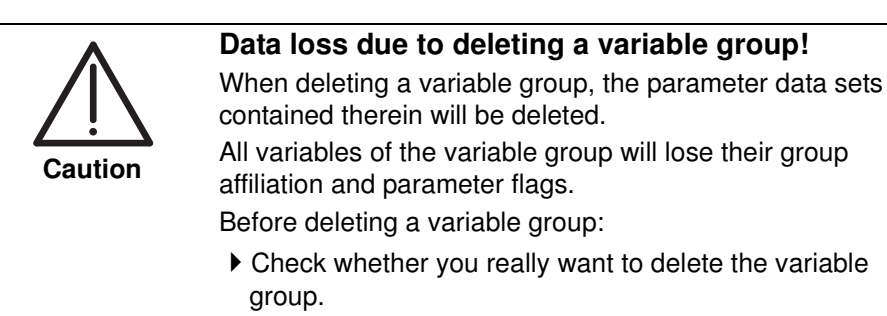

To delete a variable group:

- $\triangleright$  Click on  $\blacksquare$  in button bar.
- Highlight respective variable group in list.
- Click *OK*.

#### **Creating parameters for variable groups**

If variables are assigned to groups and the parameter flag is set for at least one of the variables, it is possible to create parameter sets for these variables.

It is possible to store more than one parameter value for one variable.

During runtime, it is possible to set all variables of a group for which the parameter flag is set to the values of a parameter group. For this purpose, the function *LoadParameterSet(...)* is available in the C code.

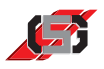

#### **Variable access from C user program**

In order to facilitate access to variables from the C program, GDSDesigner generates the file *VARTAB.H*.

#### File *VARTAB.H*

- contains a table of all GDSDesigner variables in ascending order, sorted according to their handle.
- represents the binary variable table that is transferred to the control set.

Access to variables in C-API is possible via the functions

- *SetVar(<Handle>,<Value>)*
- *GetVar(<Handle>)*

The file *VARTAB.H* contains *#define* commands which assign the variable names to the corresponding handles.

Example:

- Variable name = water level
- Handle  $= 24$
- #define = water level  $24$

A second *#define* command (*#define = water level\_idx <index>*), using the functions *SetVarIndexed(<Index>,<Value>)* and *GetVarIndexed(<Index>)* allows quick access to the variable.

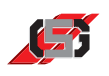

## **9.6 Attributes**

All objects support attributes that allow determining object properties.

Determining properties is possible using

- an entry in the inspector during the creation of the object.
- a variable.

A combination of objects with fixed and variable attributes in a mask or container is possible.

To change properties during runtime:

- Enter variable for controlling the property in inspector in field *Attribute*.
- Change value of variable in C code using function *SetVar(...)*. Every attribute corresponds to one bit in the variable.

For objects whose attributes are variable-controlled to be visible when starting the control set:

 Initialize variable in *Function KOP\_Init(...)* or *UserCInit(...)* with a value of at least 0x08 (bit 3 set).

#### **Note**

For information on objects, see 10 Object library.

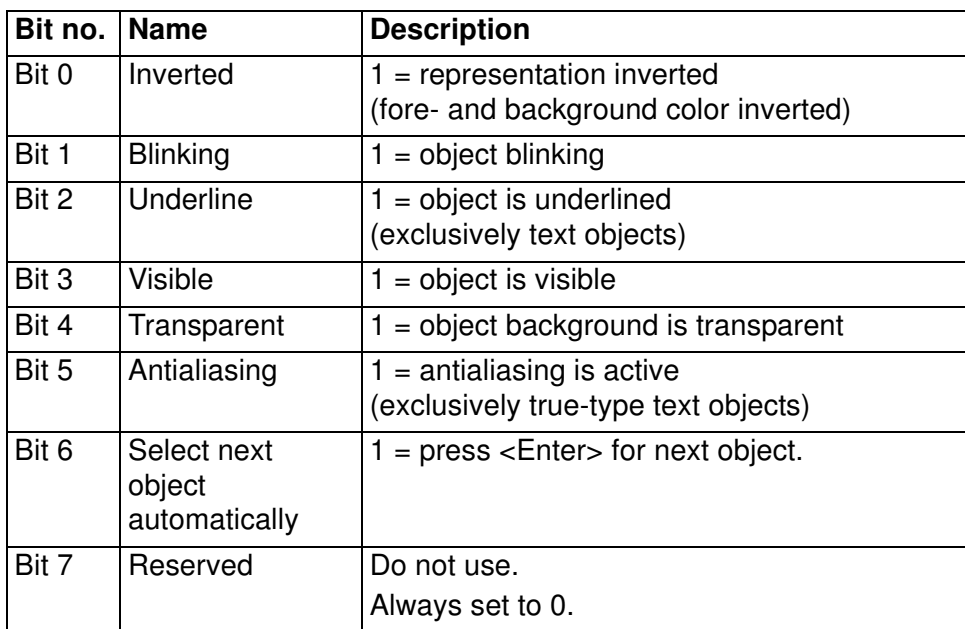

#### **General attributes**

## **Set value and variable attributes**

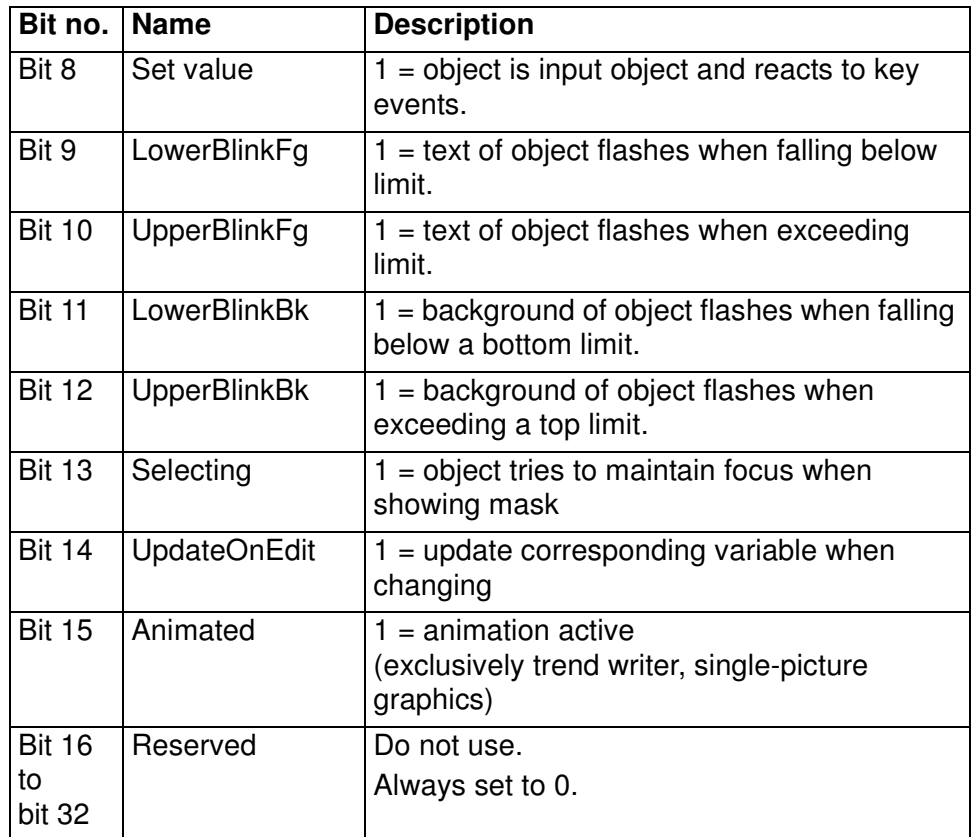

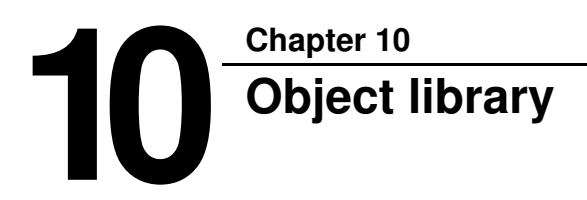

The object library is a collection of all available visual objects.

The object library is divided into the following sections:

- TrueType text objects
- Resource text objects
- Graphic objects
- Vector graphics objects

#### **Note**

The modular concept of GDSDesigner allows including new visual objects without changing the basic software. For information on adding customerspecific objects, contact GRAF-SYTECO.

When using TrueType objects, observe licensing conditions of the TrueType fonts used.

GRAF-SYTECO delivers GDSDesigner exclusively with TrueType fonts that are subject to the free BSD license. All TrueType text objects use the Freetype2 library, which is under Freetype license.

Copyright 1996-2002, 2006 by David Turner, Robert Wilhelm and Werner Lemberg; see freetype-license.txt in installation path.

#### **Setting color values**

To set color values in object properties:

- ▶ Click color field behind input line.
- $\triangleright$  Select desired color in dialog.

- or -

Enter color value in HTML format (#RRGGBB) in input line.

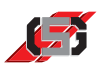

## **Setting common object properties**

To set properties of several objects at the same time:

- ▶ Highlight objects
- ▶ Change respective property

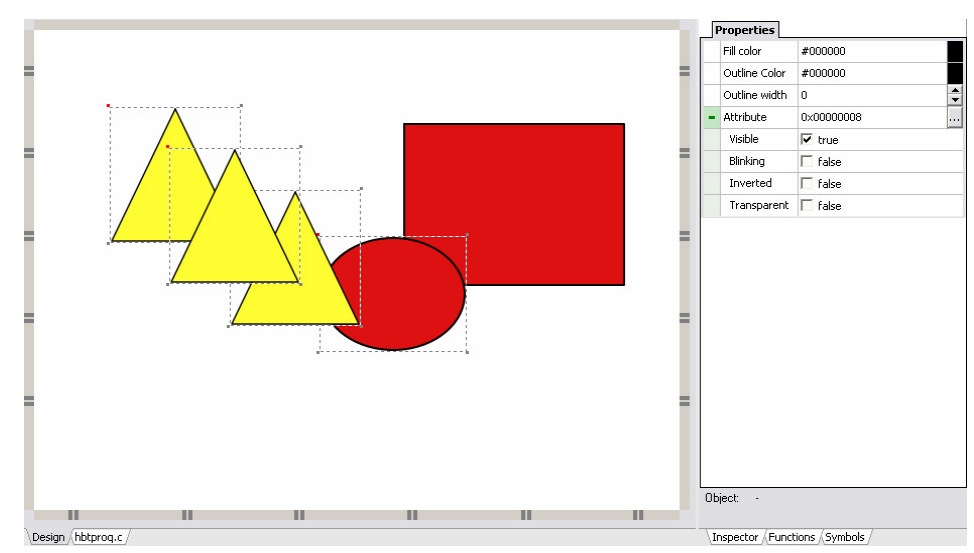

Fig. 33 Inspector shows common properties of ellipse and triangle

#### **Note**

This function simplifies updating more than one object. The more different objects are highlighted, the less common properties remain.

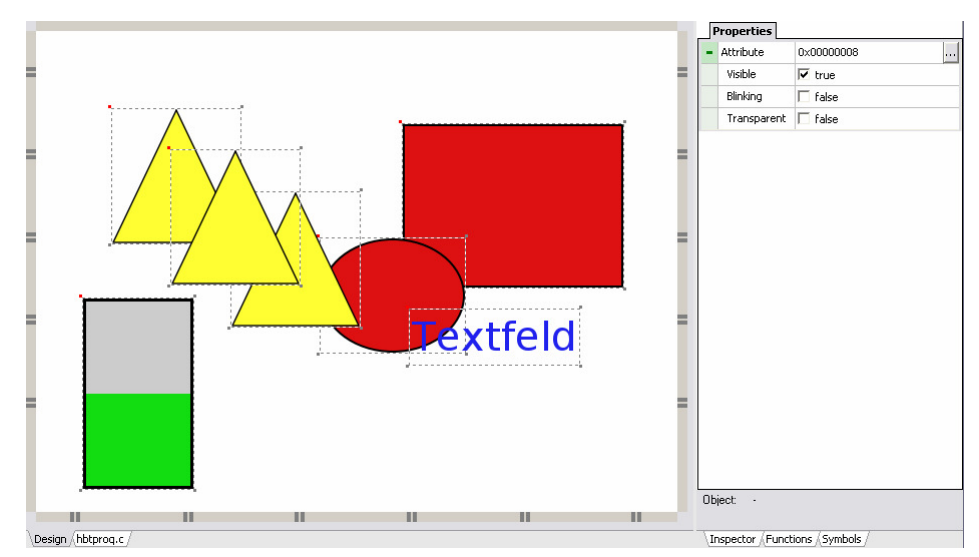

Fig. 34 All objects highligted

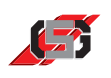

## **10.1 TrueType text objects**

Unlike pixel text objects, TrueType text objects are created like vector graphics and feature a smoother typeface thanks to aliasing.

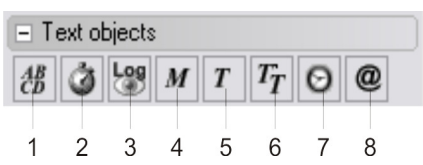

Fig. 35 TrueType text objects

- (1) Editable TrueType text
- (2) TrueType time
- (3) TrueType log viewer
- (4) TrueType menu text
- (5) TrueType text
- (6) TrueType text list
- (7) TrueType time and date
- (8) TrueType variable

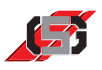

## **Editable TrueType text**

Editable TrueType text is a variable text element and suitable for entering texts in masks and containers.

| Properties   Colors                              |                                                                                                    |
|--------------------------------------------------|----------------------------------------------------------------------------------------------------|
| Available characters                             | abcdefghijkImnopgrstuvwx                                                                                                    |
| Length                                           | 16                                                                                                    |
| Origin X                                         | 11                                                                                                    |
| Origin Y                                         | $\begin{array}{c c c c c c} \hline \textbf{1} & \textbf{1} & \textbf{1} & \textbf{1} & \textbf{1} \\ \hline \textbf{2} & \textbf{3} & \textbf{1} & \textbf{1} & \textbf{1} & \textbf{1} & \textbf{1} & \textbf{1} \\ \hline \textbf{3} & \textbf{1} & \textbf{2} & \textbf{3} & \textbf{1} & \textbf{1} & \textbf{1} & \textbf{1} & \textbf{1} & \textbf{1} \\ \hline \end{array}$<br>314 |
| Font                                             | Standard                                                                                                    |
| Font size                                        | 16                                                                                                    |
| Text color                                       | #000000                                                                                                    |
| Background color                                 | #FFFFFFF                                                                                                    |
| Attribute                                        | 0x00000028                                                                                                    |
| Visible                                          | <b>⊽</b> true                                                                                                    |
| Blinking                                         | false                                                                                                    |
| Underline                                        | false                                                                                                    |
| Inverted                                         | false                                                                                                    |
| Transparent                                      | false                                                                                                    |
| Antialiasing                                     | $\overline{\triangledown}$ true                                                                                                    |
| Change text immediately                          | false                                                                                                    |
| Grab focus                                       | false                                                                                                    |
| Auto-select next on <enter></enter>              | false                                                                                                    |
| $\sim$ $\sim$ $\sim$ $\sim$ $\sim$ $\sim$ $\sim$ |                                                                                                    |

Fig. 36 Properties window

| <b>Properties Colors</b>  |          |  |  |  |
|---------------------------|----------|--|--|--|
| Selected text color       | #FFFFFFF |  |  |  |
| Selected background color | #000000  |  |  |  |
| Selected font             | Standard |  |  |  |
| Selected font size        | 16       |  |  |  |
| Selected frame color      | #000000  |  |  |  |
| Selected frame width      | n        |  |  |  |
| Edit text color           | #FFFFFFF |  |  |  |
| Edit background color     | #000000  |  |  |  |
| Edit cursor color         | #FFFFFFF |  |  |  |
| Edit font                 | Standard |  |  |  |
| Edit font size            | 16       |  |  |  |
| Edit frame color          | #000000  |  |  |  |
| Edit frame width          | ۵        |  |  |  |

Fig. 37 Color selection

#### **Note**

Changing the position in the mask or container is not possible during runtime.

The TrueType resource defines the font.

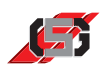

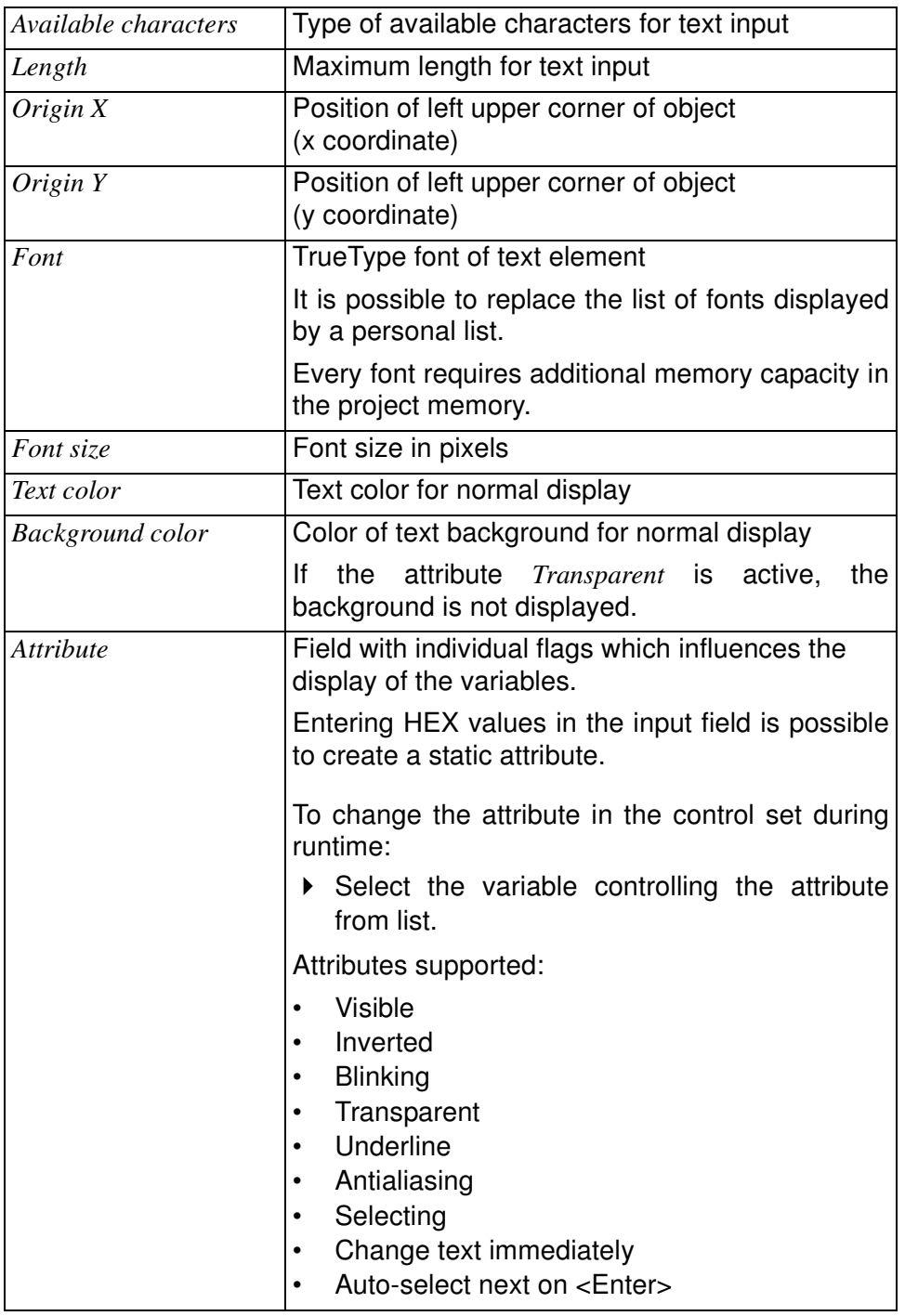

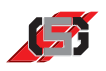

## **Colors**

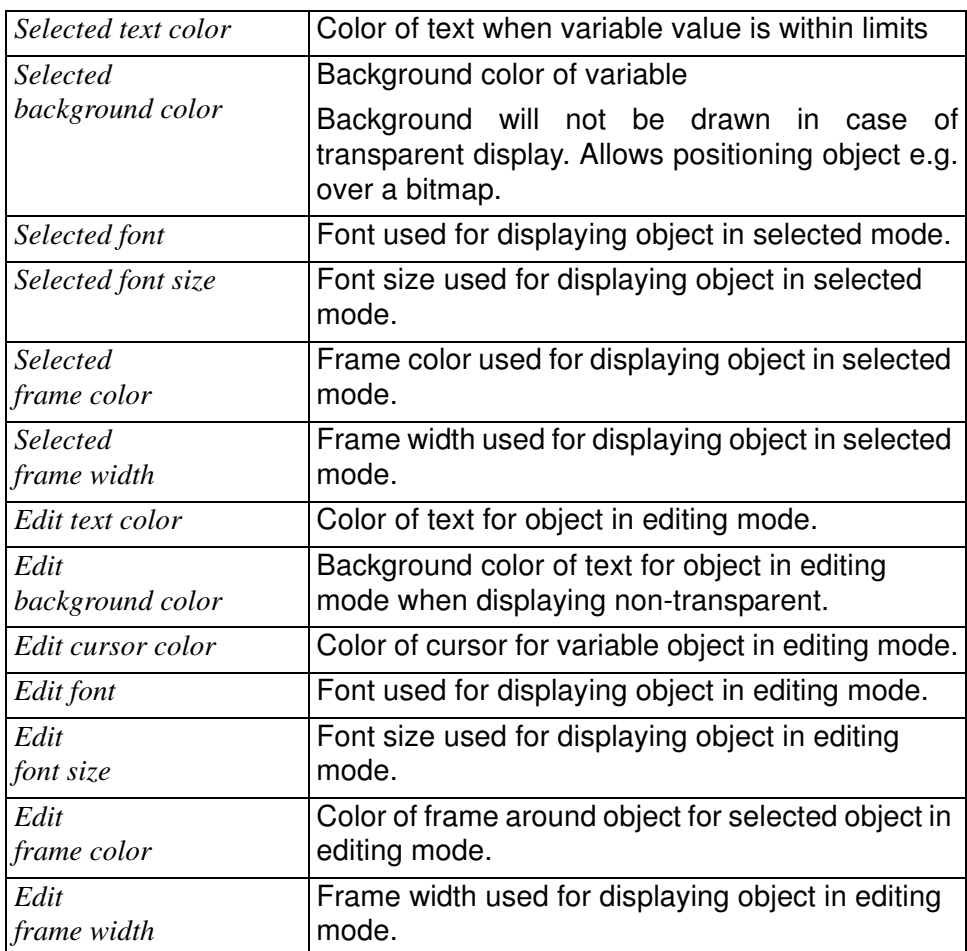

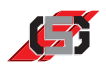

# **TrueType time**

TrueType time displays a variable's value as a time value in independence of the set format.

| <b>Properties</b> |                                 |
|-------------------|---------------------------------|
| Format            | hh:mm:ss                        |
| Origin X          | 167                             |
| Origin Y          | $\frac{1}{1}$<br>336            |
| Font              | Standard                        |
| Font size         | $\frac{1}{\tau}$<br>16          |
| Text color        | #000000                         |
| Background color  | #FFFFFFF                        |
| Variable          | SYS_U_SUPPLY                    |
| Attribute         | 0x00000028<br>                  |
| Visible           | l⊽ true                         |
| Blinking          | $\Box$ false                    |
| Underline         | false                           |
| Inverted          | false                           |
| Transparent       | false                           |
| Antialiasing      | l⊽ true                         |
| -- -              | . .<br>$\overline{\phantom{a}}$ |

Fig. 38 Properties window

#### **Note**

Changing the position in the mask or container is not possible during runtime.

The TrueType resource defines the font.

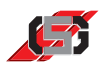

## **Properties**

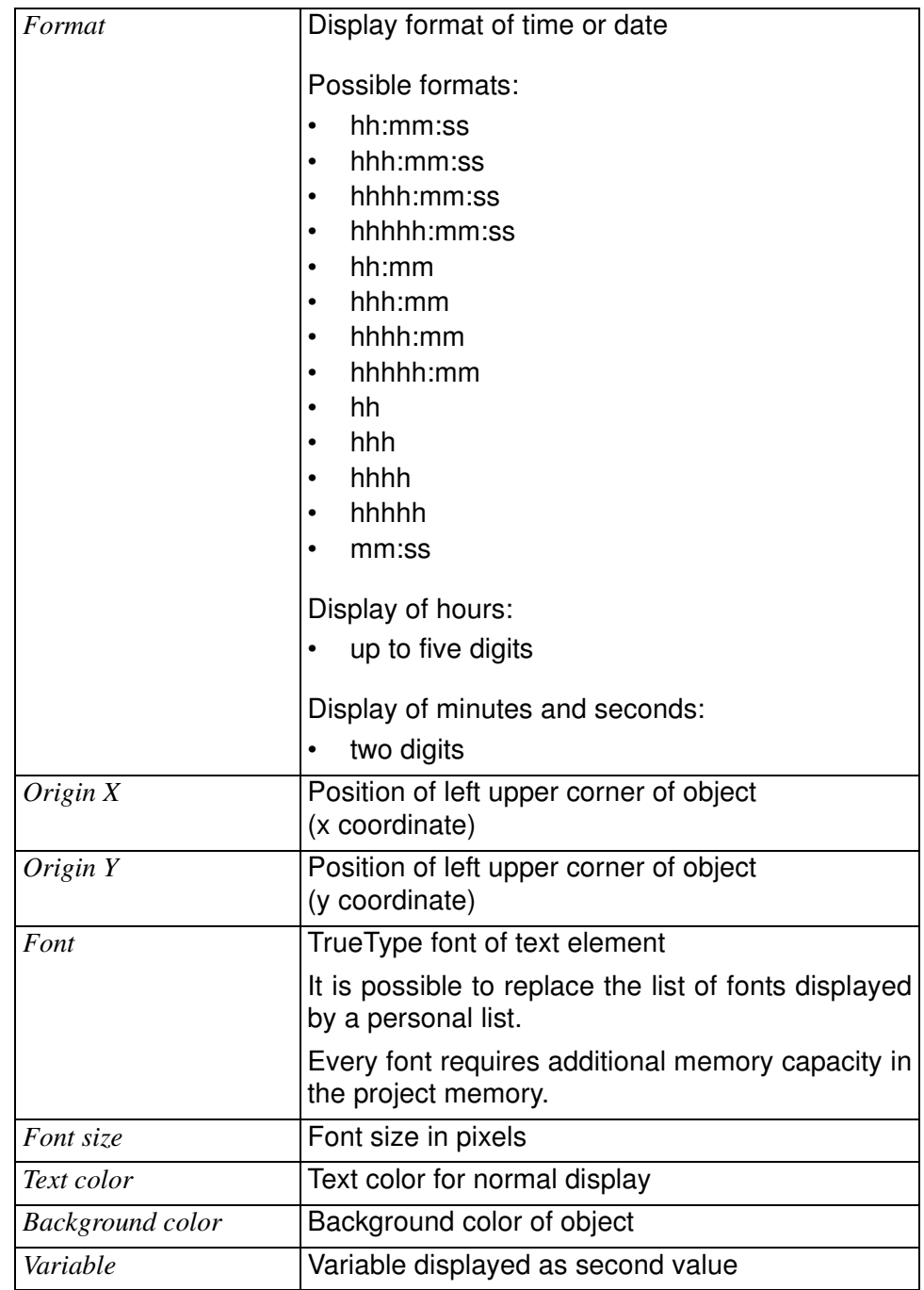

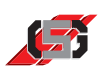

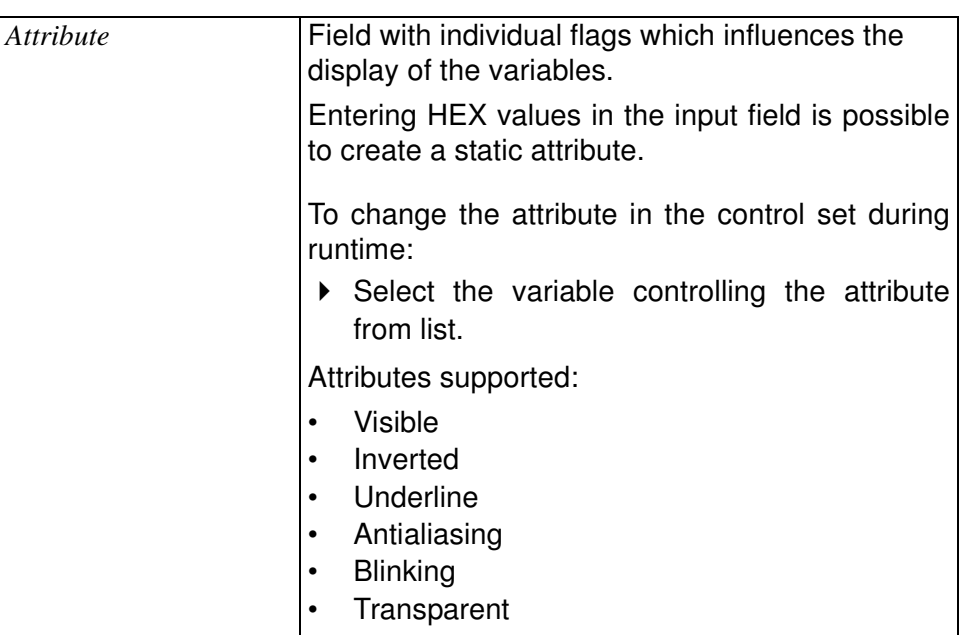

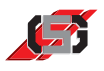

# **TrueType log viewer**

TrueType log viewer allows displaying the log data on the control set. The control set displays a multiline text.

The following selections are possible using the navigation keys of the control set:

- vear
- month
- day
- line in log file

| Properties   Fonts |   |                        |
|--------------------|---|------------------------|
| Origin X           |   | 278                    |
| Origin Y           |   | 274                    |
| Number of lines    | 8 | $\frac{1}{1}$          |
| Font               |   | Standard               |
| Font size          |   | $\frac{1}{\tau}$<br>16 |
| Text color         |   | #000000                |
| Attribute          |   | 0x00000028             |
| Visible            |   | l⊽ true                |
| Blinking           |   | $\Box$ false           |
| <b>Underline</b>   |   | $\sqcap$ false         |
| Antialiasing       |   | l⊽ true                |
| Grab focus         |   | false                  |

Fig. 39 Properties window

| <b>Properties Fonts</b> |          |  |  |  |  |
|-------------------------|----------|--|--|--|--|
| Selected font           | Standard |  |  |  |  |
| Selected font size      | 16       |  |  |  |  |
| Selected text color     | #000000  |  |  |  |  |
| Edit font               | Standard |  |  |  |  |
| Edit font size          | 16       |  |  |  |  |
| Edit text color         | #NNNN7F  |  |  |  |  |

Fig. 40 Selected font

#### **Note**

Displaying the log files is exclusively possible with the log files organized in directories.

Changing the position in the mask or container is not possible during runtime.

The TrueType resource defines the font.

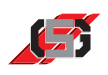

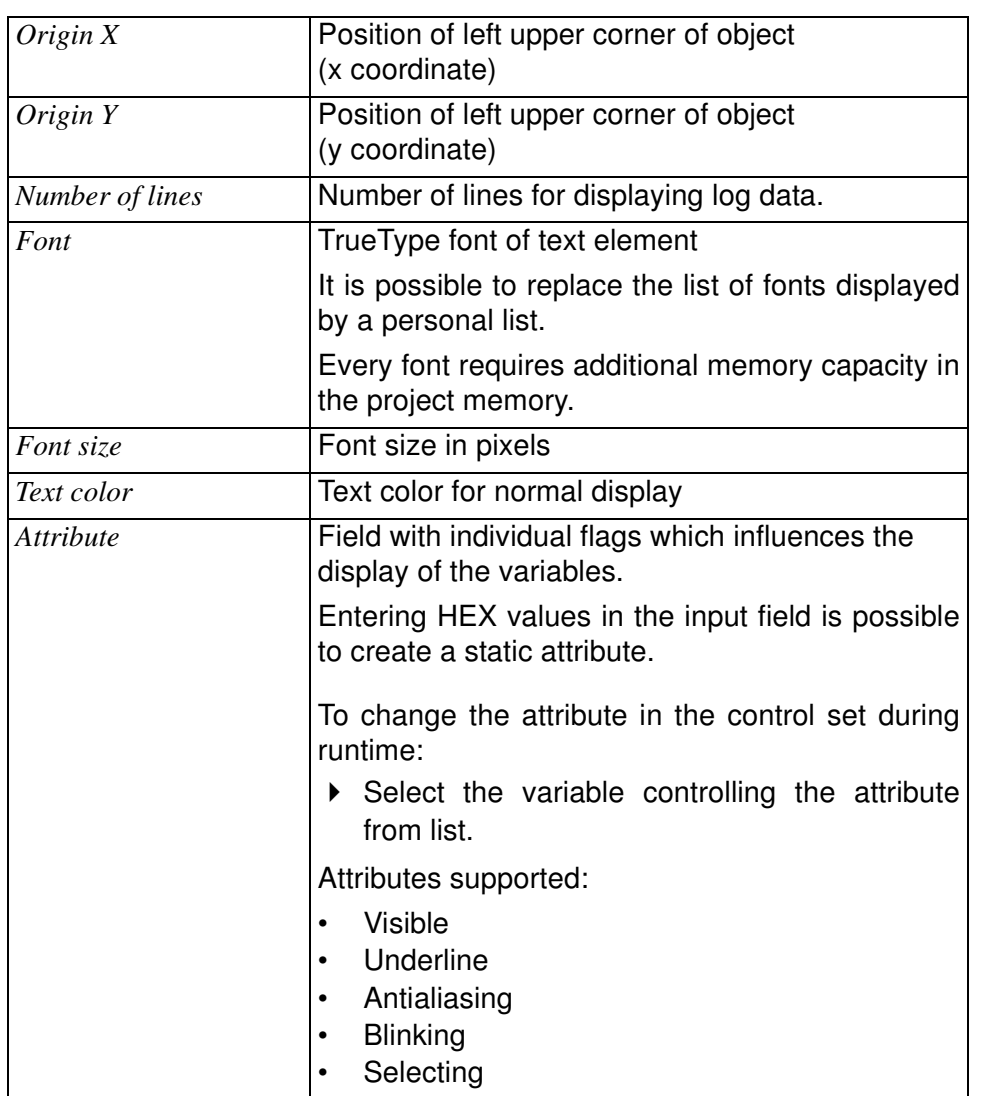

## **Properties**

**Fonts**

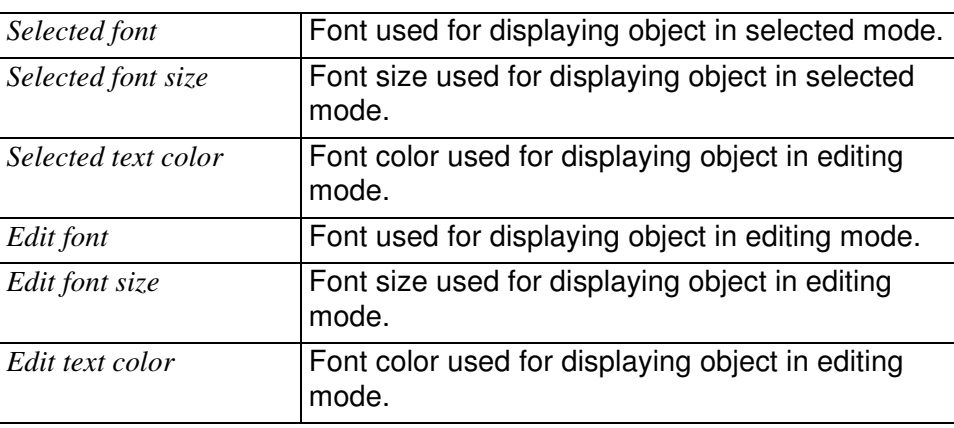

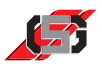

## **TrueType menu text**

TrueType menu text creates menu structures for

- calling up masks.
- showing/hiding containers.

All masks are managed via a stack. When showing a mask, it is put on top of the stack.

All message containers are managed via a stack. When showing a message container, it is put on top of the stack.

The element on top of the stack will be shown on the display.

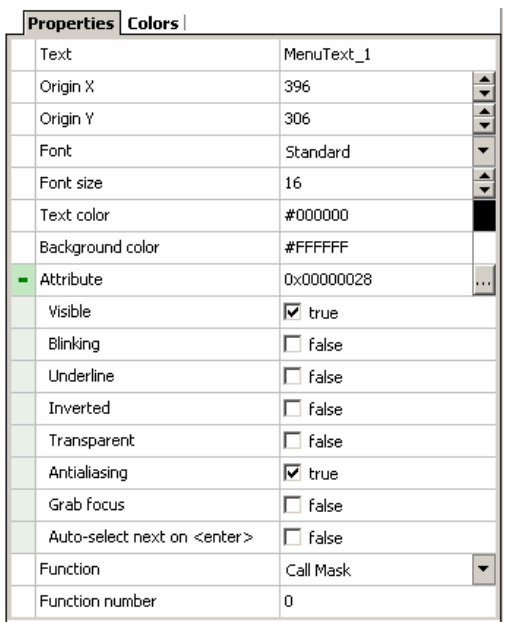

Fig. 41 Properties window

| <b>Properties Colors</b>  |          |  |  |  |
|---------------------------|----------|--|--|--|
| Selected text color       | #FFFFFFF |  |  |  |
| Selected background color | #000000  |  |  |  |
| Selected font             | Standard |  |  |  |
| Selected font size        | 16       |  |  |  |
| Selected frame color      | #000000  |  |  |  |
| Selected frame width      | n        |  |  |  |

Fig. 42 Color selection

#### **Note**

Changing the position in the mask or container is not possible during runtime.

The TrueType resource defines the font.

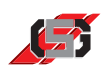

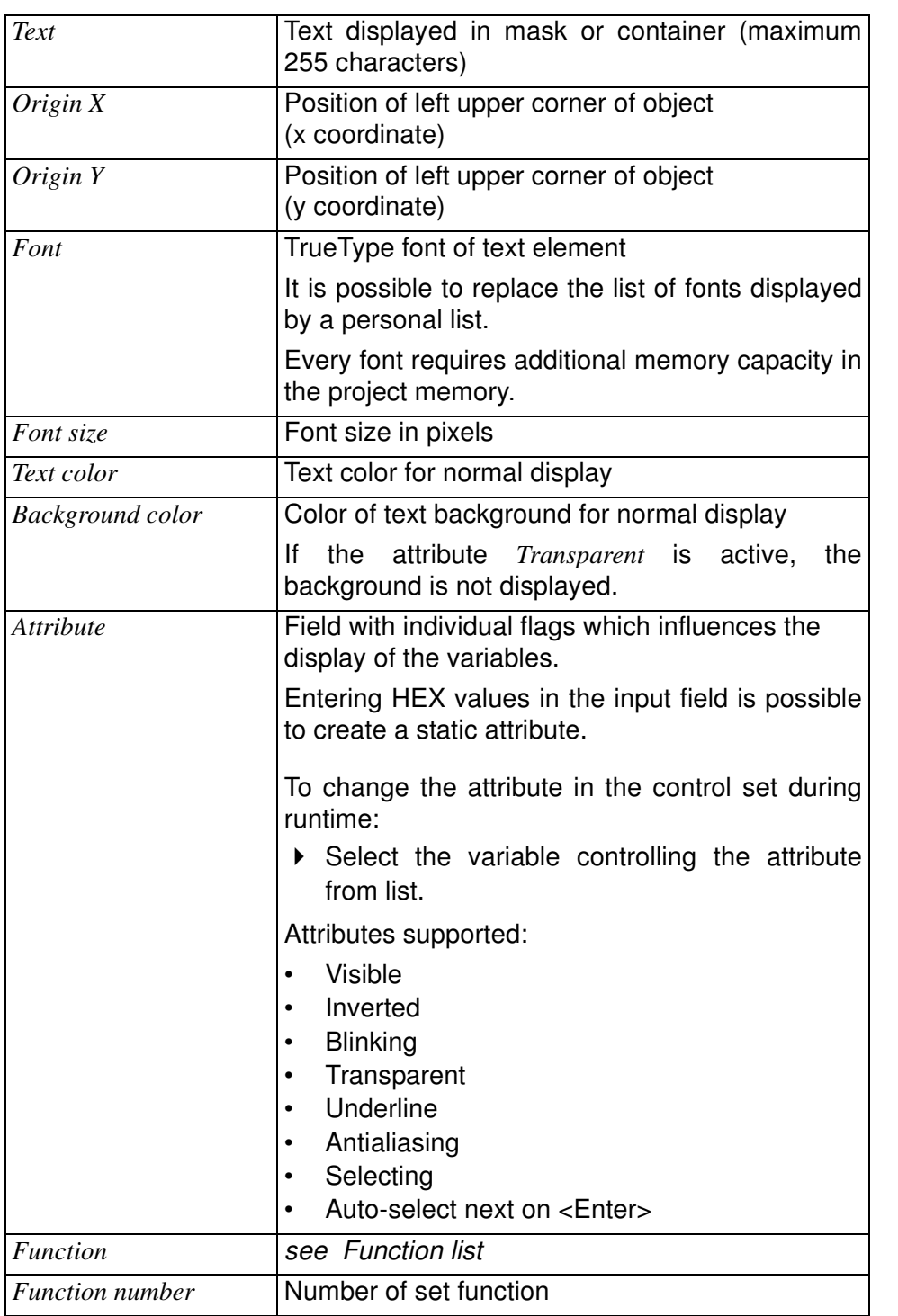

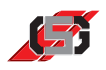

## **Function list**

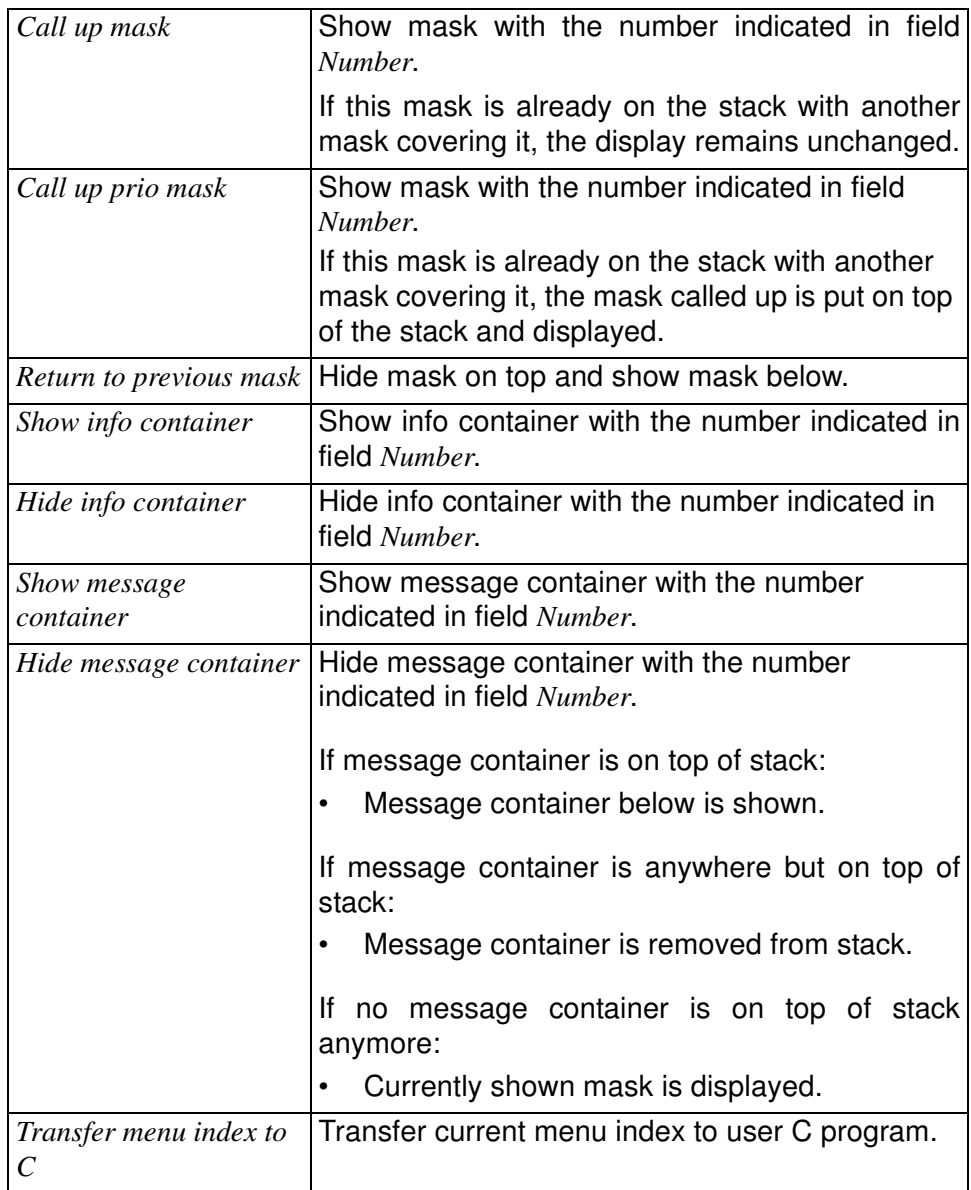

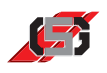

## **Colors**

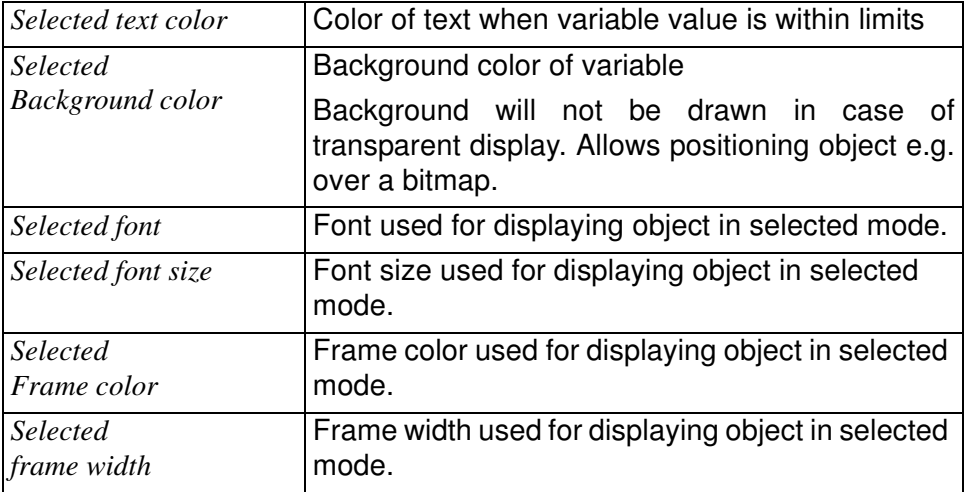

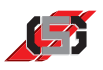

# **TrueType text**

TrueType text displays static text.

#### **Note**

Changing the position in the mask or container is not possible during runtime.

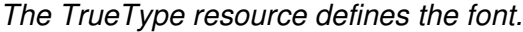

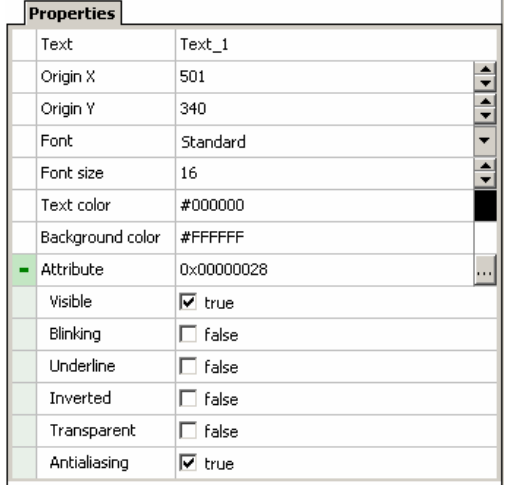

Fig. 43 Properties window

## **Properties**

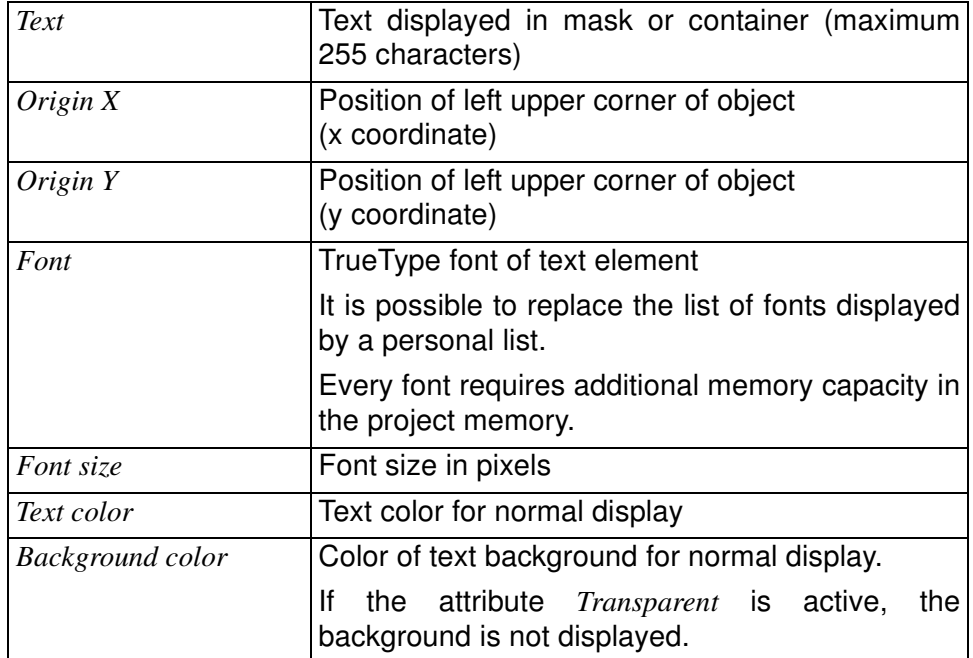

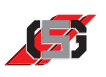

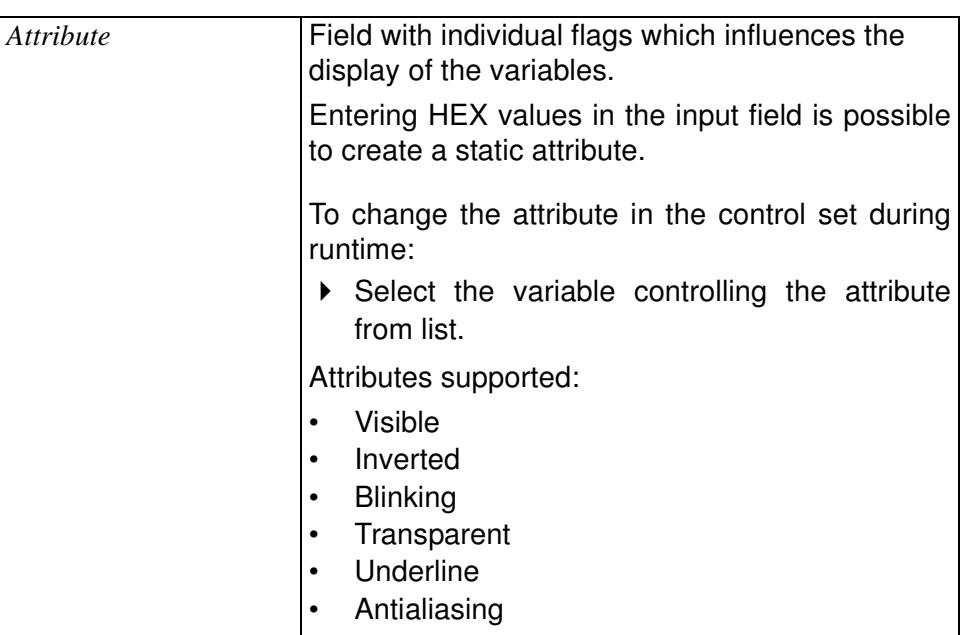

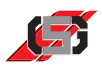

# **TrueType text list**

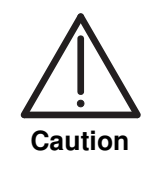

#### **Inadvertent changes!**

It is possible for more than one text list element to access a shared text list file. Changes in the text list file will affect all text list elements.

Exclusively change shared text list files if the respective change is intended for all text list elements.

TrueType text list displays a text list.

It is possible to open an existing text list or to create a new text list.

To open an existing text list:

- ▶ Go to tab *Properties* and click button **.**
- ▶ Open desired text list.

#### **Note**

Import from AT projects is possible (.txl-file).

To open a new text list:

Enter text in tab *Textlist*.

#### **Note**

It is possible to change the name of the text list file in project management.

Changing the position in the mask or container is not possible during runtime.

The TrueType resource defines the font.

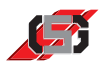

#### Properties Colors | Textlist |  $\Box$ Filename TrueTypeTextList18.tl <u> 1994) - P</u> Origin X 574 Origin Y 307 Variable SYS\_U\_SUPPLY Font Standard Font size  $16\,$ Text color #000000 #FFFFFF Background color  $-$  Attribute 0x00000028 ...  $\boxed{\triangledown}$  true Visible  $\Box$  false Blinking Underline  $\Box$  false Inverted  $\Box$  false Transparent  $\Box$  false Antialiasing  $\nabla$  true Nominal value  $\Box$  false Change variable immediately  $\Box$  false Grab focus  $\Box$  false Auto-select next on <enter>  $\Box$  false

Fig. 44 Properties window

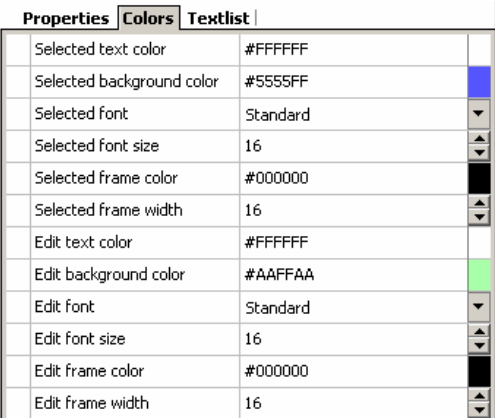

Fig. 45 Color selection

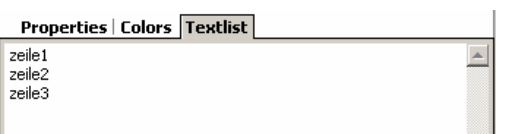

Fig. 46 Textlist

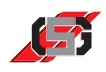

## **Properties**

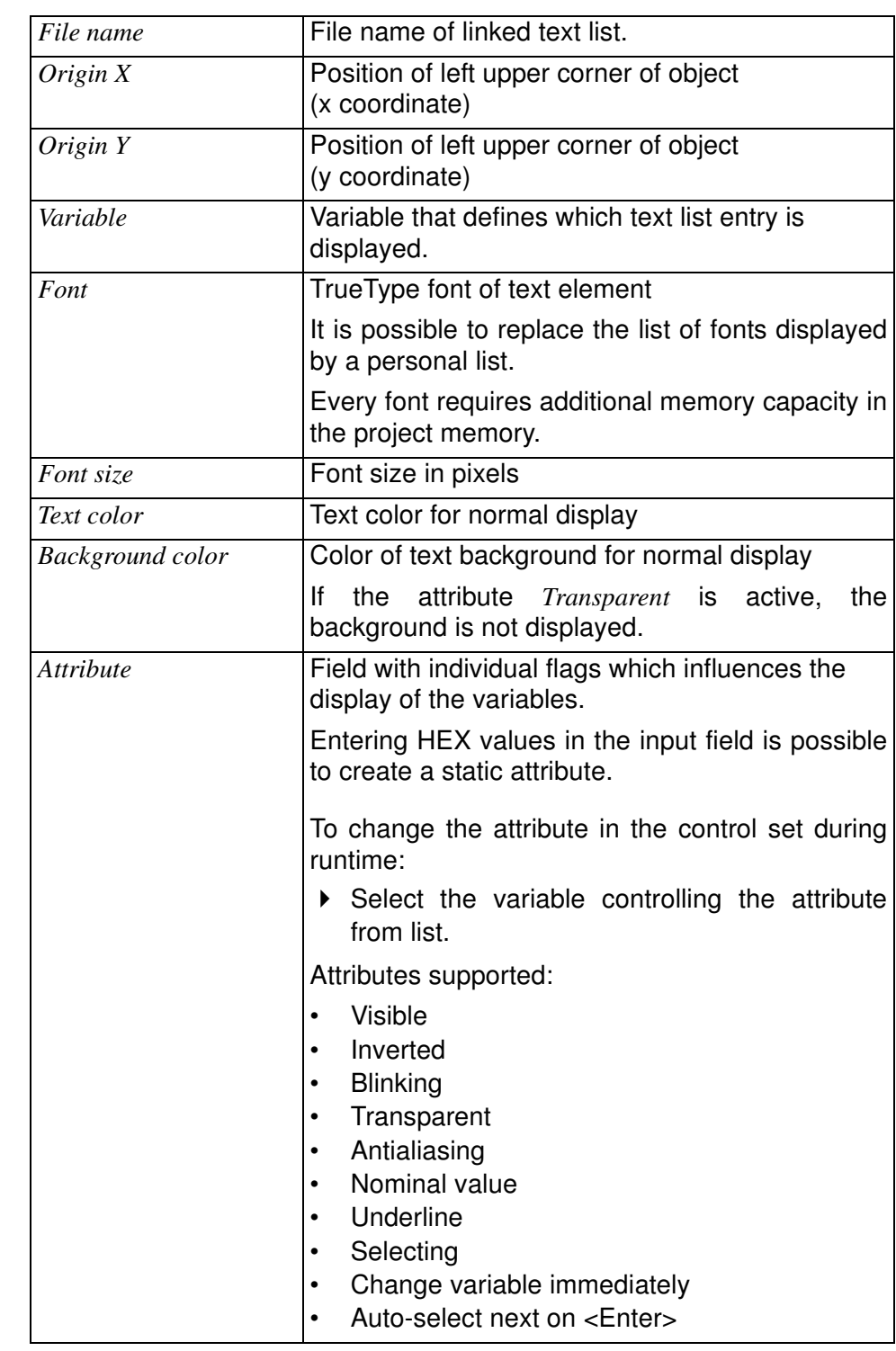

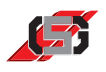

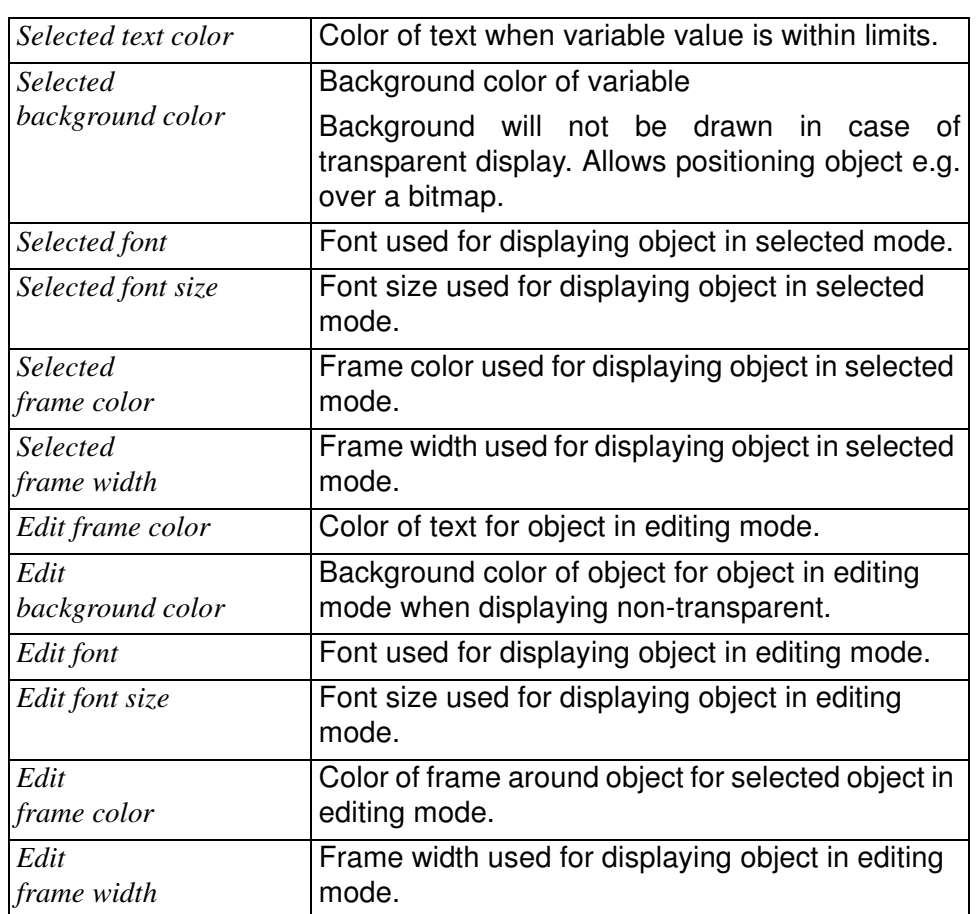

### **Colors**

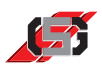

# **TrueType time and date**

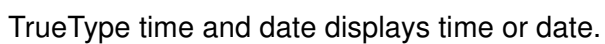

#### **Note**

Changing the position in the mask or container is not possible during runtime.

The TrueType resource defines the font.

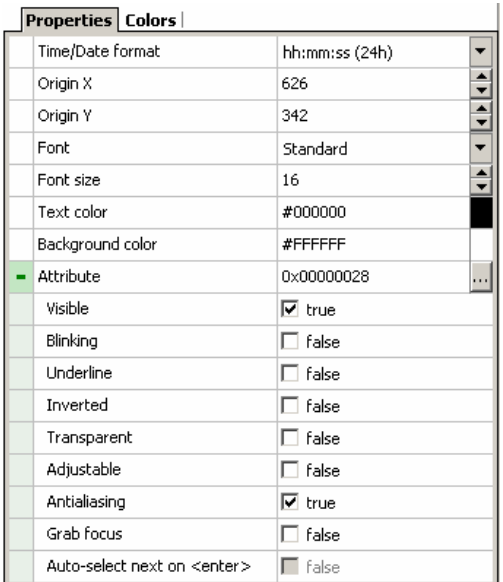

Fig. 47 Properties window

| Properties   Colors       |              |
|---------------------------|--------------|
| Selected text color       | #FFFFFFF     |
| Selected background color | #000000      |
| Selected font             | Standard     |
| Selected font size        | $\div$<br>16 |
| Selected frame color      | #FFFFFFF     |
| Selected frame width      | n            |
| Edit text color           | #FFFFFFF     |
| Edit background color     | #000000      |
| Edit cursor color         | #FFFFFFF     |
| Edit font                 | Standard     |
| Edit font size            | 16           |
| Edit frame color          | #000000      |
| Edit frame width          | n            |

Fig. 48 Color selection
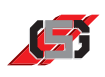

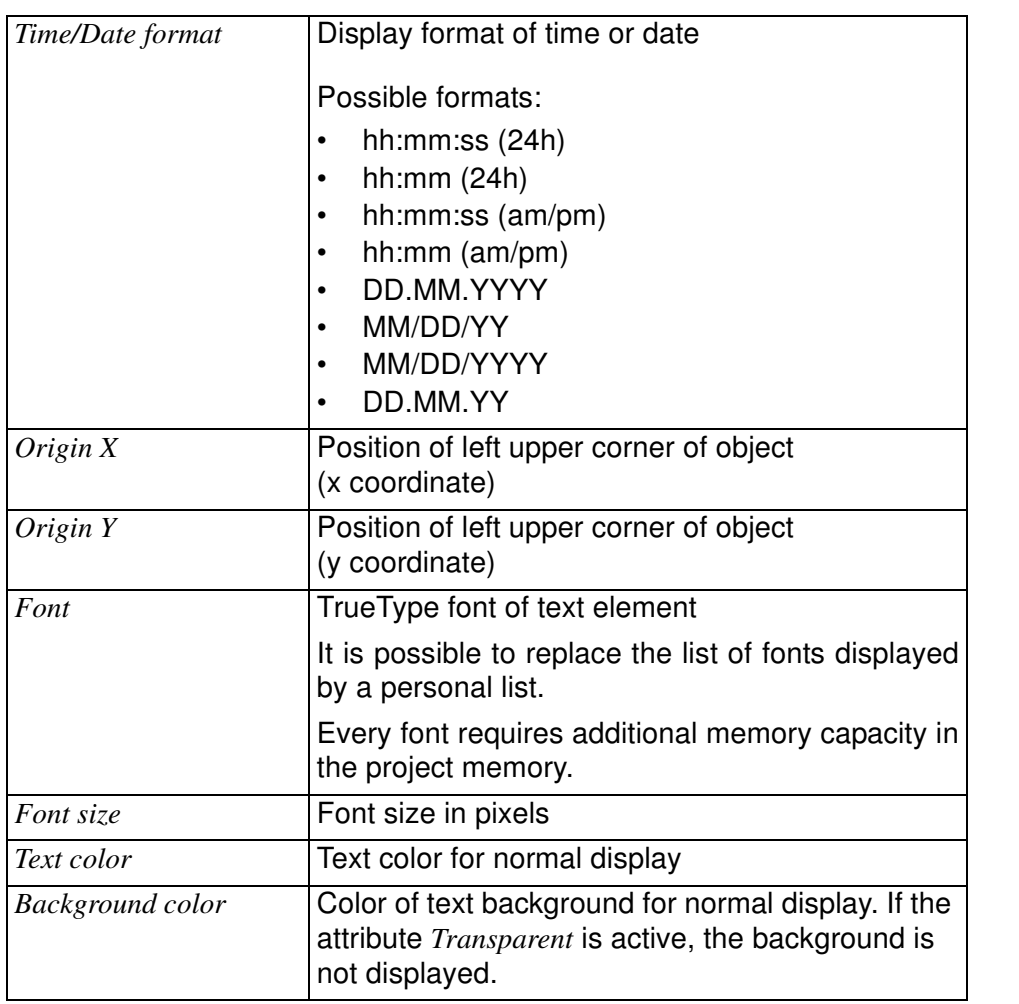

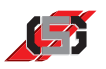

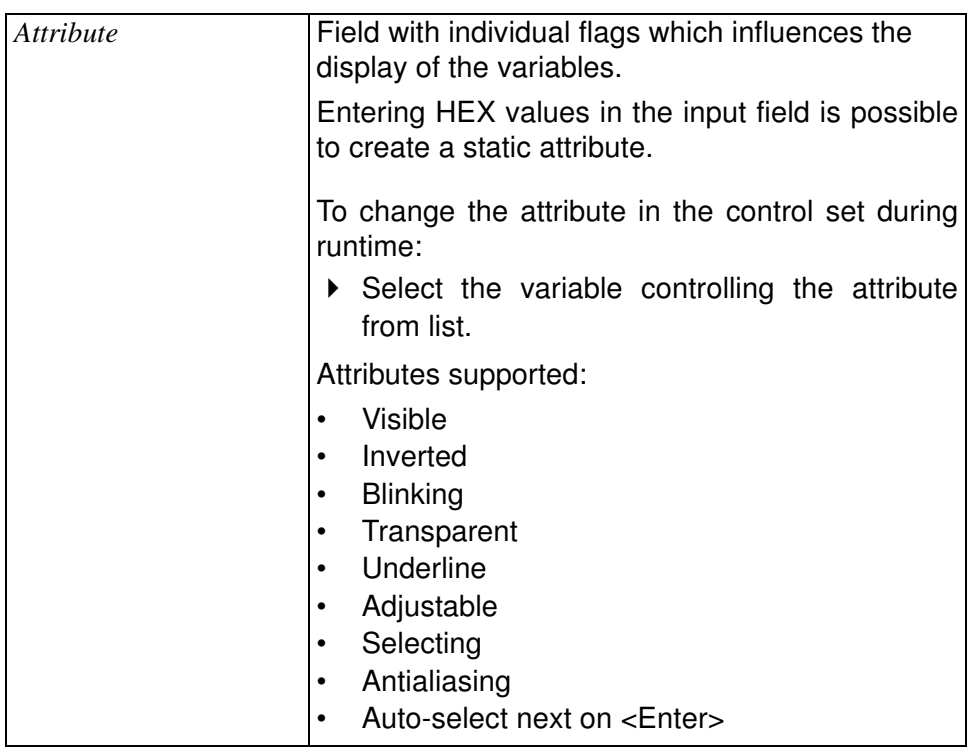

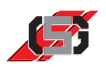

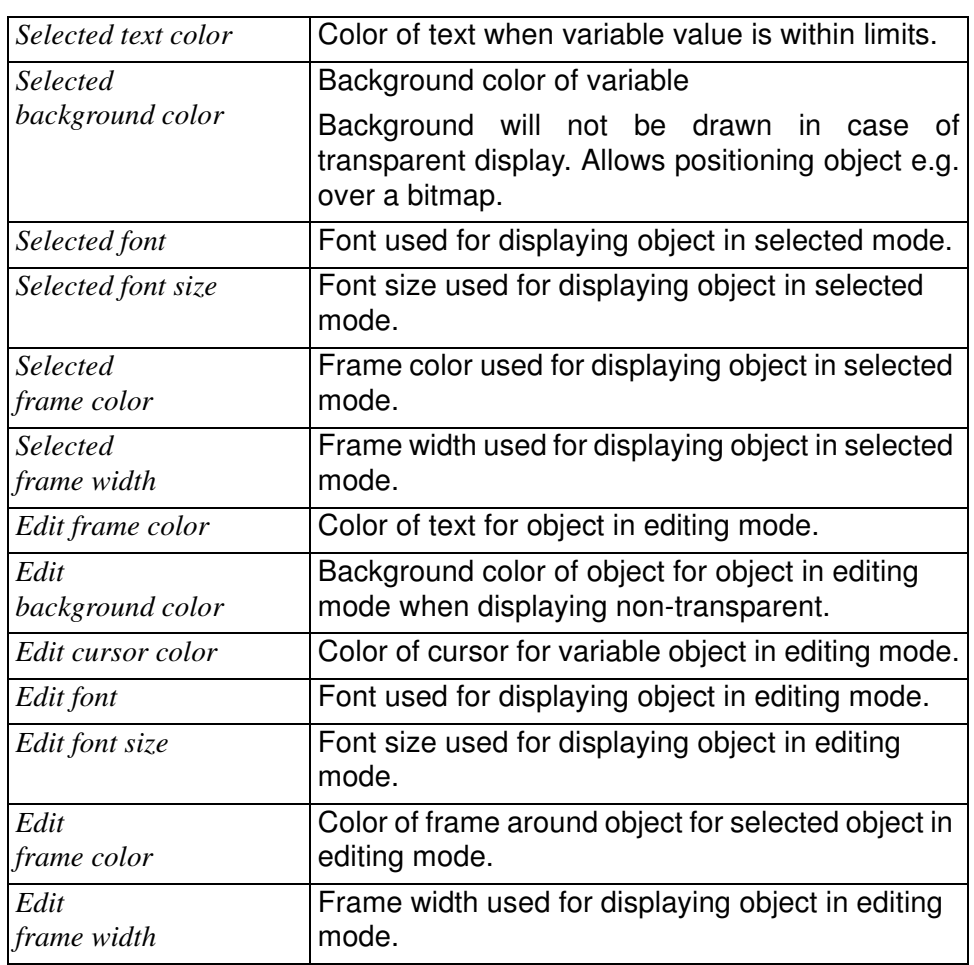

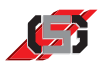

# **TrueType variable**

TrueType variable displays the value of a variable, depending on

- the set format.
- the data type.

#### **Note**

Changing the position in the mask or container is not possible during runtime.

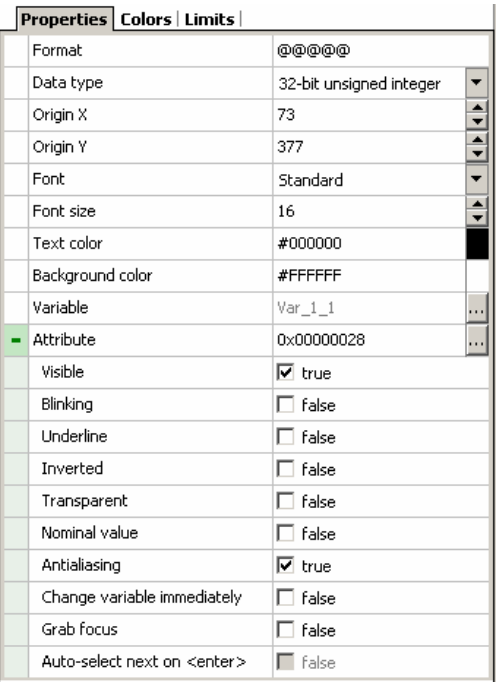

Fig. 49 Properties window

| Properties   Colors   Limits |          |
|------------------------------|----------|
| Selected text color          | #FFFFFFF |
| Selected background color    | #000000  |
| Selected font                | Standard |
| Selected font size           | 16       |
| Selected frame color         | #000000  |
| Selected frame width.        | n        |
| Edit text color              | #FFFFFFF |
| Edit background color        | #000000  |
| Edit cursor color            | #FFFFFFF |
| Edit font                    | Standard |
| Edit font size               | 16       |
| Edit frame color             | #000000  |
| Edit frame width             | n        |

Fig. 50 Selected color

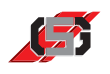

### Properties | Colors | Limits |

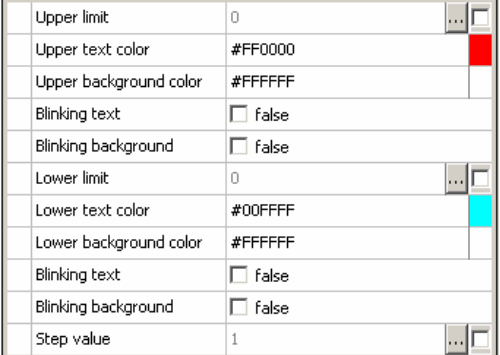

#### Fig. 51 Limits

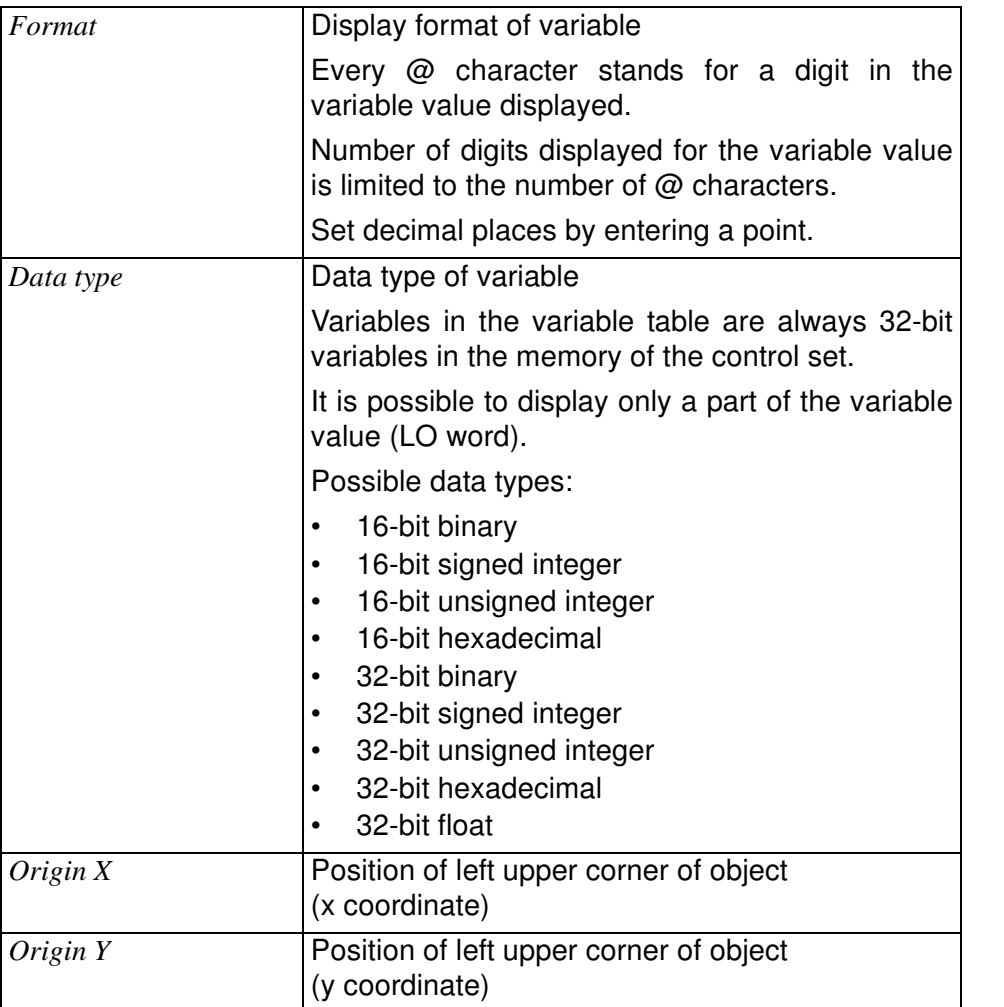

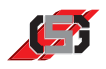

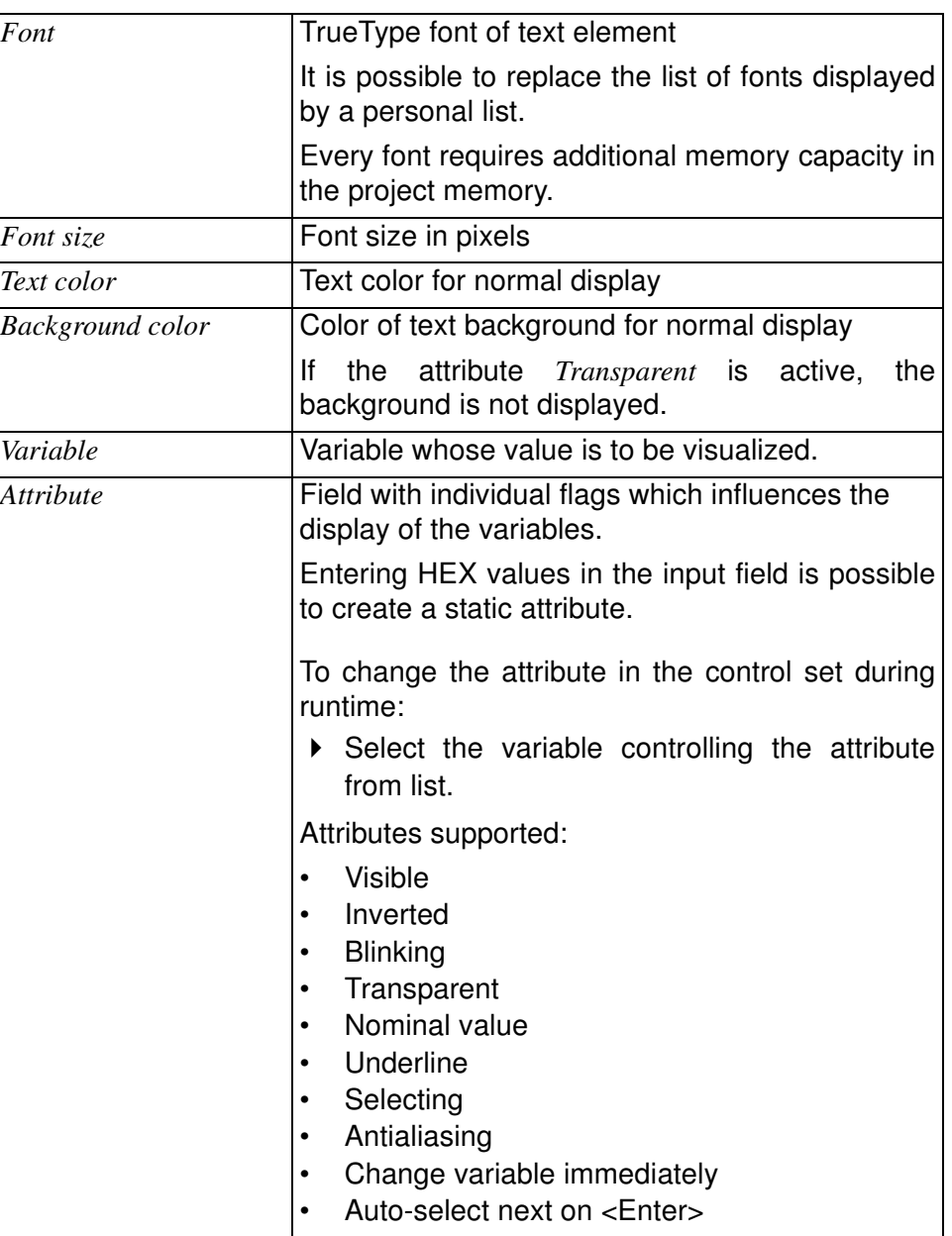

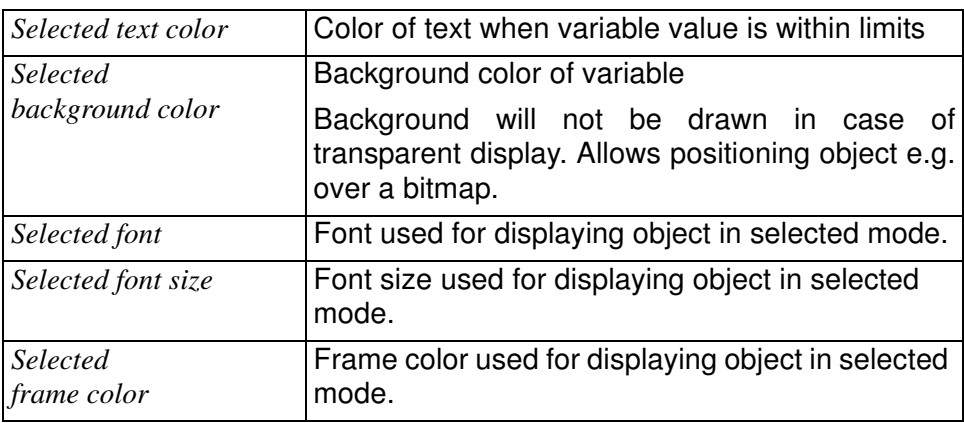

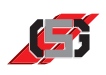

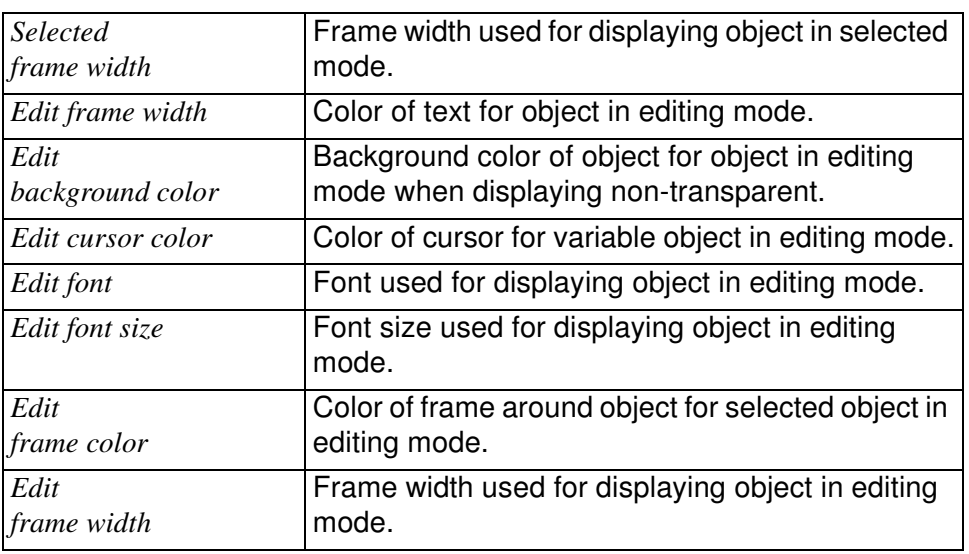

# **Limits**

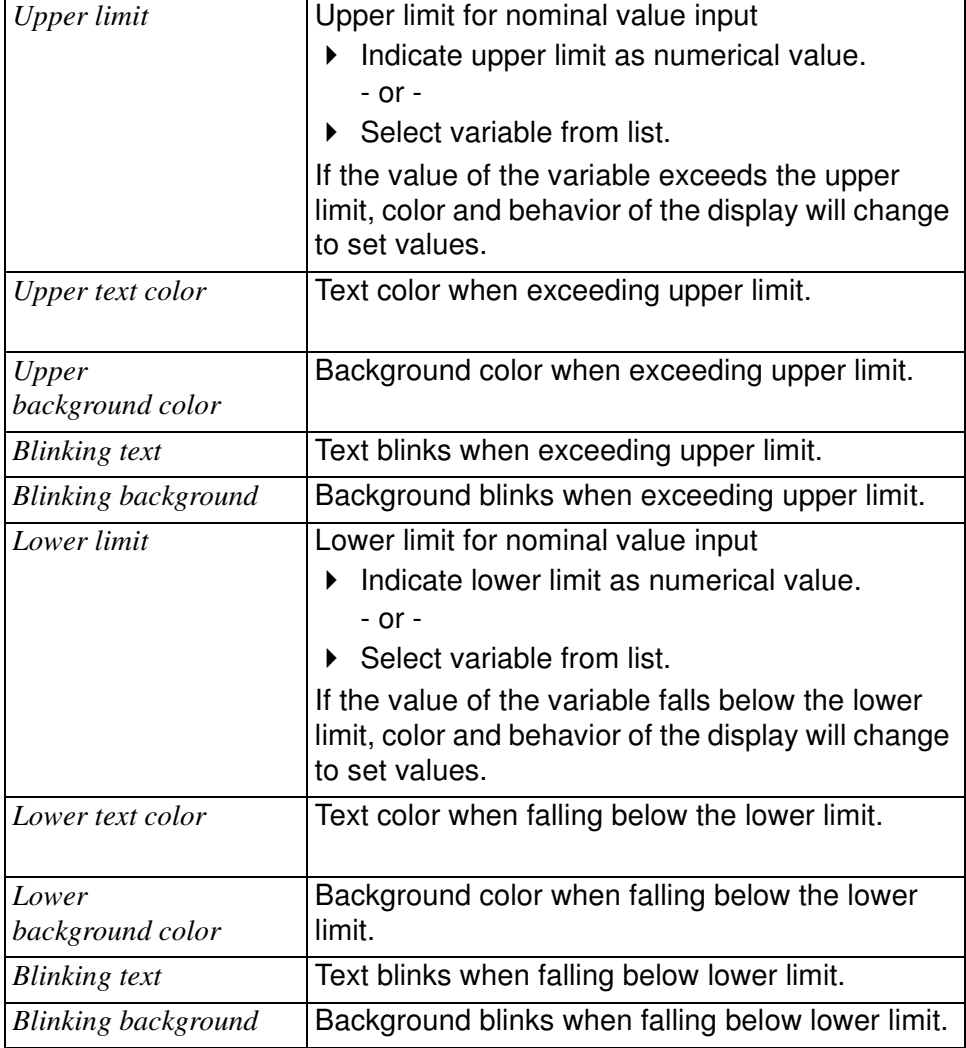

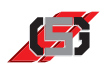

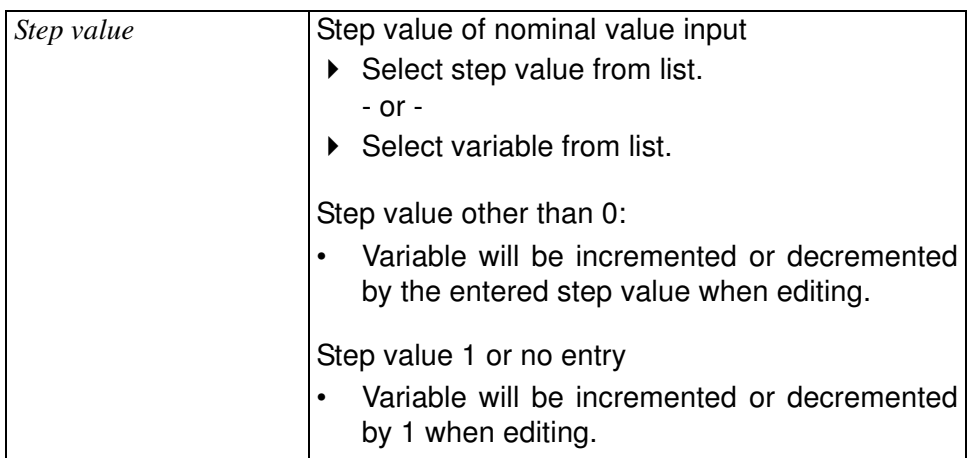

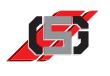

# **10.2 Resource text objects**

Resource text objects obtain the text contents from texts or text lists defined in the text resource (see 5.6 Resources).

Like TrueType text objects, resource text objects are created like vector graphics and feature a smoother typeface thanks to aliasing.

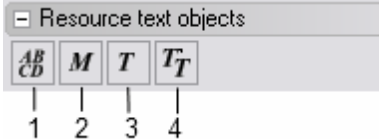

Fig. 52 Resource text objects

- (1) Resource TrueType edit text
- (2) Resource TrueType menu text
- (3) Resource TrueType text
- (4) Resource TrueType text list

# **Resource TrueType edit text**

Resource-TrueType editable text displays text defined in the text resource.

Via the system variable SYS\_LANGUAGE it is possible to change the language during runtime if the respective languages are available in the text resource (see 5.6 Resources).

Resource TrueType editable text creates menu structures for

- calling up masks
- showing / hiding containers.

It is possible to align resource TrueType menu text horizontally and vertically.

The basis for calculating the text dimensions is the longest text in all defined languages.

When adding the object on the display:

Select respective text in resource dialog.

#### **Note**

Changing the position in the mask or container is not pos-sible during runtime.

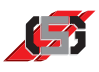

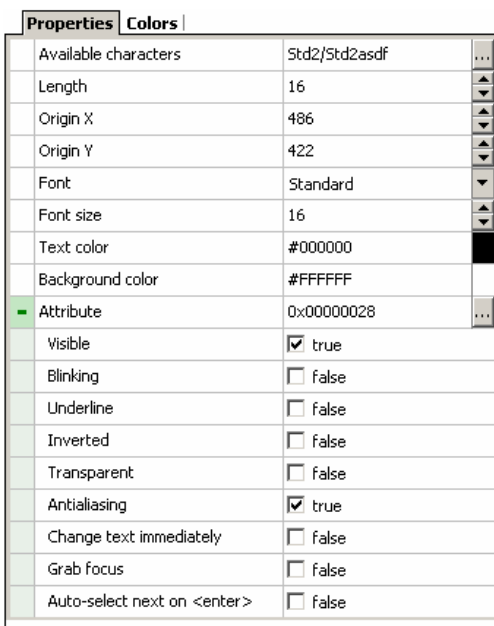

#### Fig. 53 Properties window

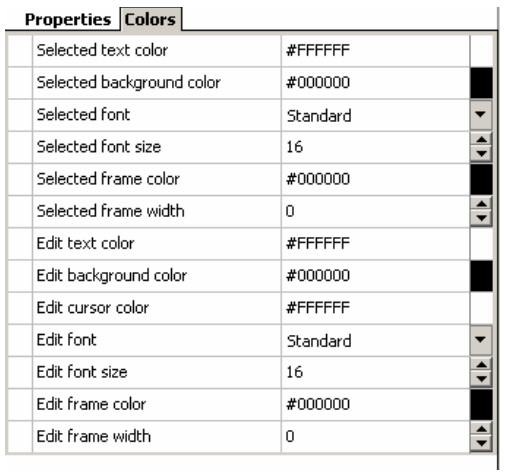

Fig. 54 Color selection

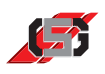

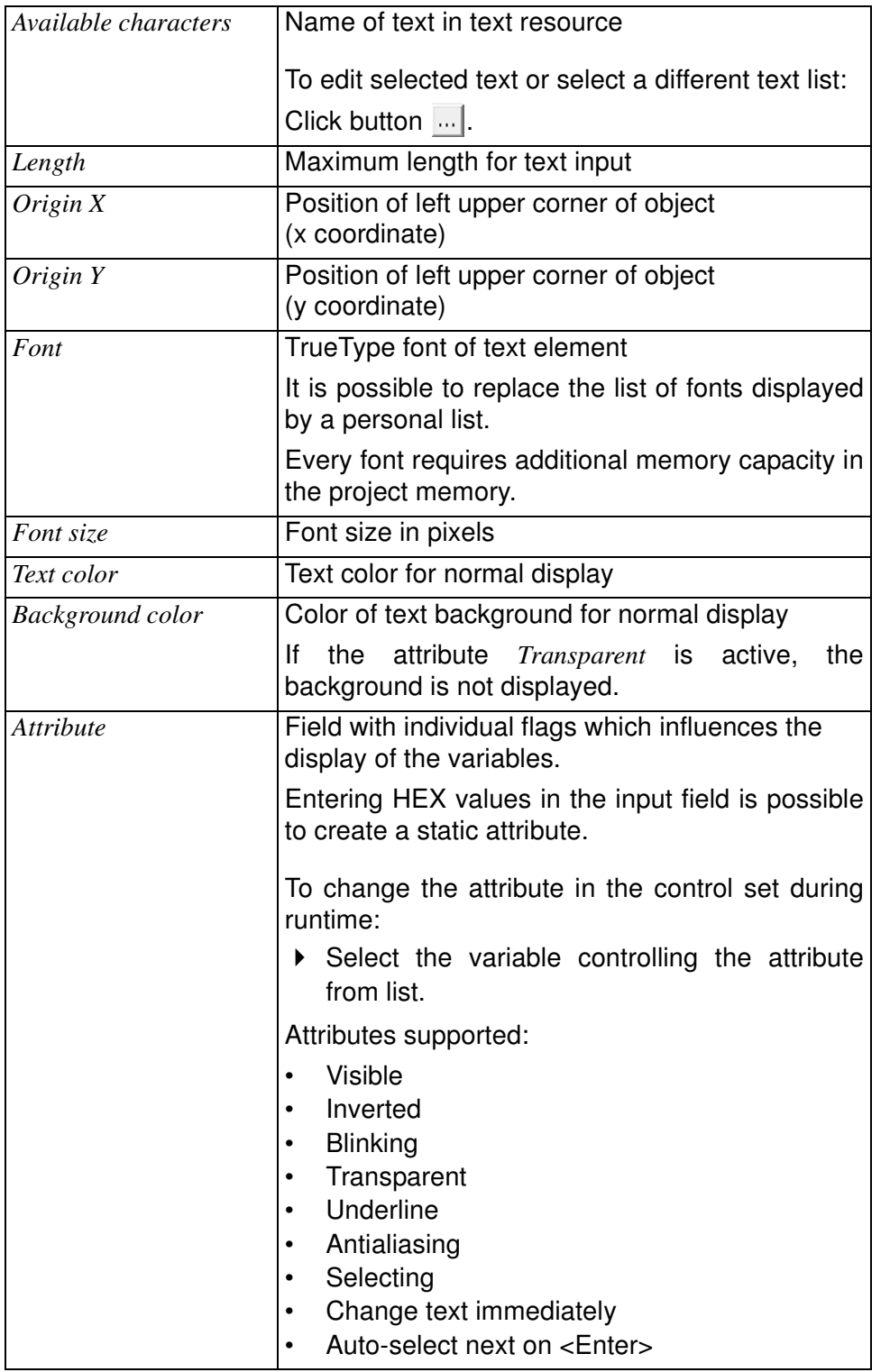

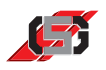

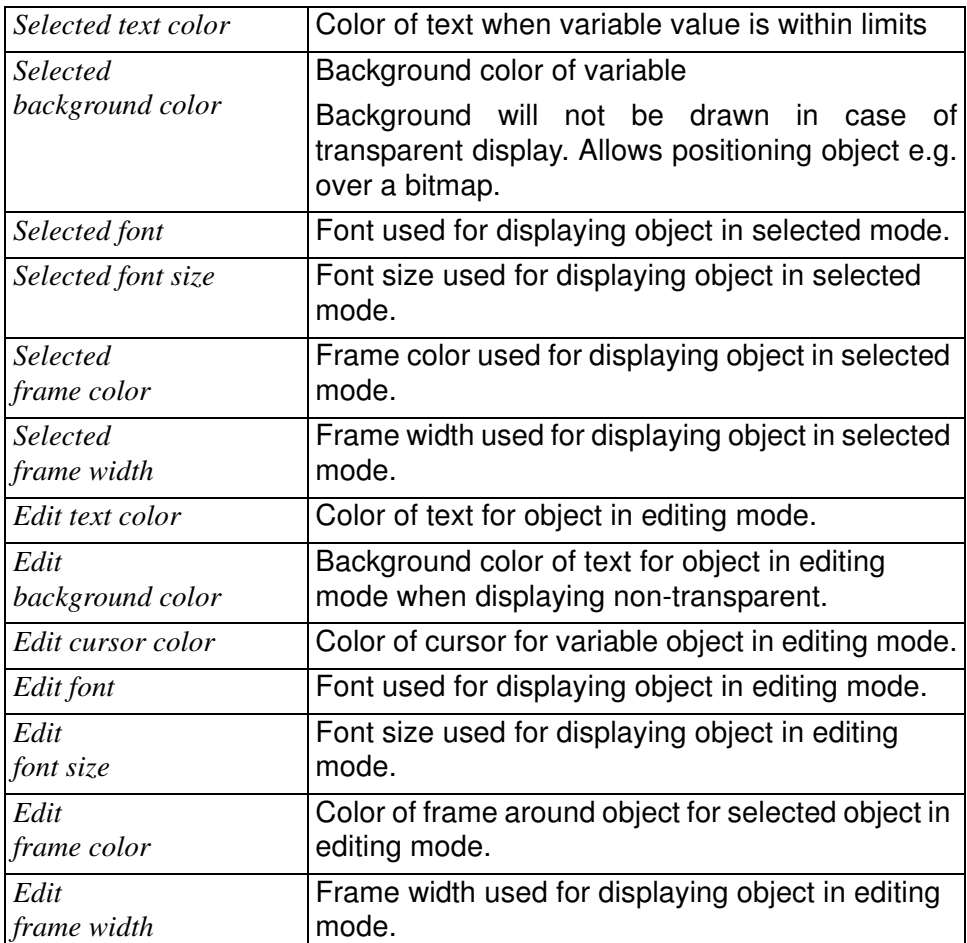

# **Resource TrueType menu text**

Resource TrueType text displays text defined in the text resource.

Via the system variable *SYS\_LANGUAGE* it is possible to change the language during runtime if the respective languages are available in the text resource (see 5.6 Resources).

Resource TrueType menu text creates menu structures to

- calling up masks.
- showing/hiding containers.

All masks are managed via a stack. When showing a mask, it is put on top of the stack.

All message containers are managed via a stack. When showing a message container, it is put on top of the stack.

It is possible to align resource TrueType menu text horizontally and vertically.

The basis for calculating the text dimensions is the longest text in all defined languages.

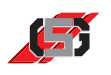

When adding the object on the display:

Select respective text in resource dialog.

#### **Note**

Changing the position in the mask or container is not possible during runtime.

The TrueType resource defines the font.

| Standard/Standard               |  |
|---------------------------------|--|
| 77                              |  |
| 221                             |  |
| Standard                        |  |
| 16                              |  |
| #000000                         |  |
| #FFFFFFF                        |  |
| 0x00000028                      |  |
| $\overline{\triangledown}$ true |  |
| false                           |  |
| false                           |  |
| false                           |  |
| false                           |  |
| $\overline{\triangledown}$ true |  |
| false                           |  |
| false                           |  |
| Left to right                   |  |
| Align left/top                  |  |
| Call Mask                       |  |
| 0                               |  |
|                                 |  |

Fig. 55 Properties window

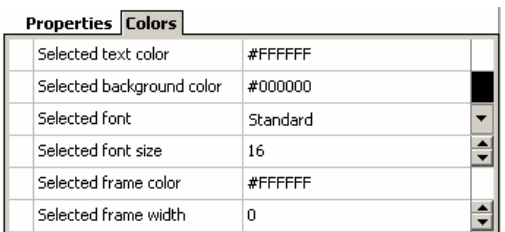

#### Fig. 56 Color selection

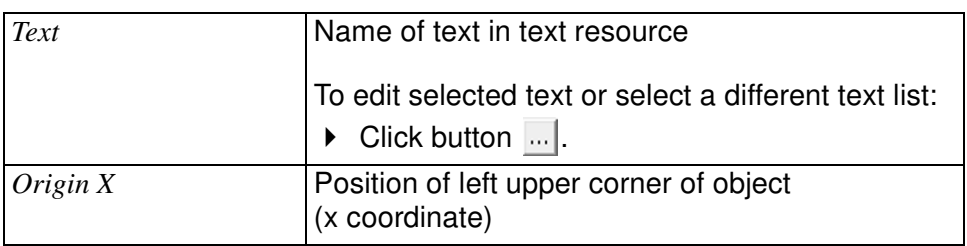

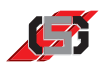

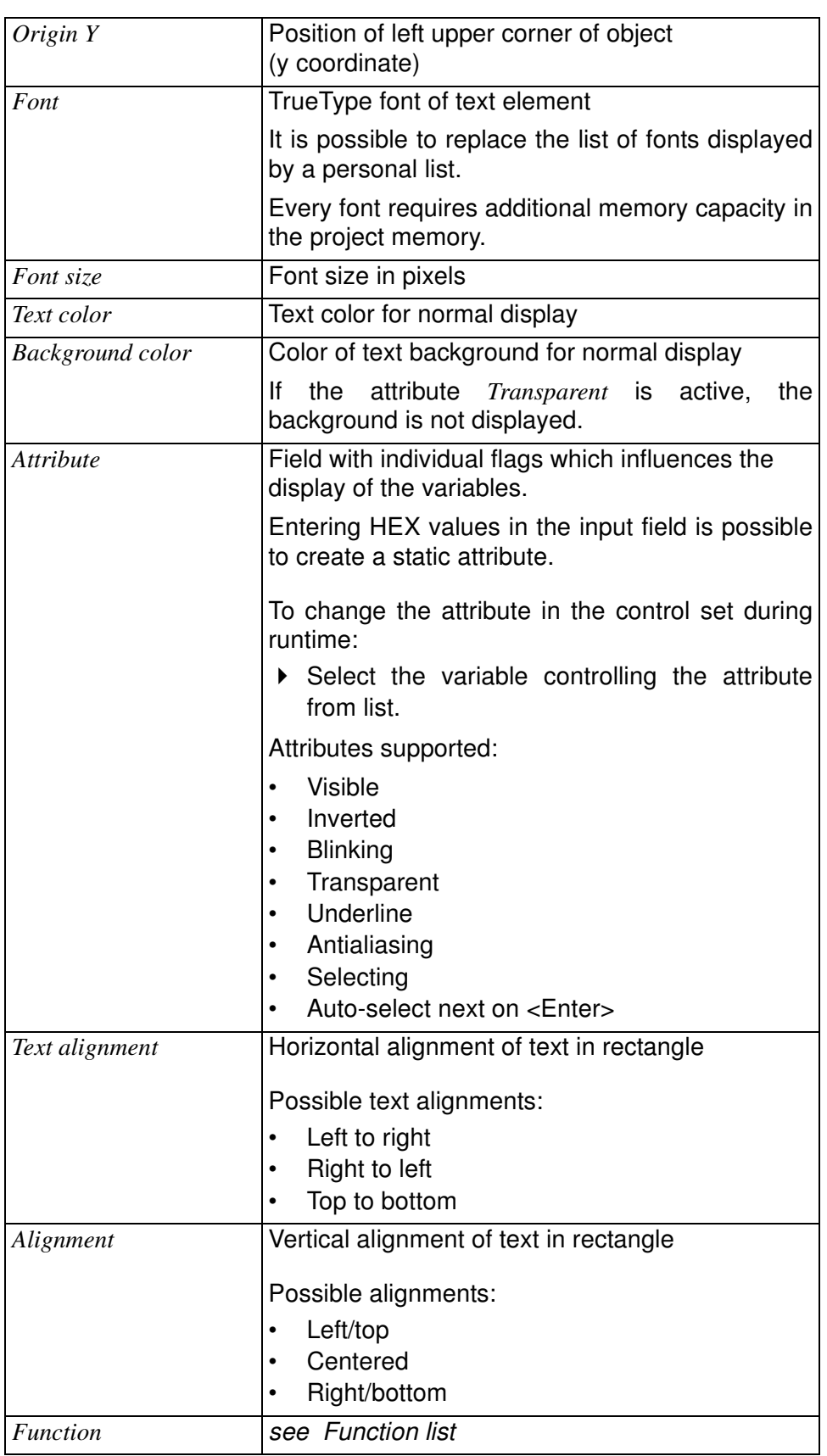

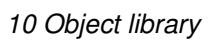

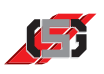

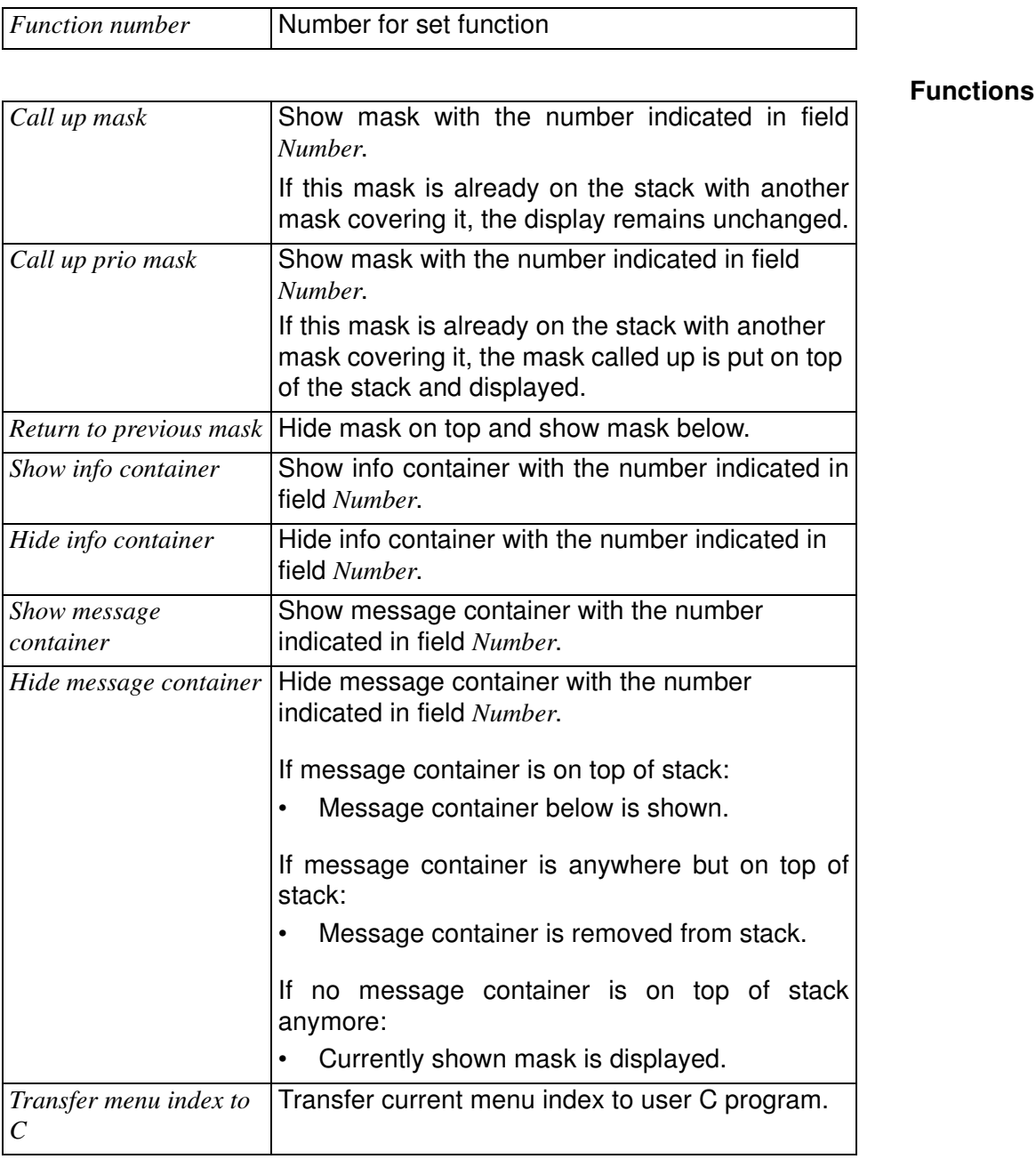

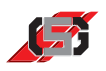

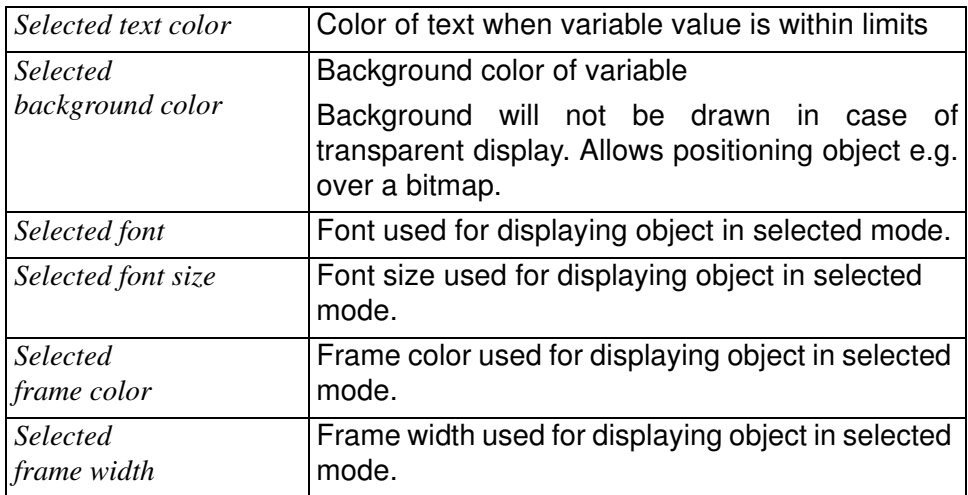

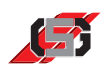

# **Resource TrueType text**

Resource TrueType text displays text defined in the text resource.

Via the system variable *SYS\_LANGUAGE* it is possible to change the language during runtime if the respective languages are available in the text resource (see 5.6 Resources).

It is possible to align the text list horizontally and vertically.

The basis for calculating the text dimensions is the longest text in all defined languages.

When adding the object on the display:

 $\triangleright$  Select respective text in resource dialog.

#### **Note**

Changing the position in the mask or container is not possible during runtime.

The TrueType resource defines the font.

| <b>Properties</b> |                                 |
|-------------------|---------------------------------|
| Text              | Standard/Standard               |
| Origin X          | 197                             |
| Origin Y          | $\frac{1}{1}$<br>227            |
| Font              | Standard                        |
| Font size         | 16                              |
| Text color        | #000000                         |
| Background color  | #FFFFFFF                        |
| Attribute         | 0x00000028                      |
| Visible           | l⊽ true                         |
| Blinking          | false                           |
| Underline         | false                           |
| Inverted          | false                           |
| Transparent       | false                           |
| Antialiasing      | $\overline{\triangledown}$ true |
| Drawmode          | Left to right                   |
| Alignment         | Align left/top                  |

Fig. 57 Properties window

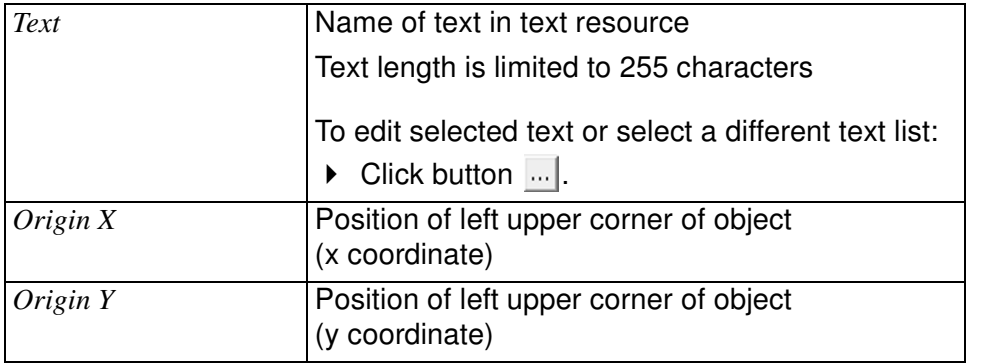

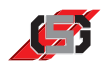

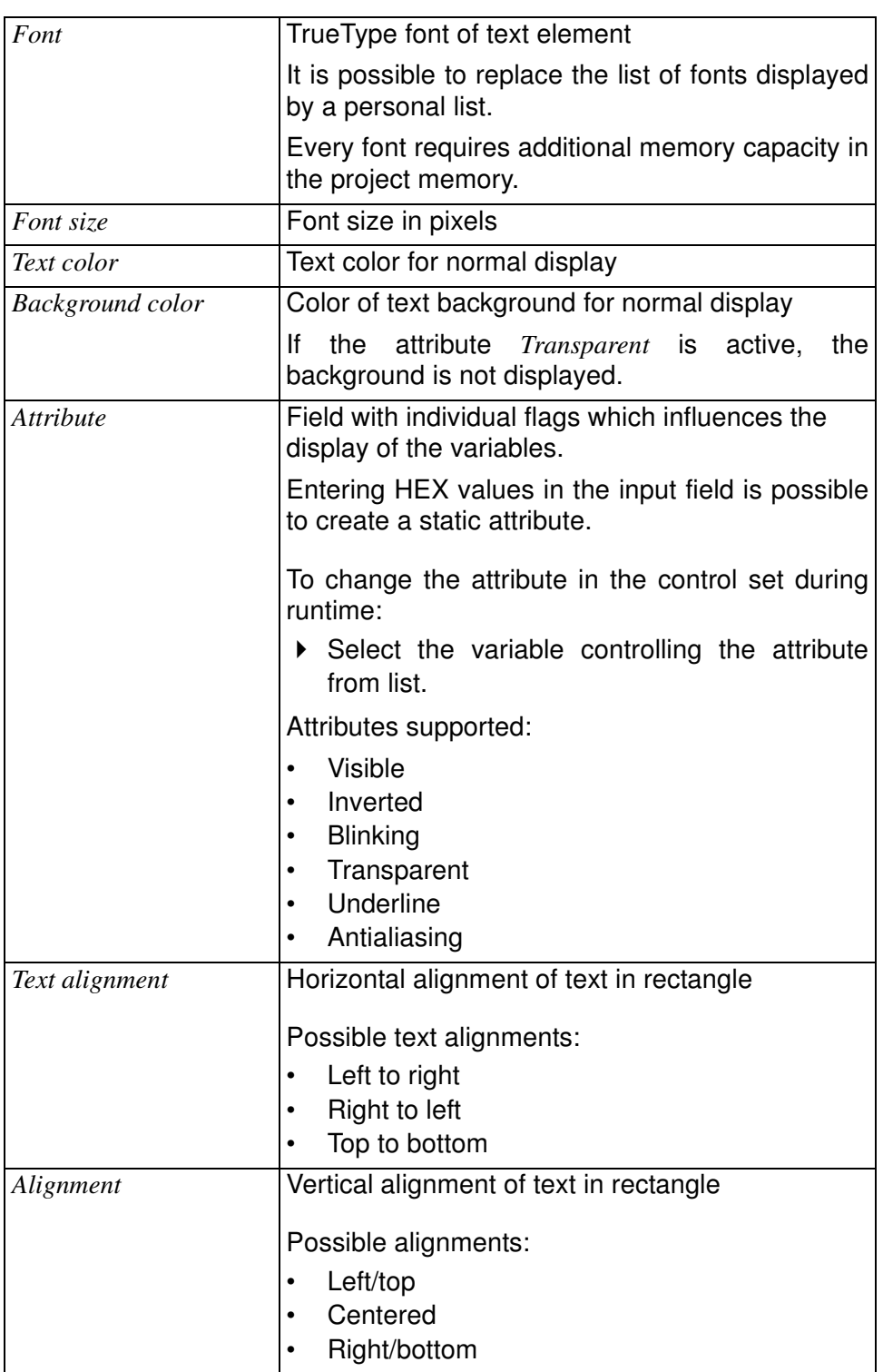

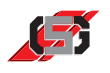

# **Resource TrueType text list**

Resource TrueType text list displays a text list. A text list is a collection of several texts in the text resource.

Via the system variable *SYS\_LANGUAGE* it is possible to change the language during runtime if the respective languages are available in the text resource (see 5.6 Resources).

It is possible to align the text list horizontally and vertically.

The basis for calculating the text list dimensions is the longest text in all defined languages.

When adding the object on the display:

 $\triangleright$  Select respective text list in resource dialog.

#### **Note**

Changing the position in the mask or container is not possible during runtime.

The TrueType resource defines the font.

| Properties   Colors                 |                                 |               |
|-------------------------------------|---------------------------------|---------------|
| Text                                | @L1                             |               |
| Origin X                            | 324                             |               |
| Origin Y                            | 225                             | $\frac{1}{1}$ |
| Font                                | Standard                        |               |
| Font size                           | 16                              |               |
| Text color                          | #000000                         |               |
| Background color                    | #FFFFFFF                        |               |
| Variable                            | SYS_U_SUPPLY                    |               |
| Attribute                           | 0x00000028                      |               |
| Visible                             | $\overline{\triangledown}$ true |               |
| Blinking                            | false                           |               |
| <b>Linderline</b>                   | false                           |               |
| Inverted                            | false                           |               |
| Transparent                         | false                           |               |
| Antialiasing                        | $\overline{\triangledown}$ true |               |
| Nominal value                       | false                           |               |
| Change variable immediately         | false                           |               |
| Grah focus                          | false                           |               |
| Auto-select next on <enter></enter> | false                           |               |
| Drawmode                            | Left to right                   |               |
| Alignment                           | Align left/top                  |               |

Fig. 58 Properties window

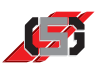

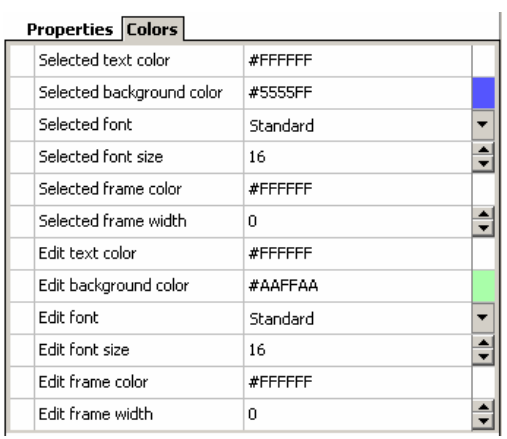

Fig. 59 Color selection

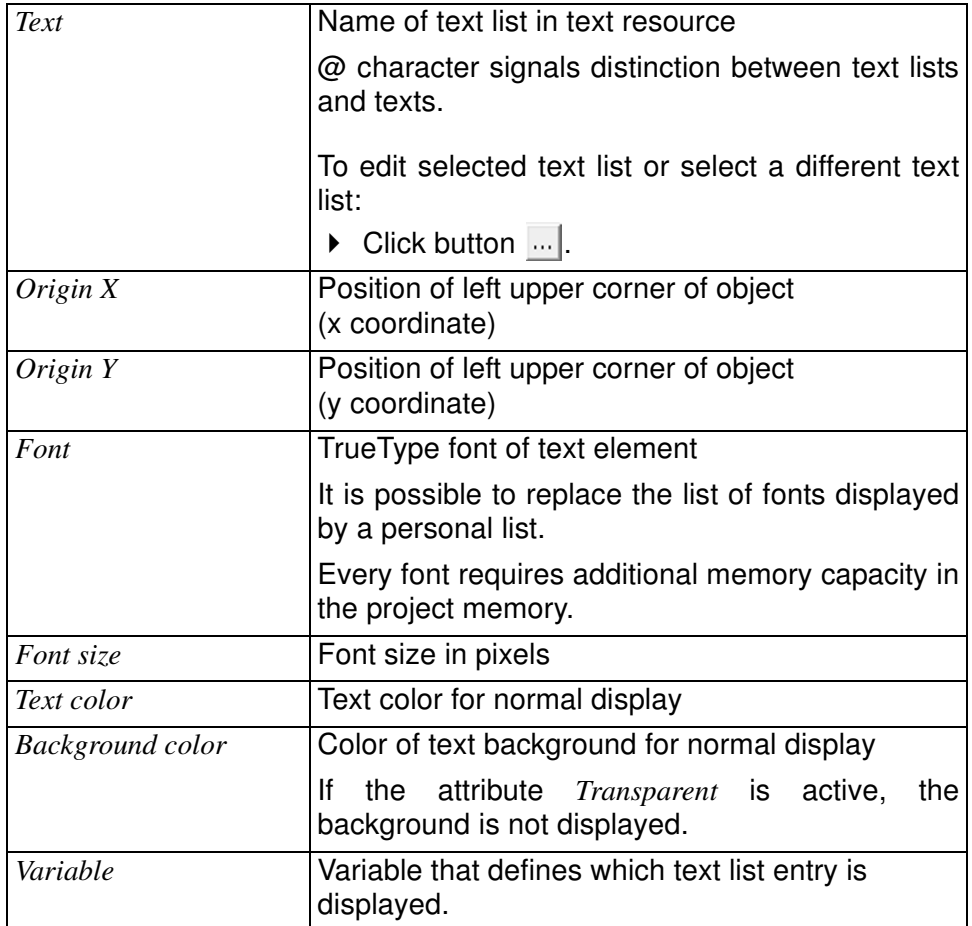

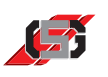

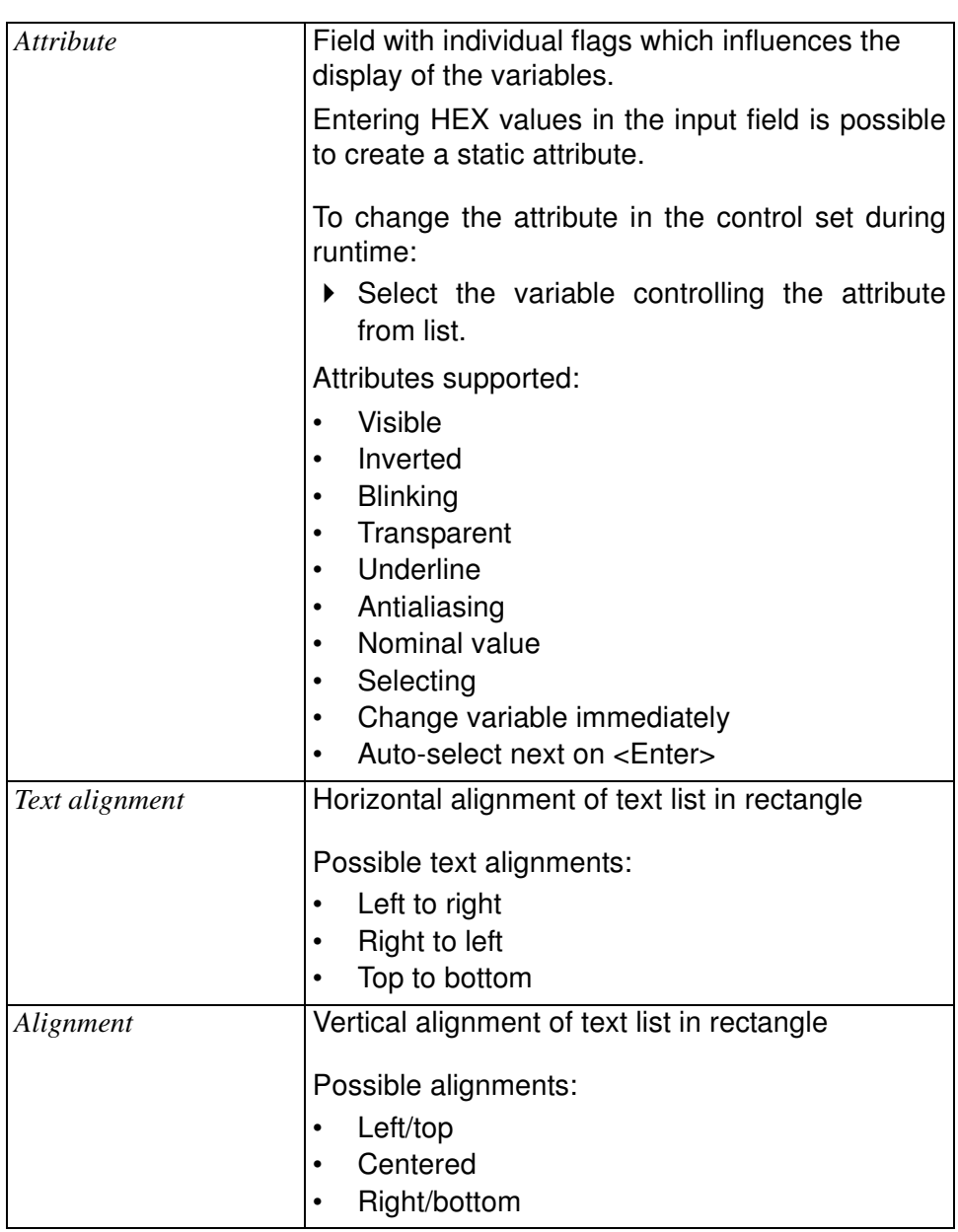

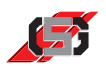

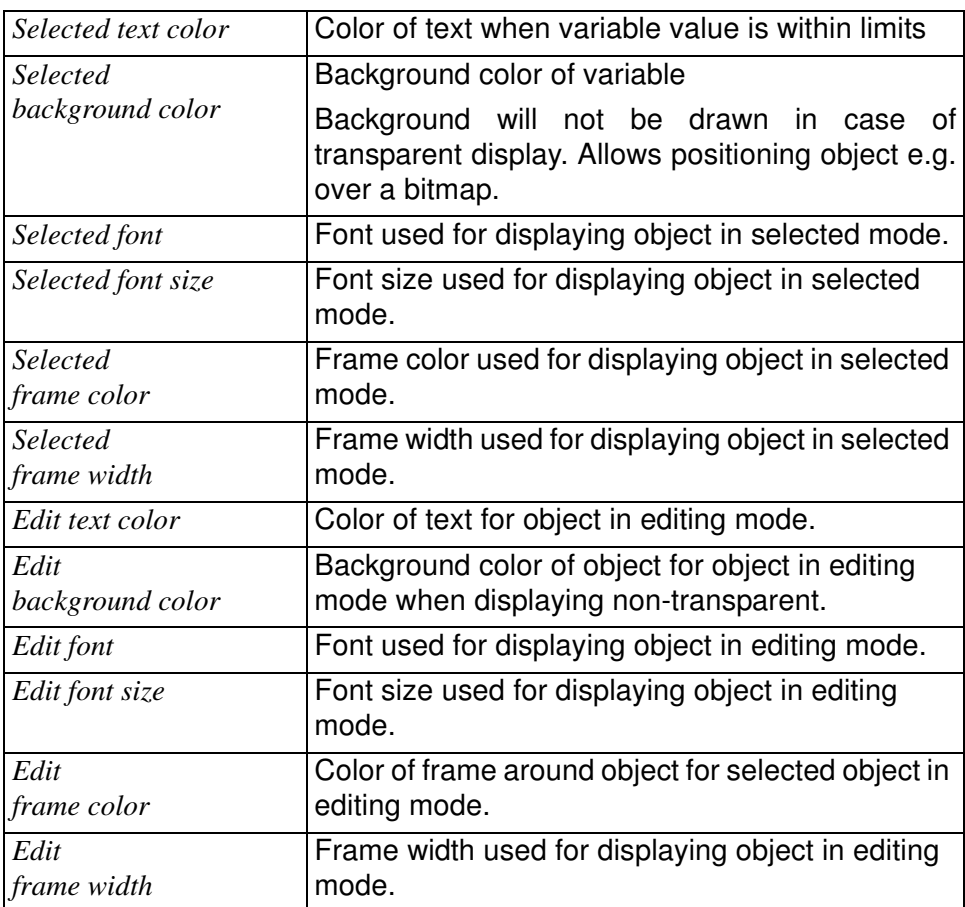

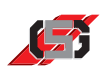

# **10.3 Graphic objects**

GDSDesigner provides tools for simple, static and animateable graphical objects.

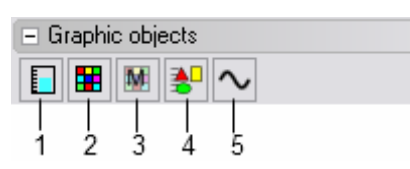

Fig. 60 Graphic objects

- (1) Bar chart
- (2) Single-picture graphic
- (3) Menu bitmap
- (4) Simple bitmap
- (5) Trend writer

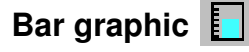

A bar graphic displays the visualization of a variable value as a bar.

The variable value is visualized as a colored rectangle whose size can be changed during runtime.

For displaying a scale, it is possible to show a bitmap object behind the bar chart.

#### **Note**

Changing the position in the mask or container is not possible during runtime.

| Properties   Colors   Limits        |                     |          |
|-------------------------------------|---------------------|----------|
| Origin X                            | 58                  |          |
| Origin Y                            | 143                 |          |
| Width                               | 8                   |          |
| Height                              | 32                  |          |
| Outline Color                       | #000000             |          |
| Outline width                       | 0                   |          |
| Variable                            | SYS_U_SUPPLY        |          |
| Attribute                           | 0x00000008          | $\cdots$ |
| Visible                             | $\nabla$ true       |          |
| Blinking                            | false               |          |
| Transparent                         | false               |          |
| Nominal value                       | false               |          |
| Change variable immediately         | false               |          |
| Grab focus                          | false               |          |
| Auto-select next on <enter></enter> | false               |          |
| Style                               | Horizontal to right |          |
| Minimal value                       | n                   | . 1      |
| Maximal value                       | 100                 |          |
| Center value                        | 0                   | ш,       |

Fig. 61 Properties window

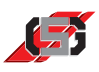

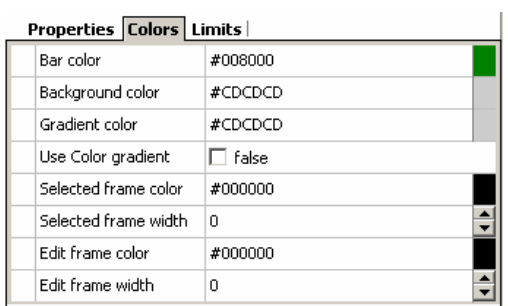

Fig. 62 Color selection

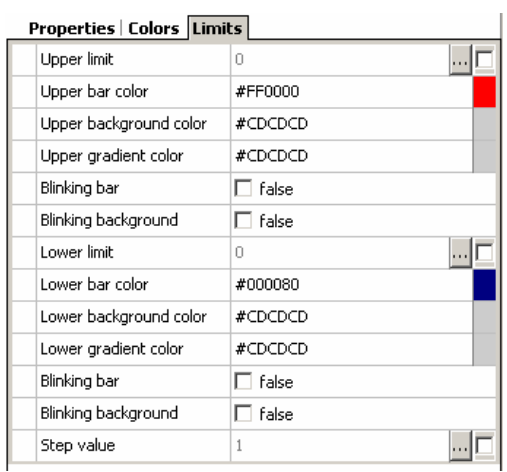

Fig. 63 Limits

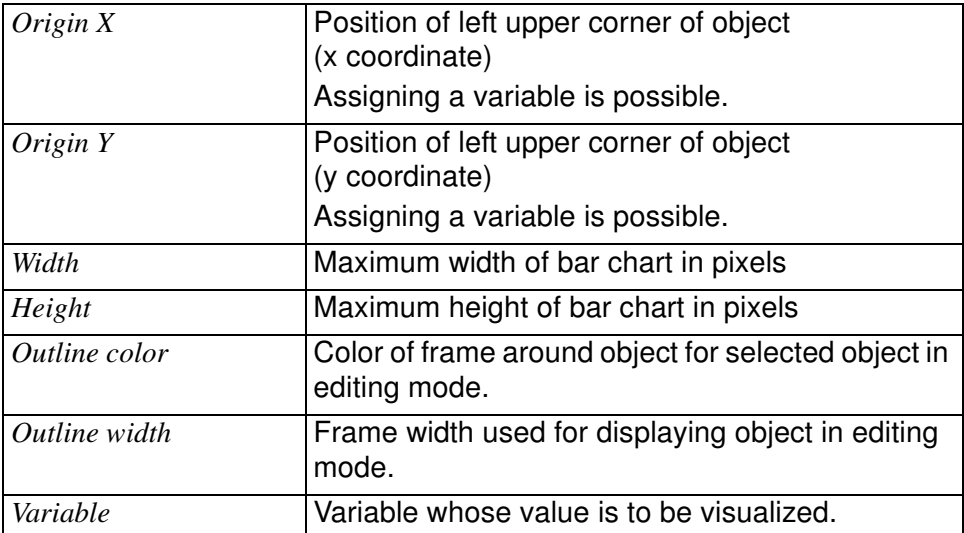

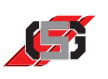

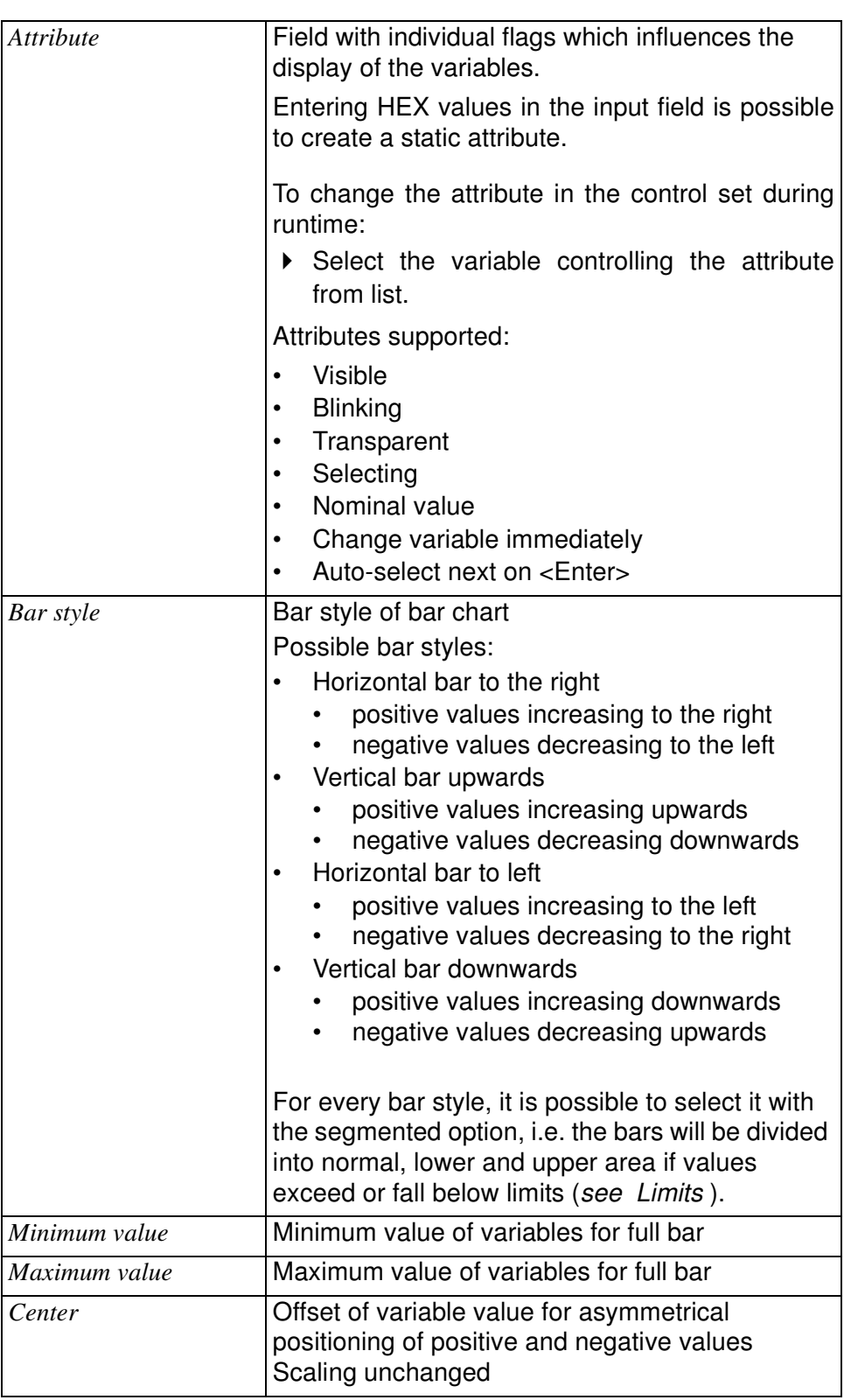

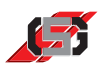

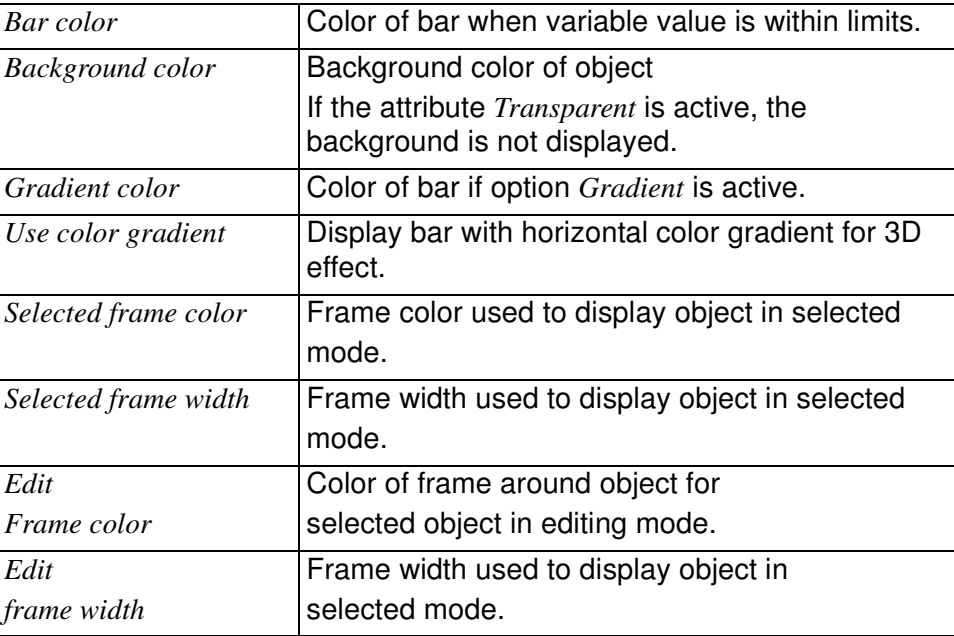

## **Limits**

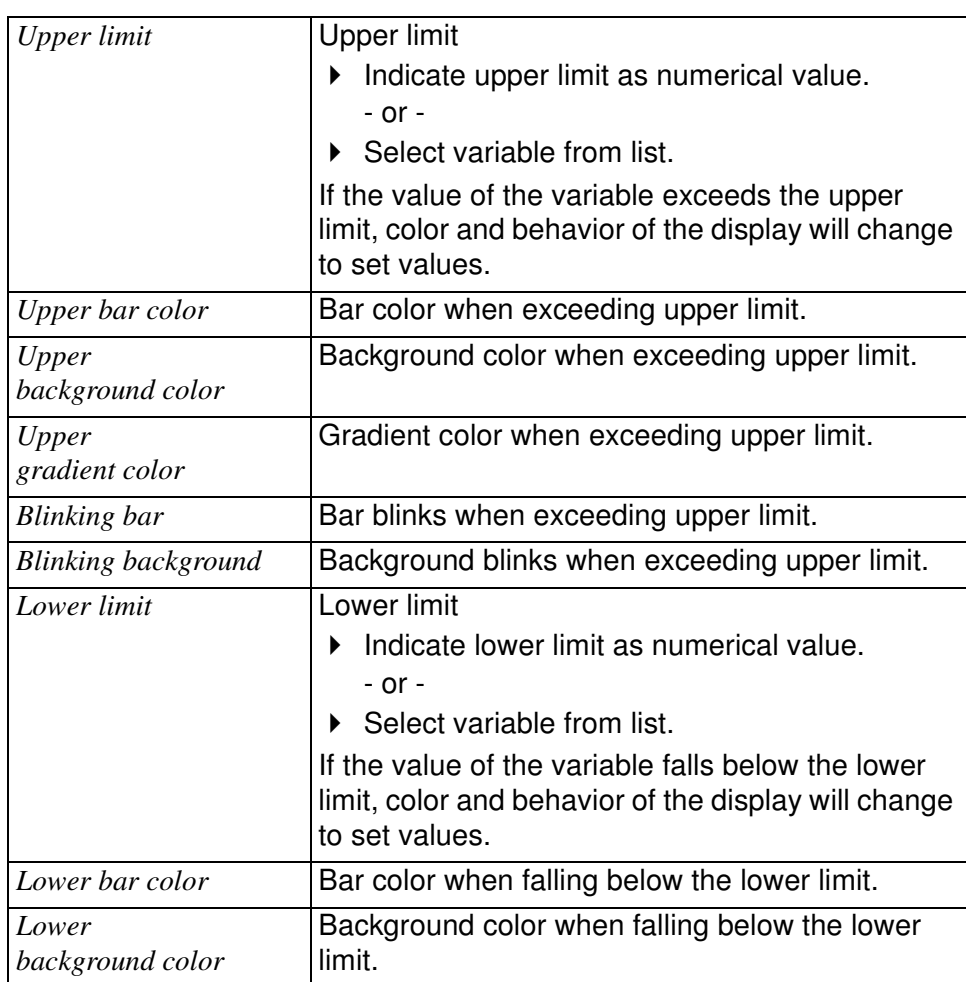

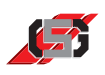

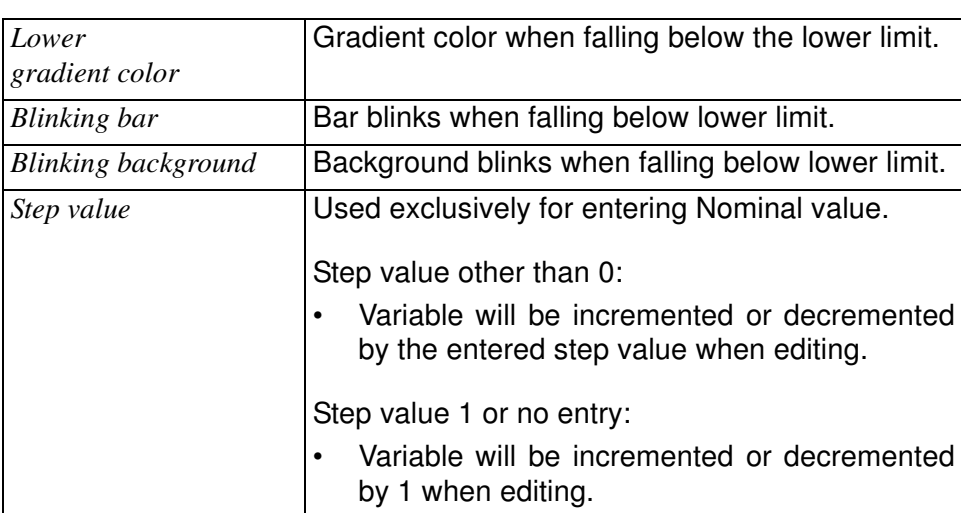

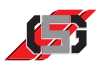

# **Single-picture graphic**

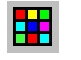

A single-picture graphic displays the part of a bitmap graphic. The individual pictures in the bitmap graphic are positioned in rows and columns.

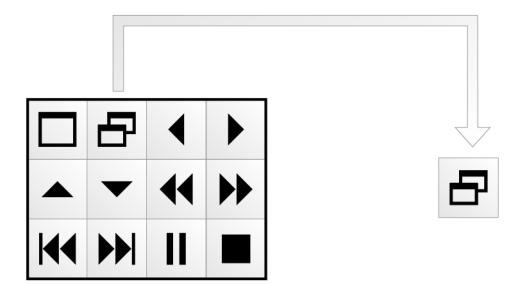

Fig. 64 Basic bitmap graphic and single-picture graphic

By configuring the properties *Variable* and *Frequency*, the single picture graphic allows simple animations.

When adding object:

- ▶ Select respective file.
- $\blacktriangleright$  If necessary, adjust height and width of graphic.
- $\blacktriangleright$  Indicate number of images per line.
- $\blacktriangleright$  Indicate overall number of images.

It is possible to change the graphic using the configured drawing program (see 8 Presettings).

To edit graphic:

Double-click graphic.

#### **Note**

Changing the position in the mask or container is not possible during runtime.

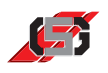

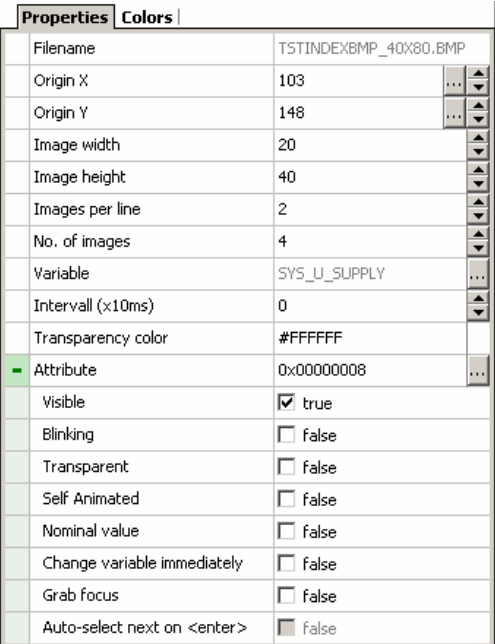

Fig. 65 Properties window

| <b>Properties Colors</b> |         |
|--------------------------|---------|
| Selected frame color     | #FF0000 |
| Selected frame width     |         |
| Edit frame color         | #000000 |
| Edit frame width         |         |

Fig. 66 Color selection

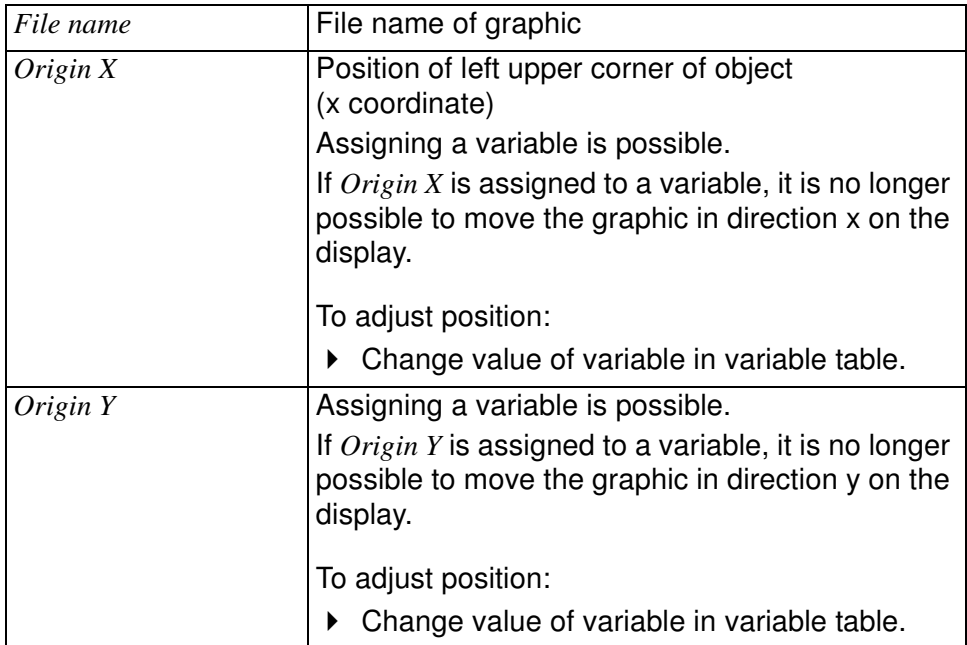

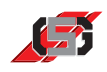

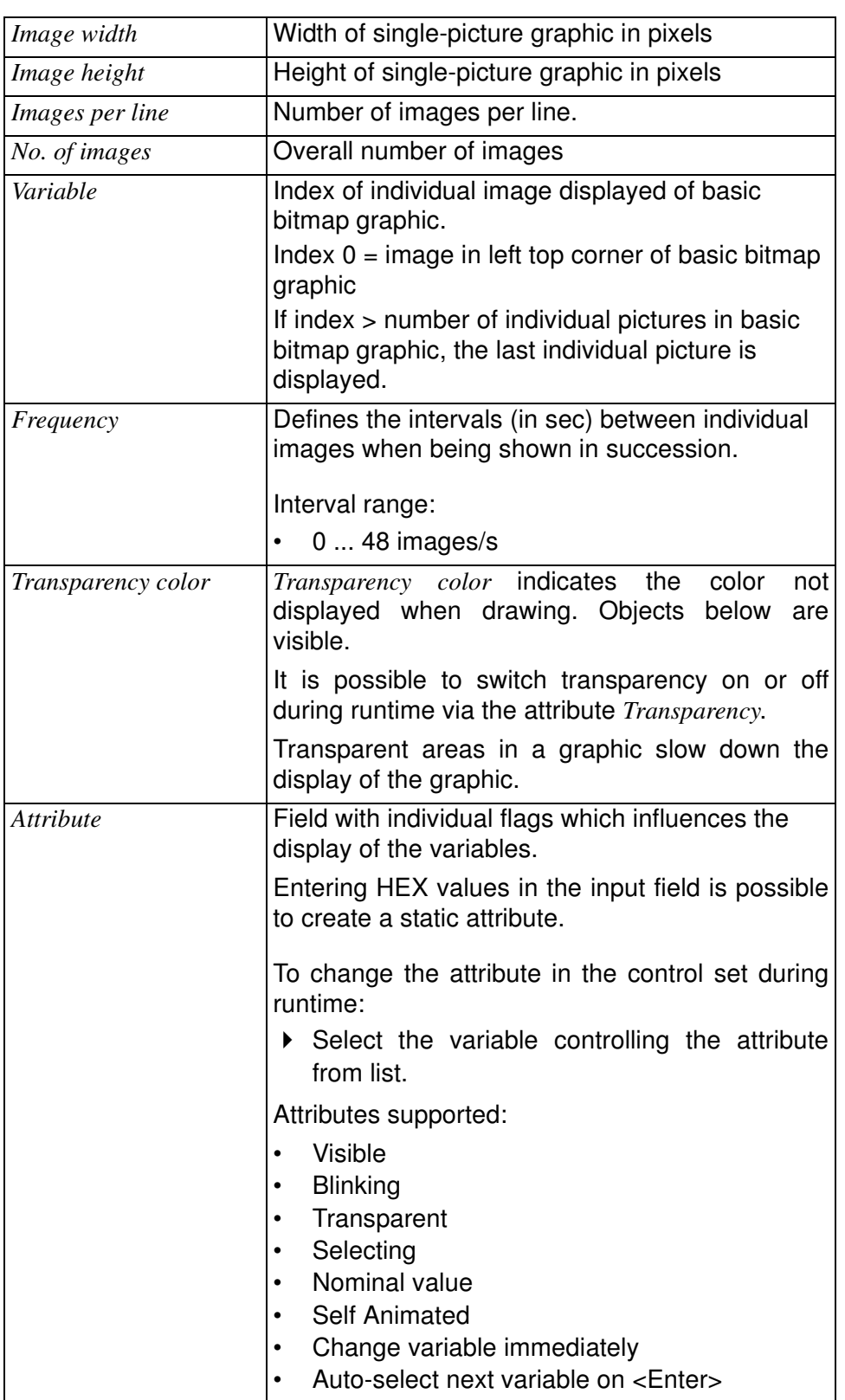

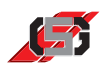

F

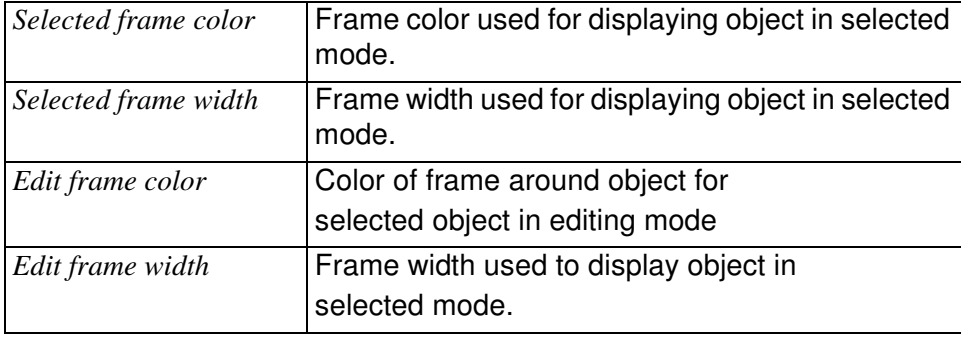

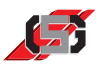

# **Menu bitmap**

Menu bitmap creates menu structures for

- calling up masks.
- showing/hiding containers.

All masks are managed via a stack. When showing a mask, it is put on top of the stack.

All message containers are managed via a stack. When showing a message container, it is put on top of the stack.

When adding object:

- $\blacktriangleright$  Select respective file.
- $\blacktriangleright$  If necessary, adjust height and width of graphic.

It is possible to change the graphic using the configured drawing program (see 8 Presettings).

To edit graphic:

Double-click graphic.

#### **Note**

Changing the position in the mask or container is not possible during runtime.

| Properties   Colors                 |                       |
|-------------------------------------|-----------------------|
| Filename                            | TSTMENUBMP1 40X40.BMP |
| Origin X                            | 166                   |
| Origin Y                            | 148                   |
| Image width                         | 20                    |
| Image height                        | 40                    |
| Transparency color                  | #FFFFFFF              |
| Attribute                           | 0x00000008            |
| Visible                             | l⊽ true               |
| Blinking                            | 1 false               |
| Transparent                         | false                 |
| Grab focus                          | false                 |
| Auto-select next on <enter></enter> | false                 |
| Function                            | Call Mask             |
| Function number                     | ۵                     |

Fig. 67 Properties window

| <b>Properties Colors</b> |        |
|--------------------------|--------|
| Selected frame color     | #∩NNNN |
| Selected frame width     |        |

Fig. 68 Color selection

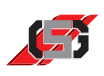

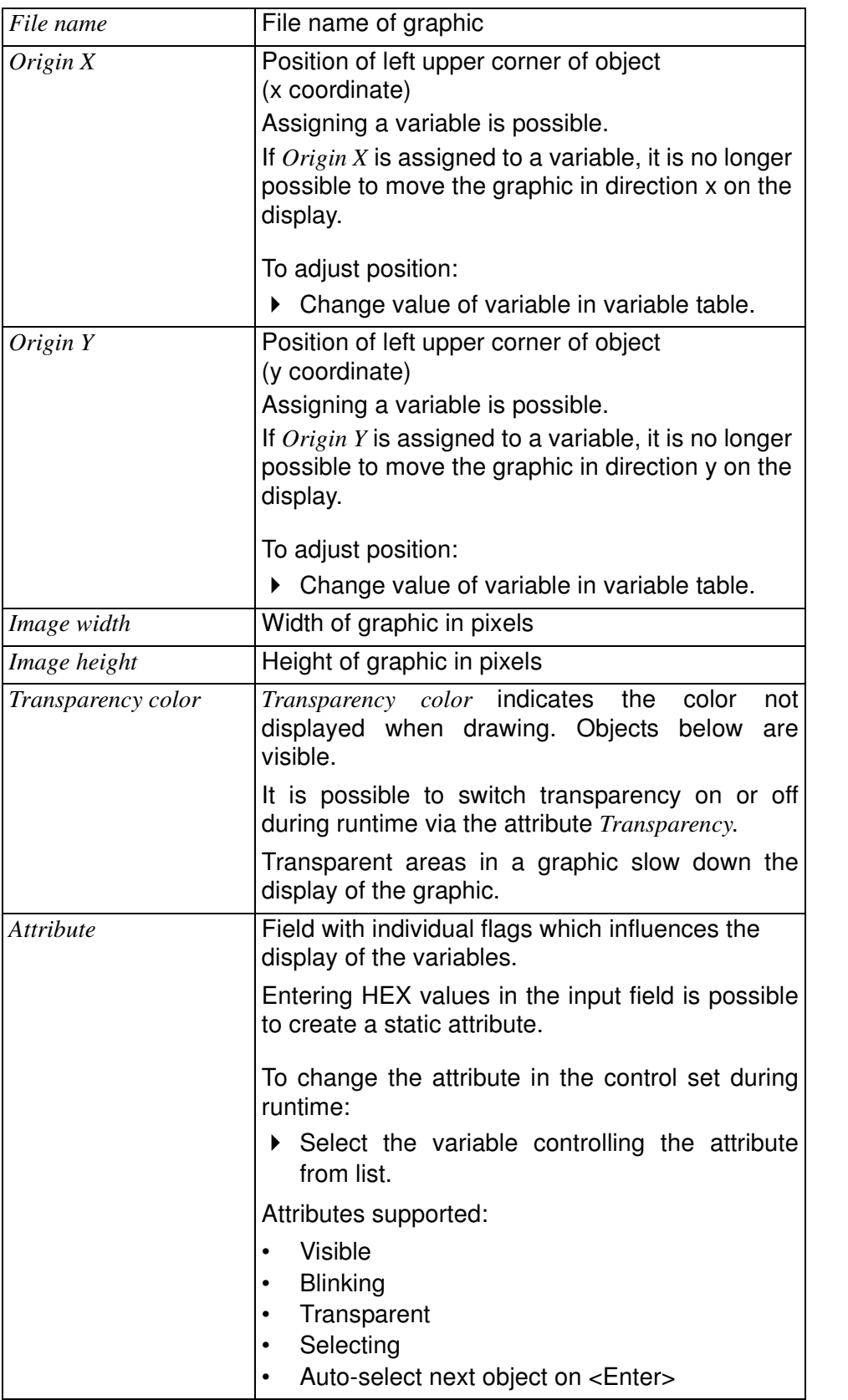

### 10 Object library

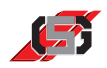

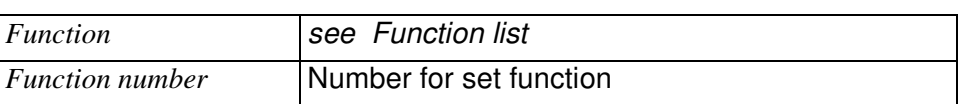

### **Function list**

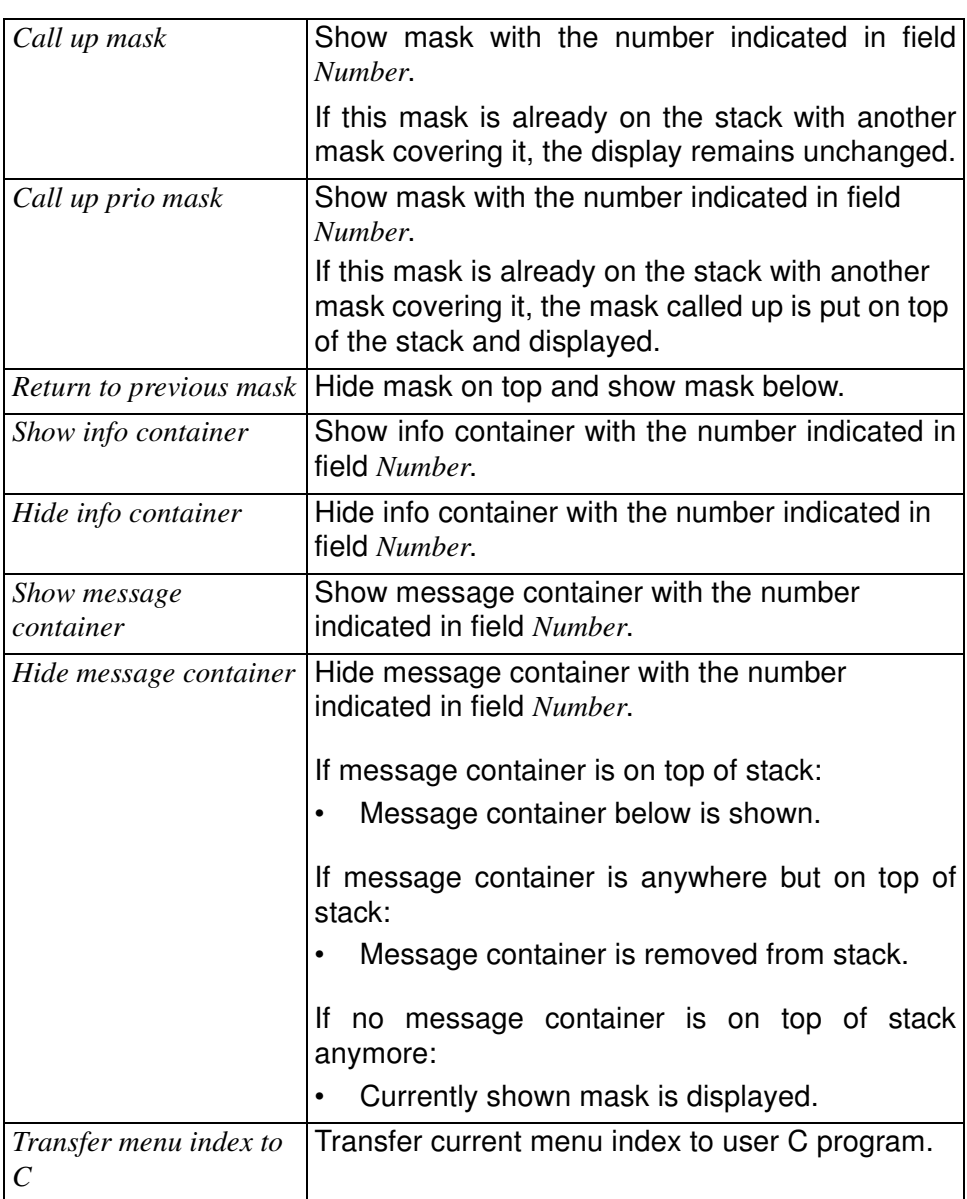

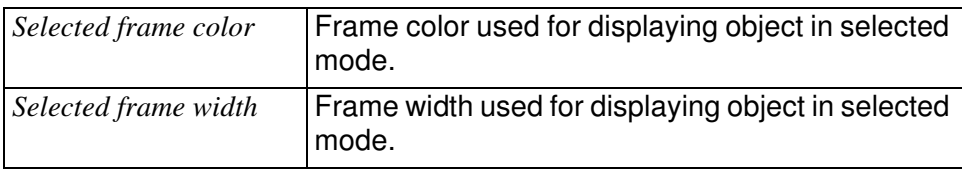

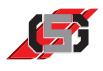

# **Simple bitmap**

Simple bitmap displays bitmap graphic in defined place within a mask or container.

When adding object:

 $\blacktriangleright$  Select respective file.

It is possible to

- change the graphic's position during runtime.
- change the graphic using the configured drawing program (see 8 Presettings).

To edit graphic:

Double-click graphic.

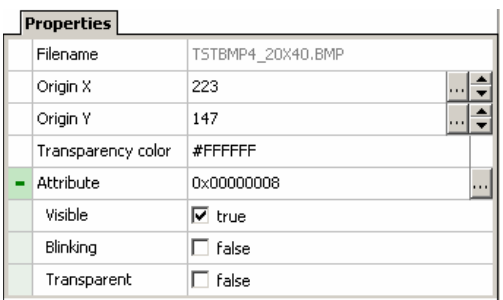

#### Fig. 69 Properties window

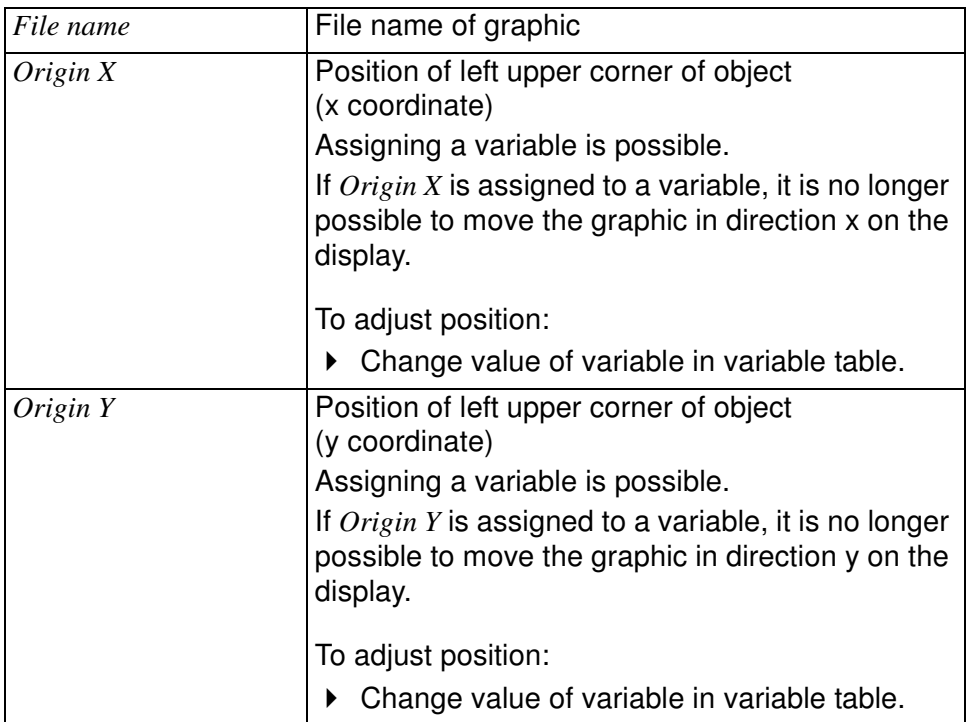

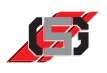

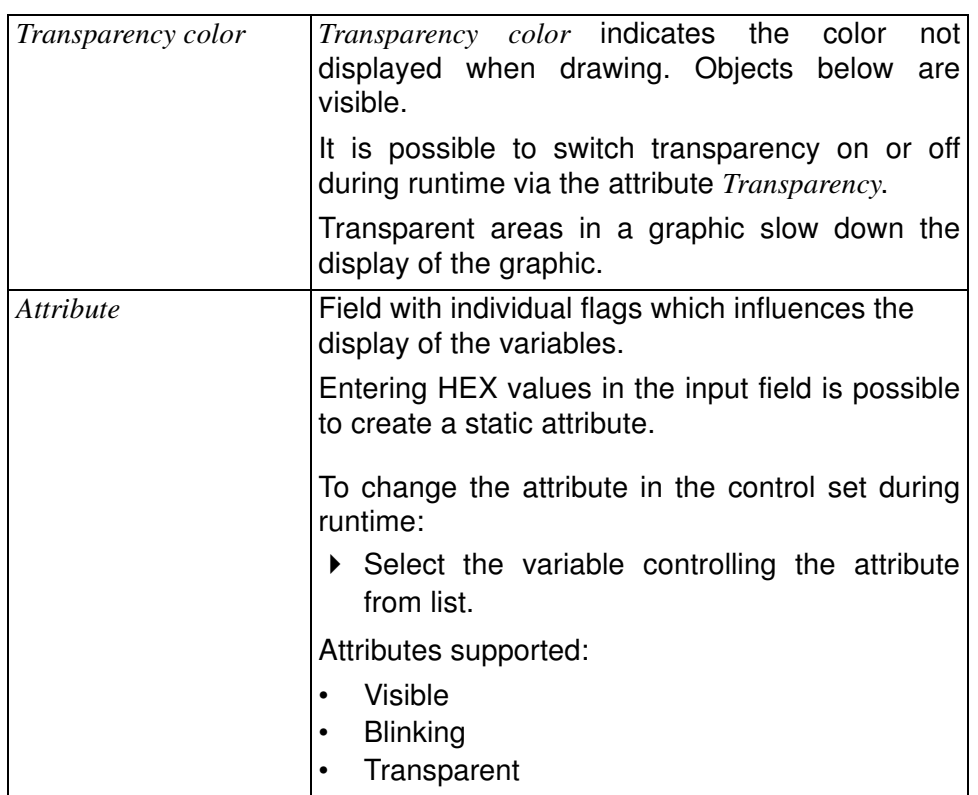
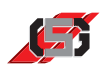

# **Trend writer**

The trend writer graphically represents the value of a variable within a set period of time.

For displaying a scale, it is possible to show a bitmap object behind the trend writer.

## **Note**

Changing the position in the mask or container is not possible during runtime.

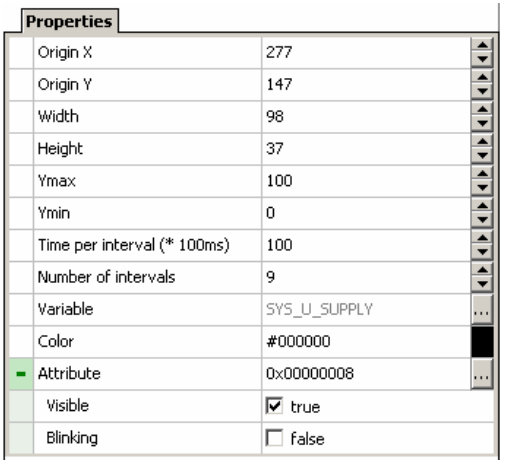

## Fig. 70 Properties window

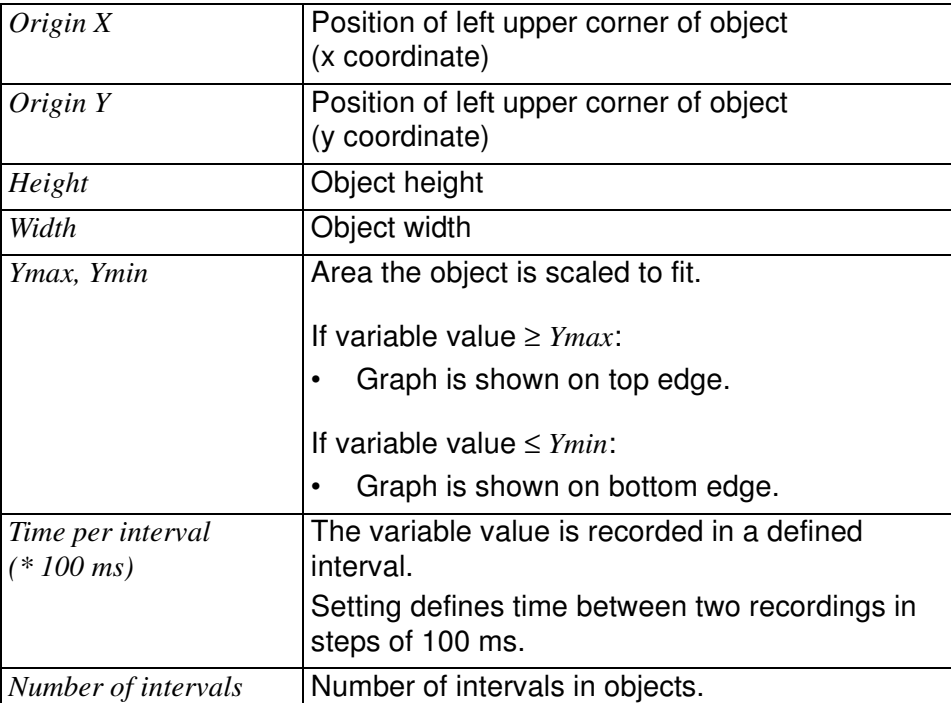

## 10 Object library

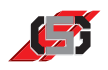

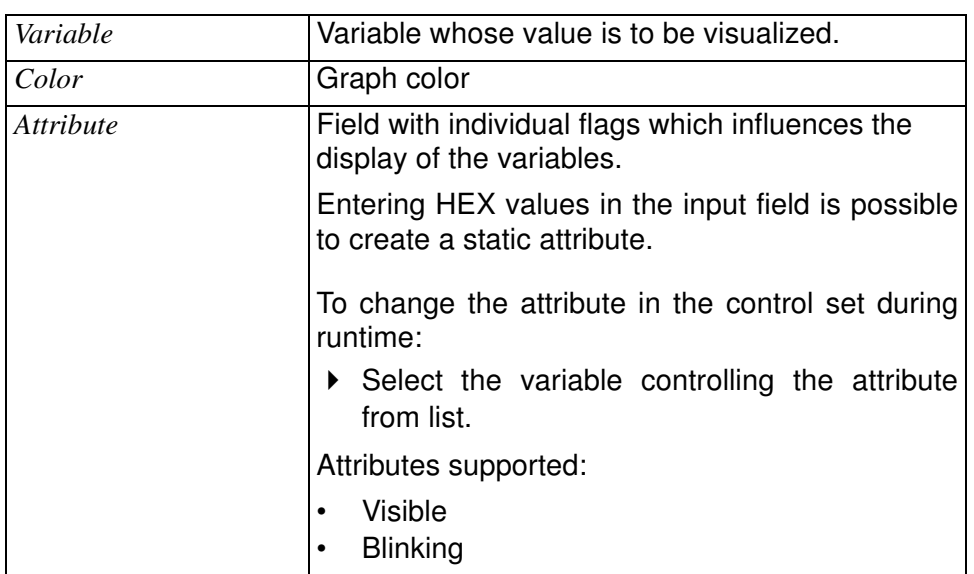

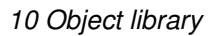

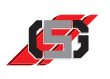

# **10.4 Vector graphic object**

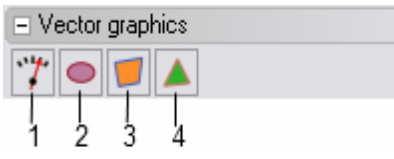

Fig. 71 Vector graphic object

- (1) Pointer instrument
- (2) Ellipse
- (3) Quadrangle
- (4) Triangle

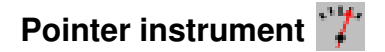

Pointer instrument displays a pointer.

For displaying a scale, it is possible to show a bitmap object behind the bar chart.

### **Note**

Changing the position in the mask or container is not possible during runtime.

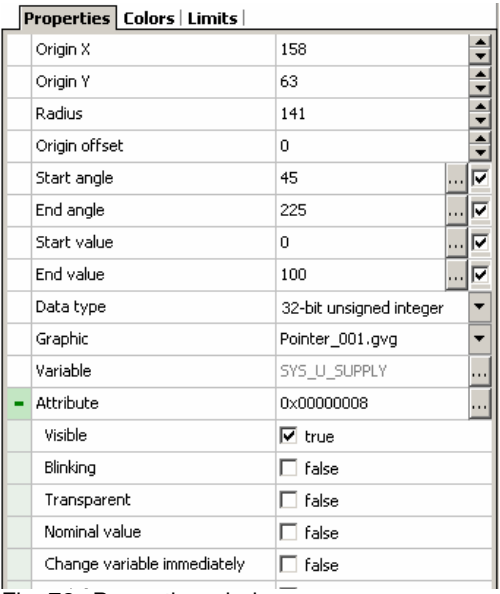

Fig. 72 Properties window

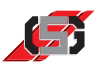

## Properties Colors Limits

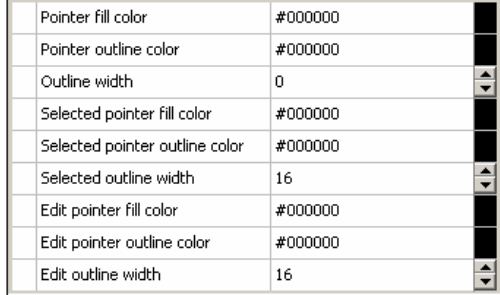

## **Fig. 73 Properties window**

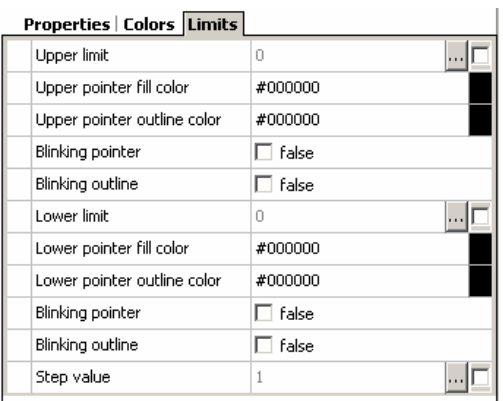

Fig. 74 Properties window

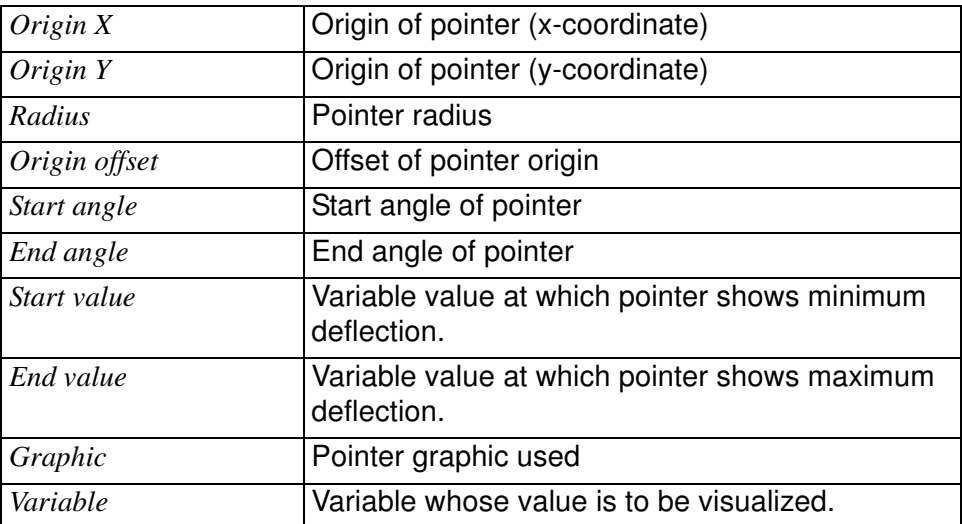

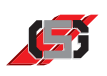

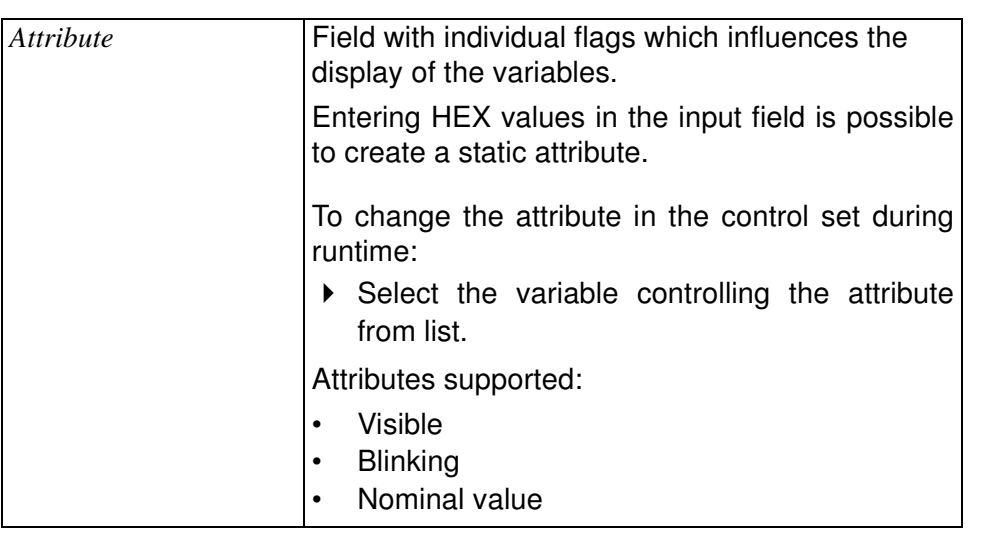

## **Colors**

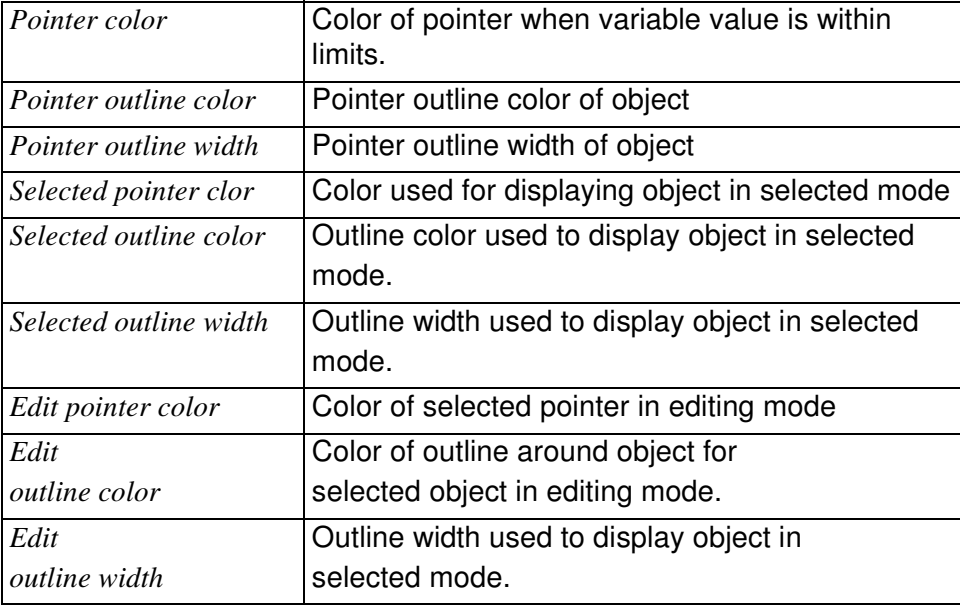

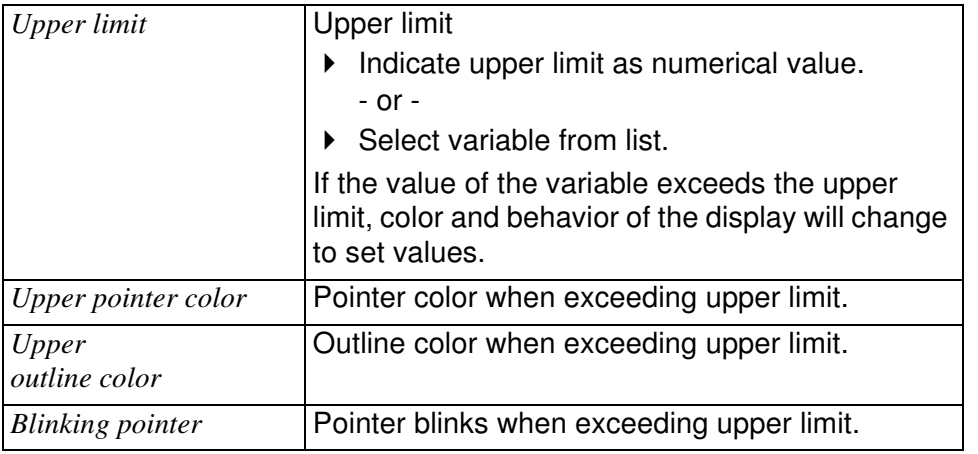

## **Limits**

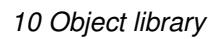

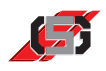

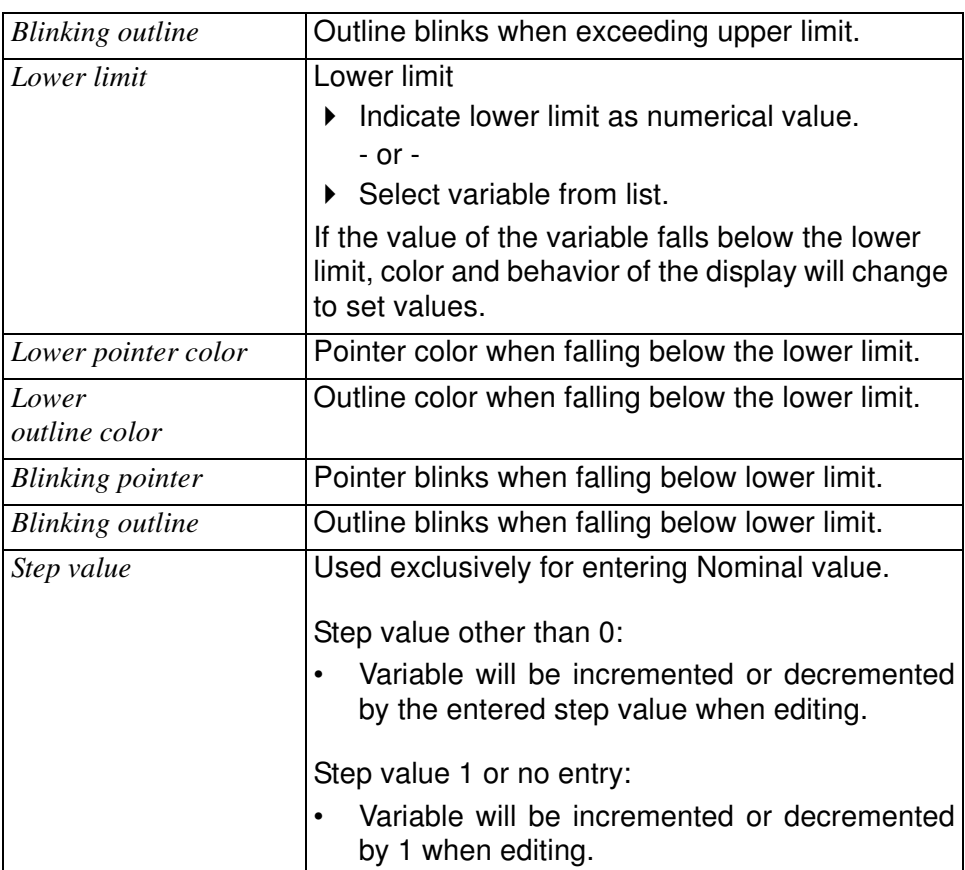

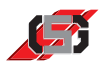

# **Ellipse**

Ellipse is a geometrical object for displaying an ellipse or a circle.

## **Note**

GRAF-SYTECO recommends using the object exclusively when one or more corner points are to be changed during runtime. In order to not slow down the display speed, GRAF-SYTECO recommends using a bitmap object for unmodifiable objects.

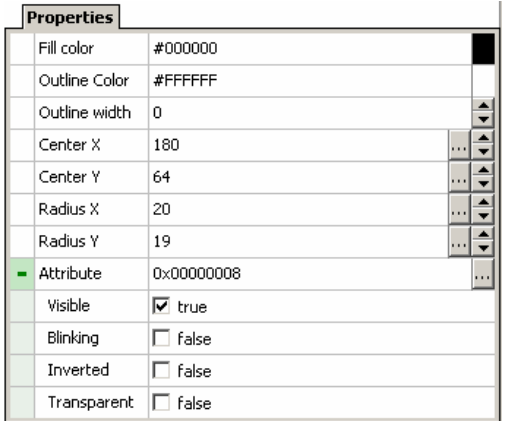

#### Fig. 75 Properties window

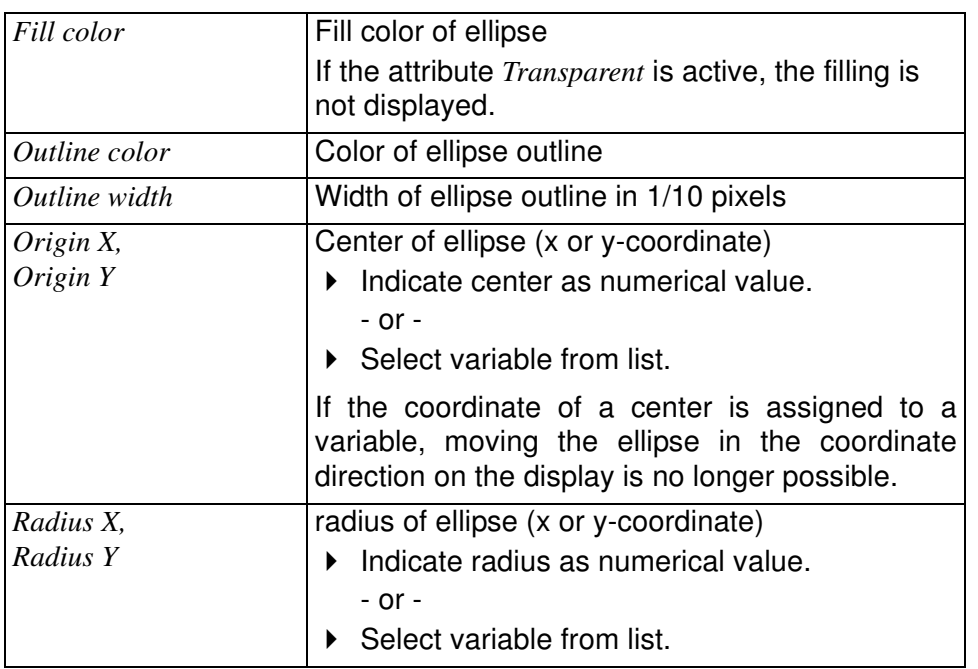

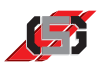

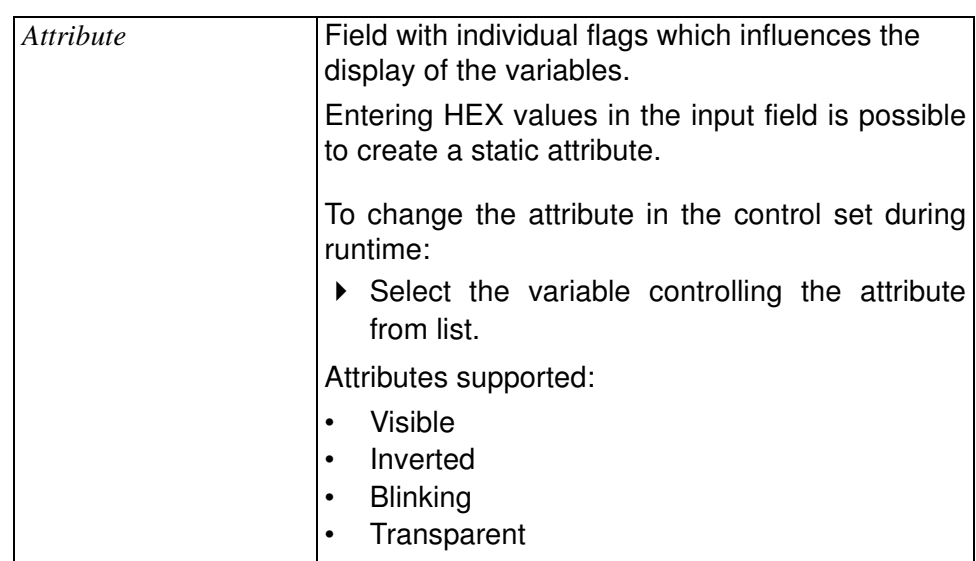

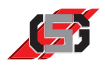

## **Quadrangle**

Quadrangle is a geometrical object for displaying a quadrangle.

## **Note**

GRAF-SYTECO recommends using the object exclusively when one or more corner points are to be changed during runtime. In order to not slow down the display speed, GRAF-SYTECO recommends using a bitmap object for unmodifiable objects.

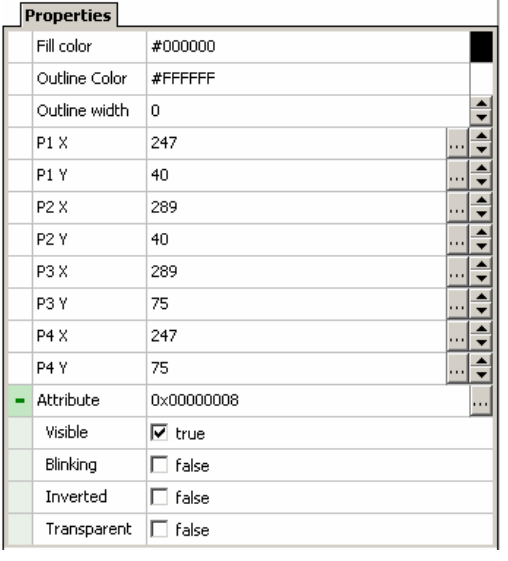

### Fig. 76 Properties window

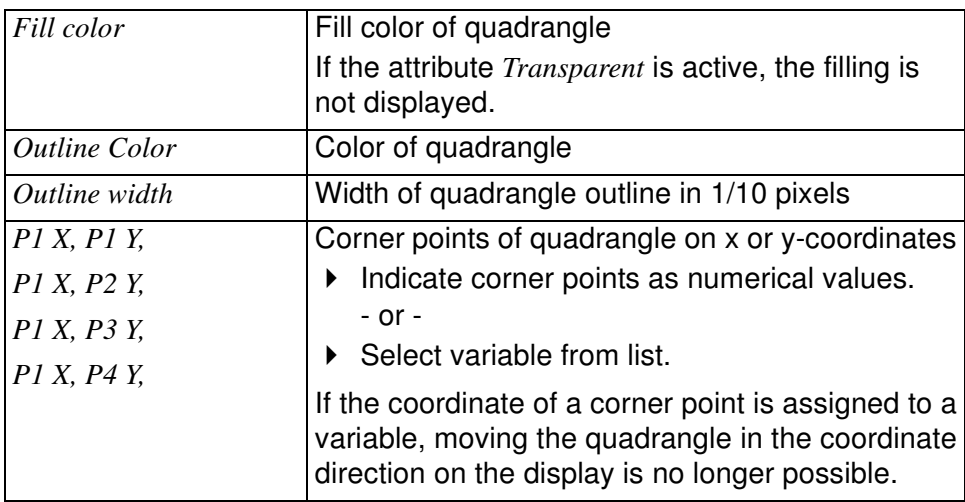

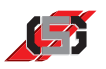

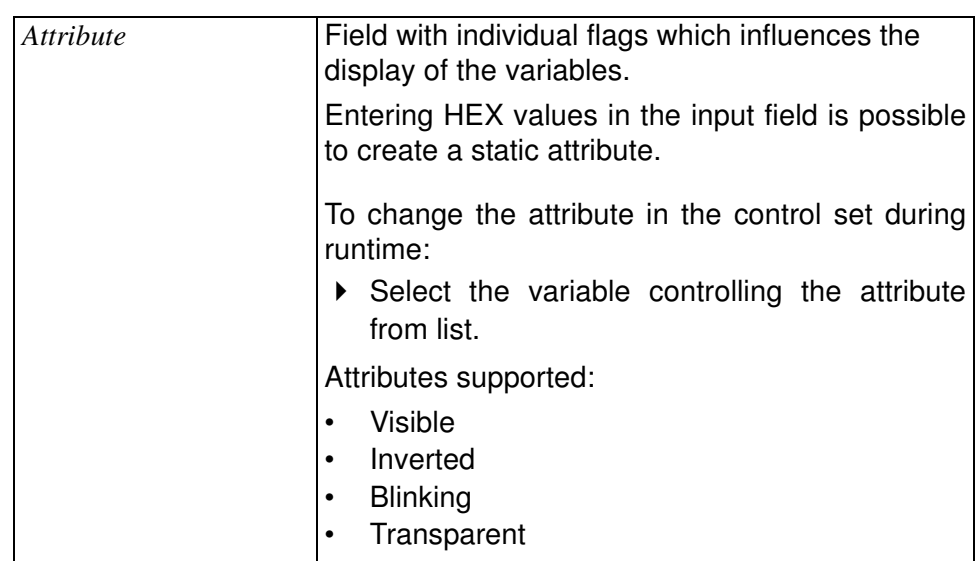

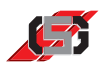

## **Triangle**

Triangle is a geometrical object for displaying a triangle.

## **Note**

GRAF-SYTECO recommends using the object exclusively when one or more corner points are to be changed during runtime. In order to not slow down the display speed, GRAF-SYTECO recommends using a bitmap object for unmodifiable objects.

| <b>Properties</b> |                  |                 |  |
|-------------------|------------------|-----------------|--|
|                   | Fill color       | #000000         |  |
|                   | Outline Color    | #FFFFFFF        |  |
|                   | Outline width    | 0               |  |
|                   | P1X              | 363<br>$\cdots$ |  |
|                   | P1Y              | 42<br>          |  |
|                   | P <sub>2</sub> X | 339<br>         |  |
|                   | P <sub>2</sub> Y | 78<br>          |  |
|                   | P3X              | 388<br>$\cdots$ |  |
|                   | P3Y              | 78              |  |
|                   | Attribute        | 0x00000008      |  |
|                   | Visible          | l⊽ true         |  |
|                   | Blinking         | false           |  |
|                   | Inverted         | false           |  |
|                   | Transparent      | false           |  |

Fig. 77 Properties window

## *Fill color* Fill color of triangle If the attribute *Transparent* is active, the filling is not displayed. *<u>Outline Color</u>* Color of triangle *Outline width* Width of triangle outline in 1/10 pixels *P1 X, P1 Y, P1 X, P2 Y, P3 X, P3 Y*  Corner points of triangle on x or y-coordinates  $\blacktriangleright$  Indicate corner points as numerical values. - or - ▶ Select variable from list. If the coordinate of a corner point is assigned to a variable, moving the triangle in the coordinate direction on the display is no longer possible.

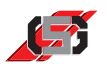

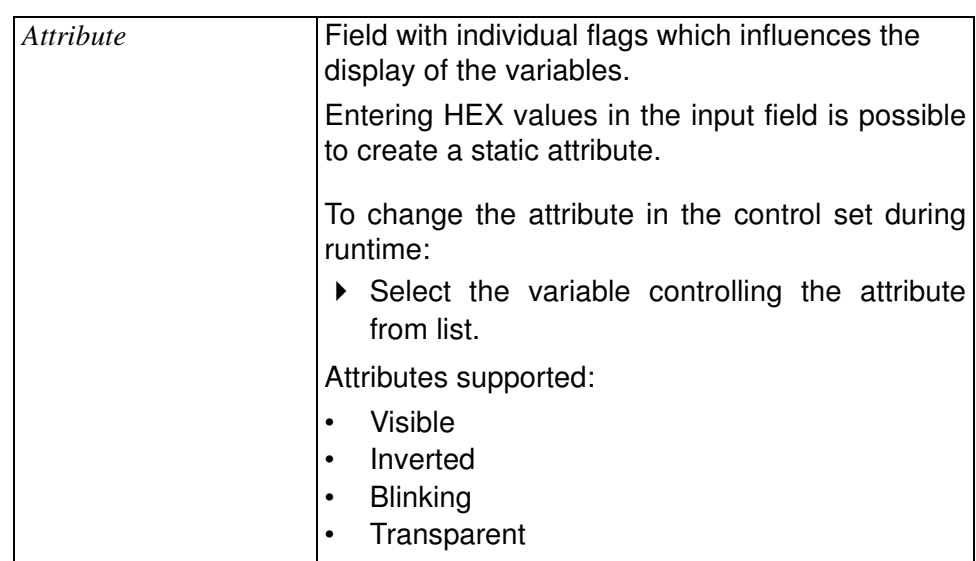

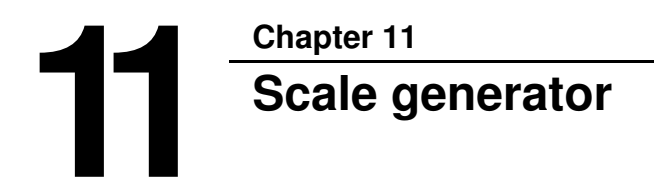

The scale generator is a tool for creating and adjusting scales, e.g. of a tachometer.

To start scale generator:

Select *Scale generator* in menu *Extras*.

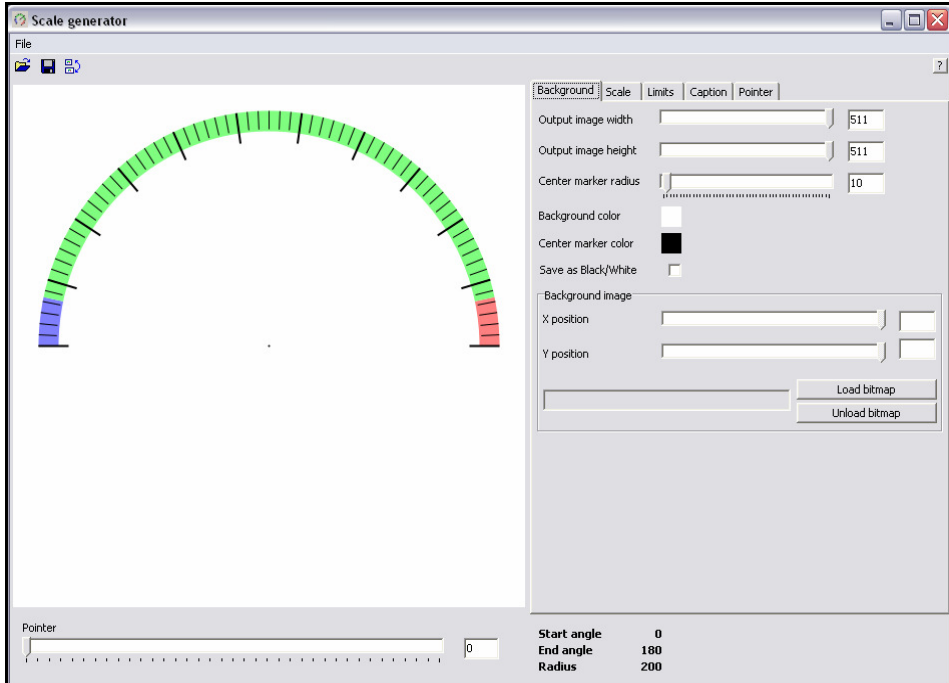

Fig. 78 Scale generator

To open a scale:

 $\triangleright$  Click on  $\mathbb{R}^2$  in button bar.

To save a scale:

 $\triangleright$  Click on  $\blacksquare$  in button bar.

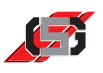

To change into widescreen mode:

 $\triangleright$  Click on  $\frac{m}{n}$  in button bar.

**Background** Tab *Background* allows setting size and base colors of scale.

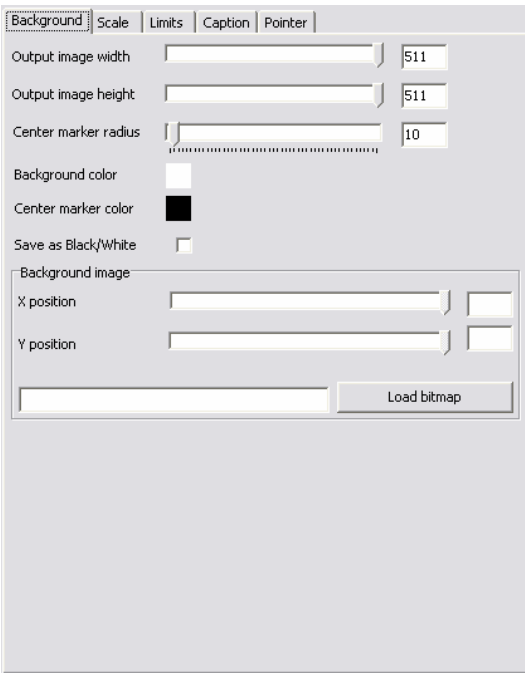

Fig. 79 Scale generator; Background

**Scale** Tab *Scale* allows setting scaling, scale colors and scale angle.

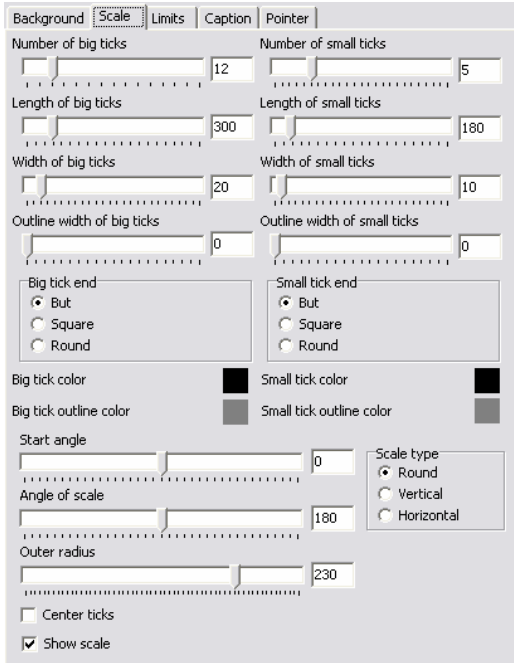

Fig. 80 Scale generator, Scale

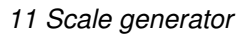

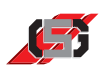

Tab *Limits* allows setting upper and lower limits and scale color for limit **Limits** width.

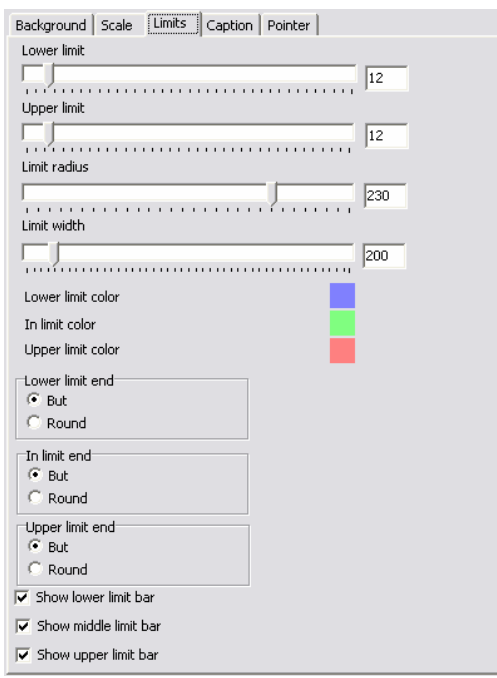

Fig. 81 Scale generator; Limits

Tab *Caption* allows setting the scale caption. **Caption** 

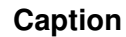

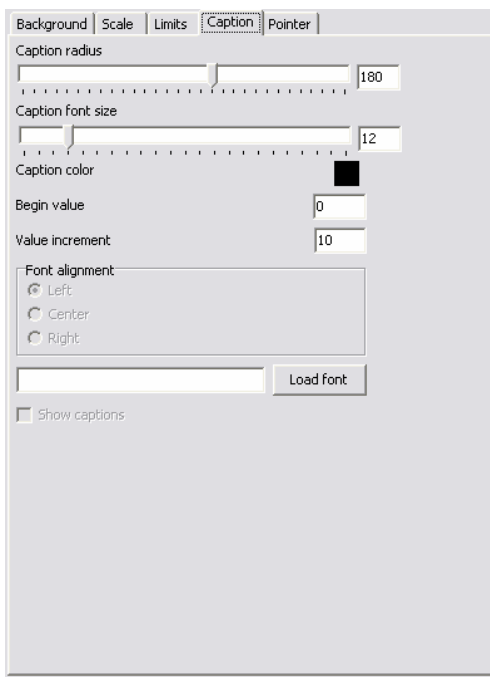

Fig. 82 Scale generator; Caption

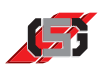

**Pointer** Tab *Pointer* allows setting pointer characteristics and importing a pointer.

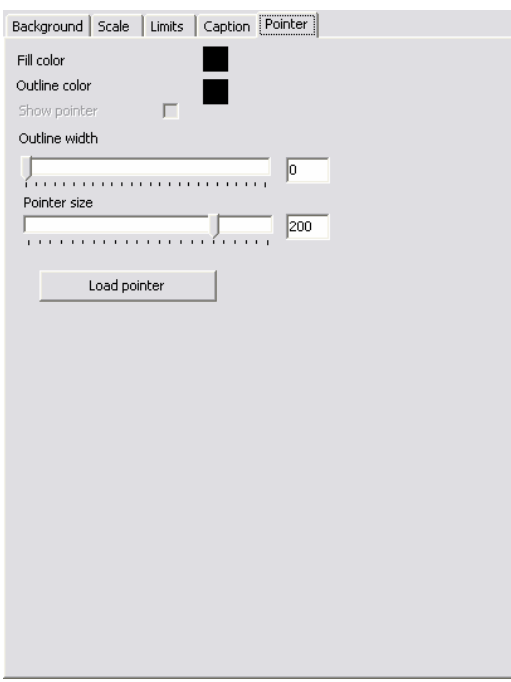

Fig. 83 Scale generator, Pointer

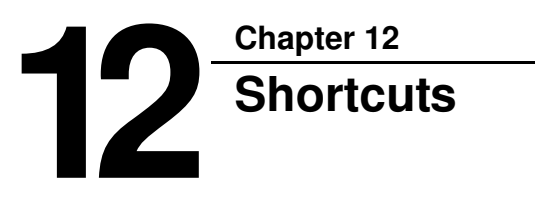

## **DesignTab**

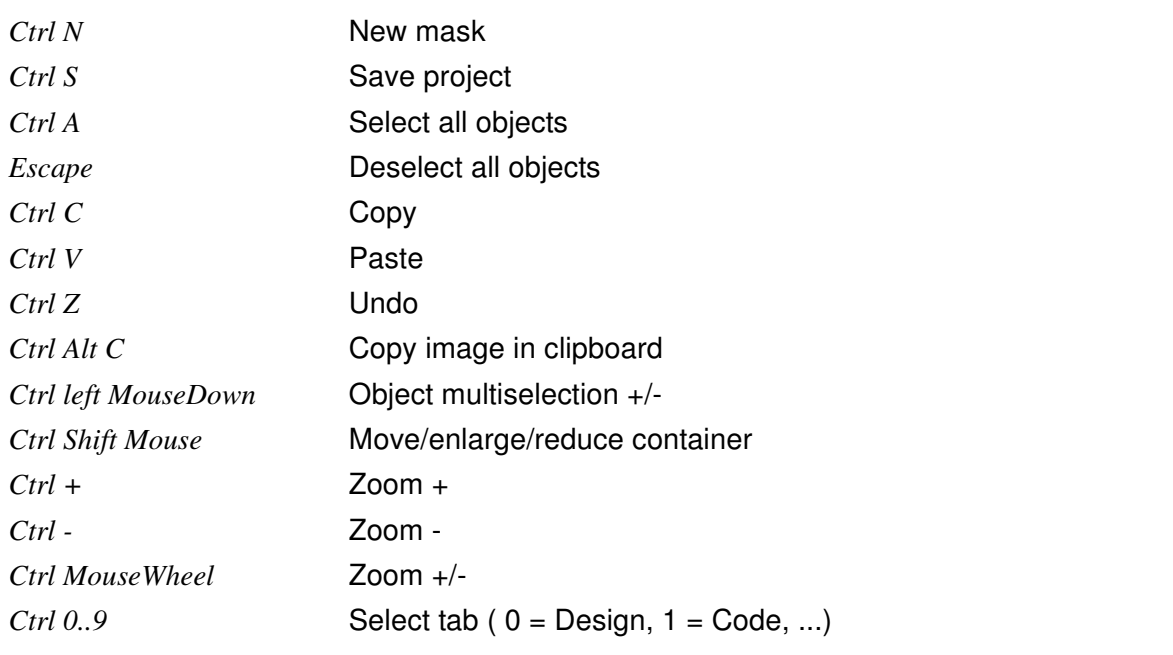

## **Selected objects**

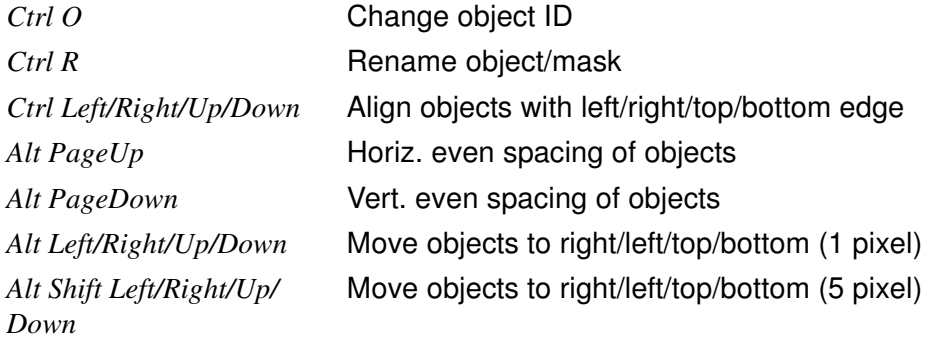

**Navigator**

**CodeTab**

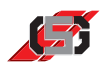

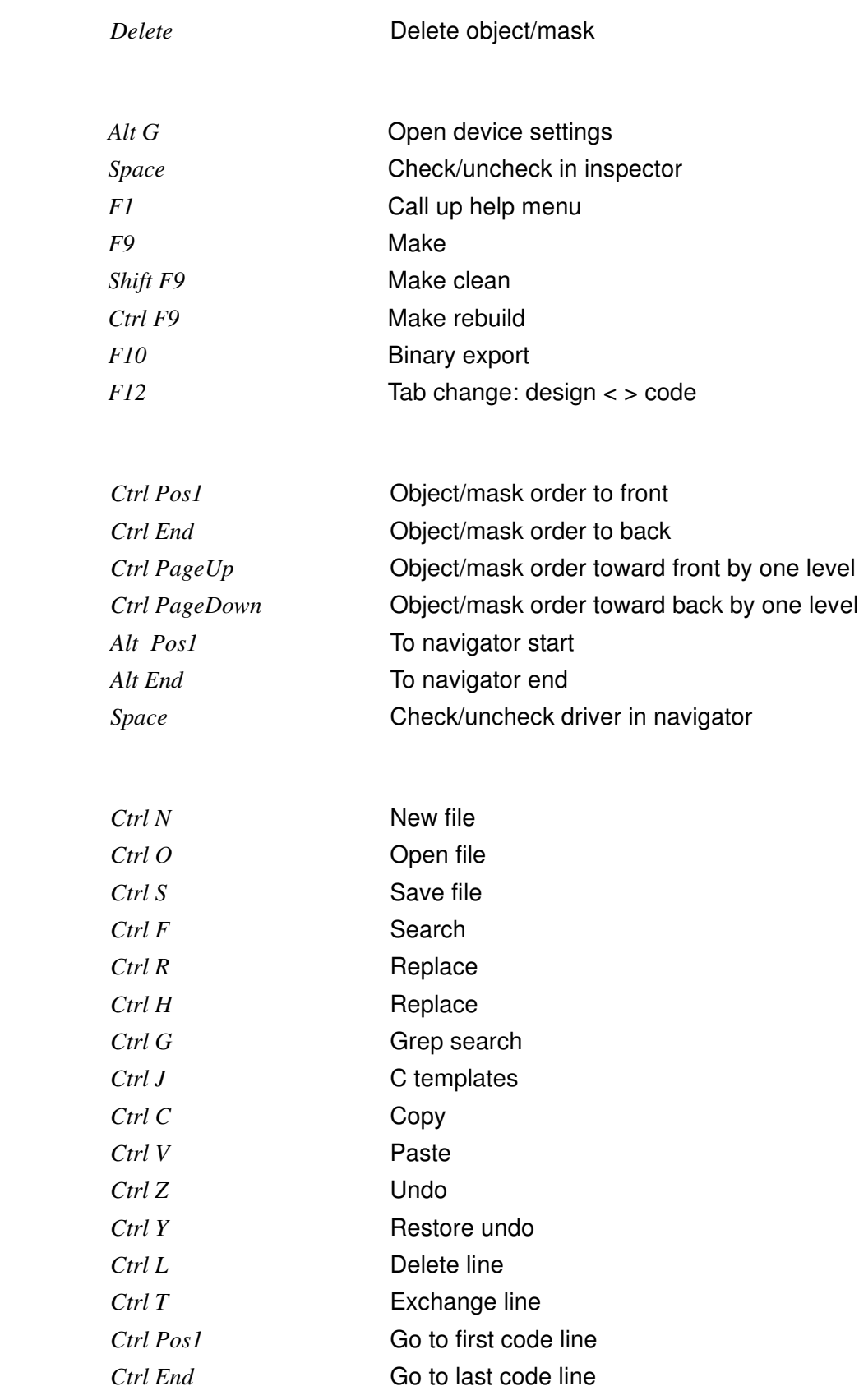

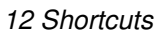

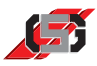

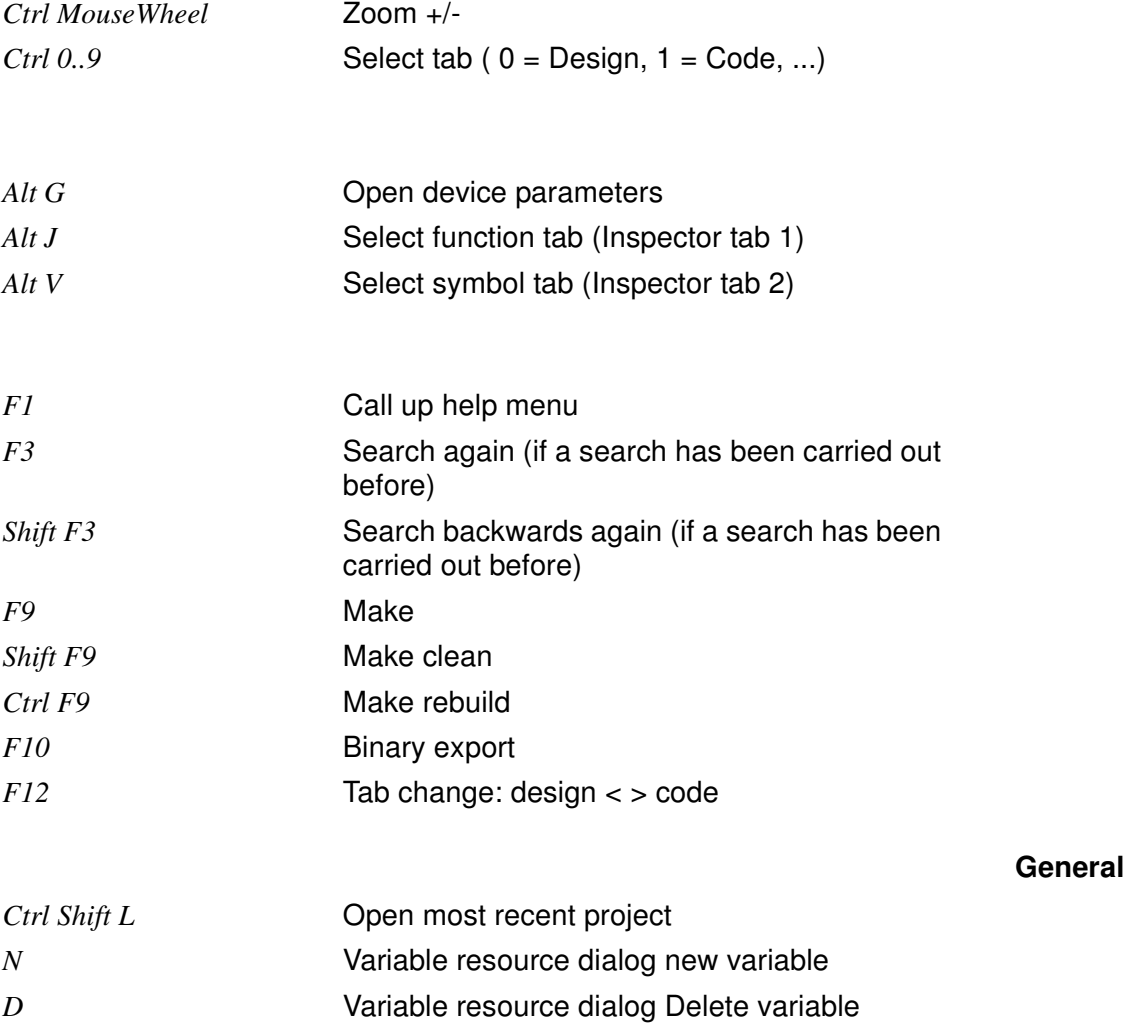